# Clearspan Hosted Thin Receptionist User Guide

RELEASE 22 March 2018

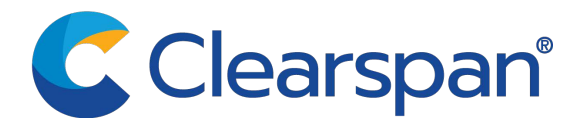

#### \*\*Notice\*\*

The information contained in this document is believed to be accurate in all respects but is not warranted by Clearspan, LLC (Clearspan®). The information is subject to change without notice and should not be construed in any way as a commitment by Clearspan or any of its affiliates or subsidiaries. Clearspan and its affiliates and subsidiaries assume no responsibility for any errors or omissions in this document. Revisions of this document or new editions of it may be issued to incorporate such changes.

No part of this document can be reproduced or transmitted in any form or by any means electronic or mechanical - for any purpose without written permission from Clearspan, LLC

### \*\*Trademarks\*\*

The trademarks, service marks, logos and graphics (collectively "Trademarks") appearing on Clearspan's internet sites or in its publications are registered and unregistered trademarks of Clearspan LLC or its subsidiaries (collectively "Clearspan") or others. Use of the Trademarks is prohibited without the express consent from Clearspan. Please contact our legal department at legal@clearspancloud.com for additional information.

> Clearspan Hosted Thin Receptionist User Guide Release #22 2854-007 March 2018

®,<sup>™</sup> Trademark of Clearspan, LLC © Copyright 2018 Clearspan, LLC All rights reserved

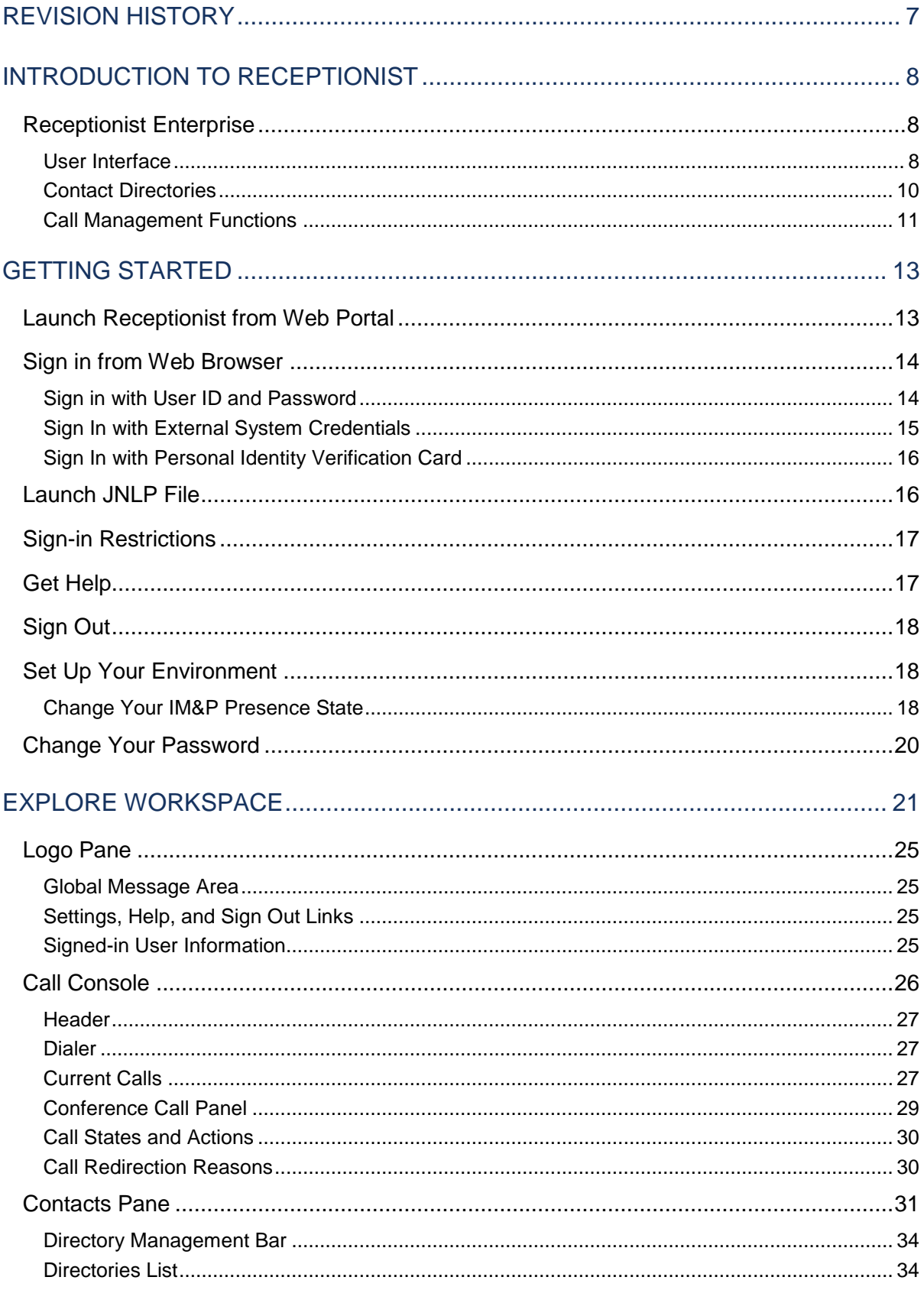

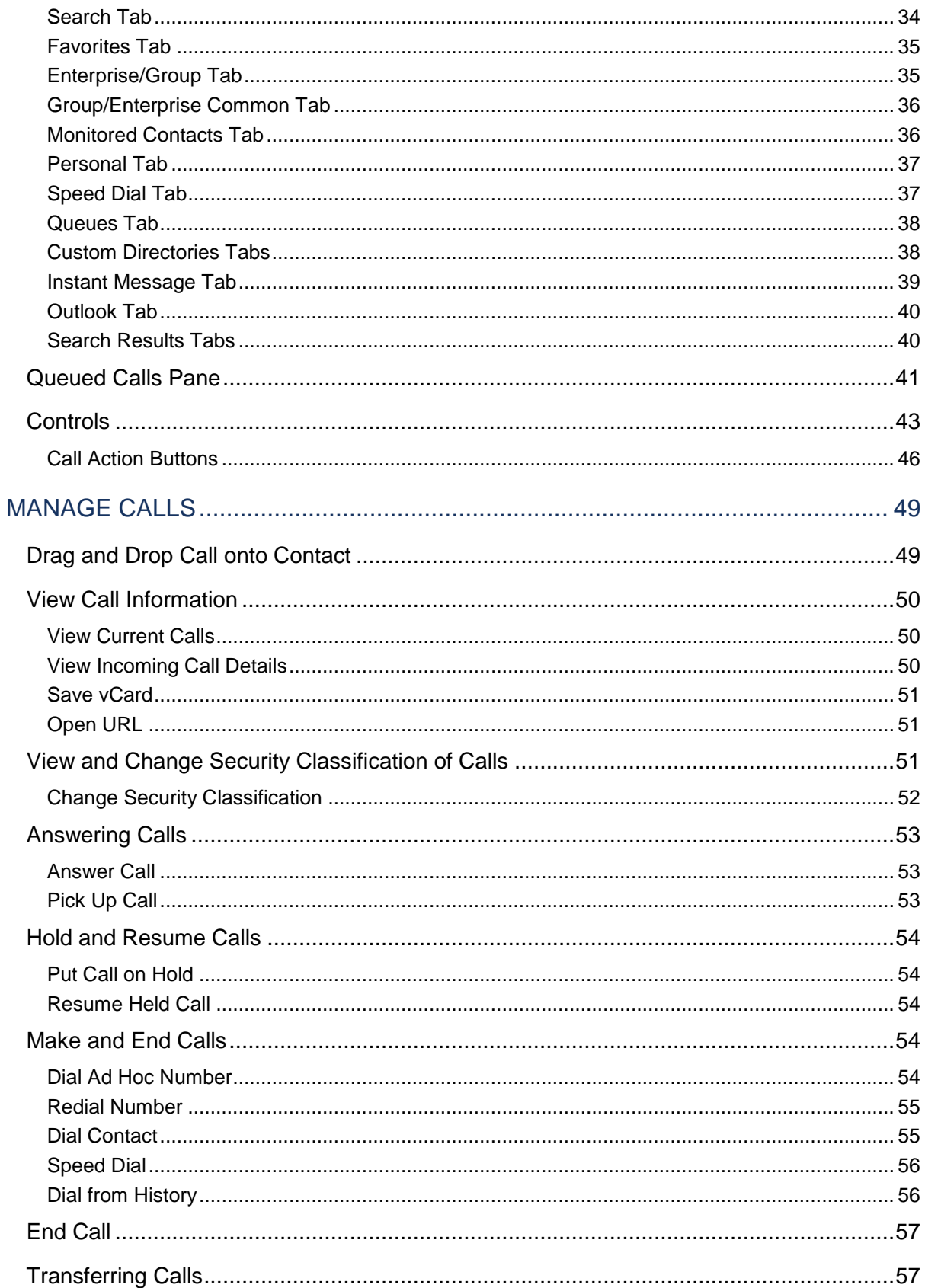

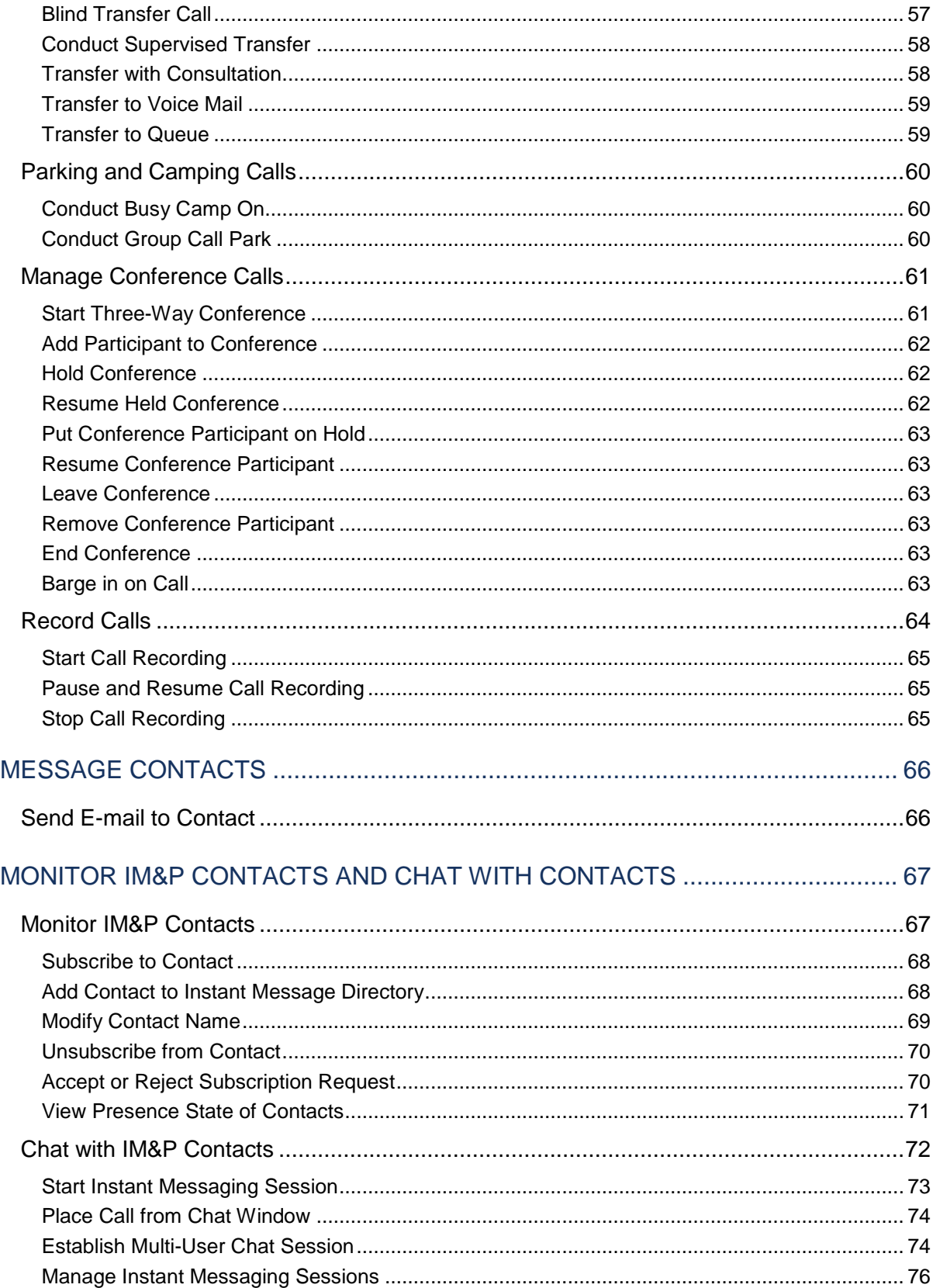

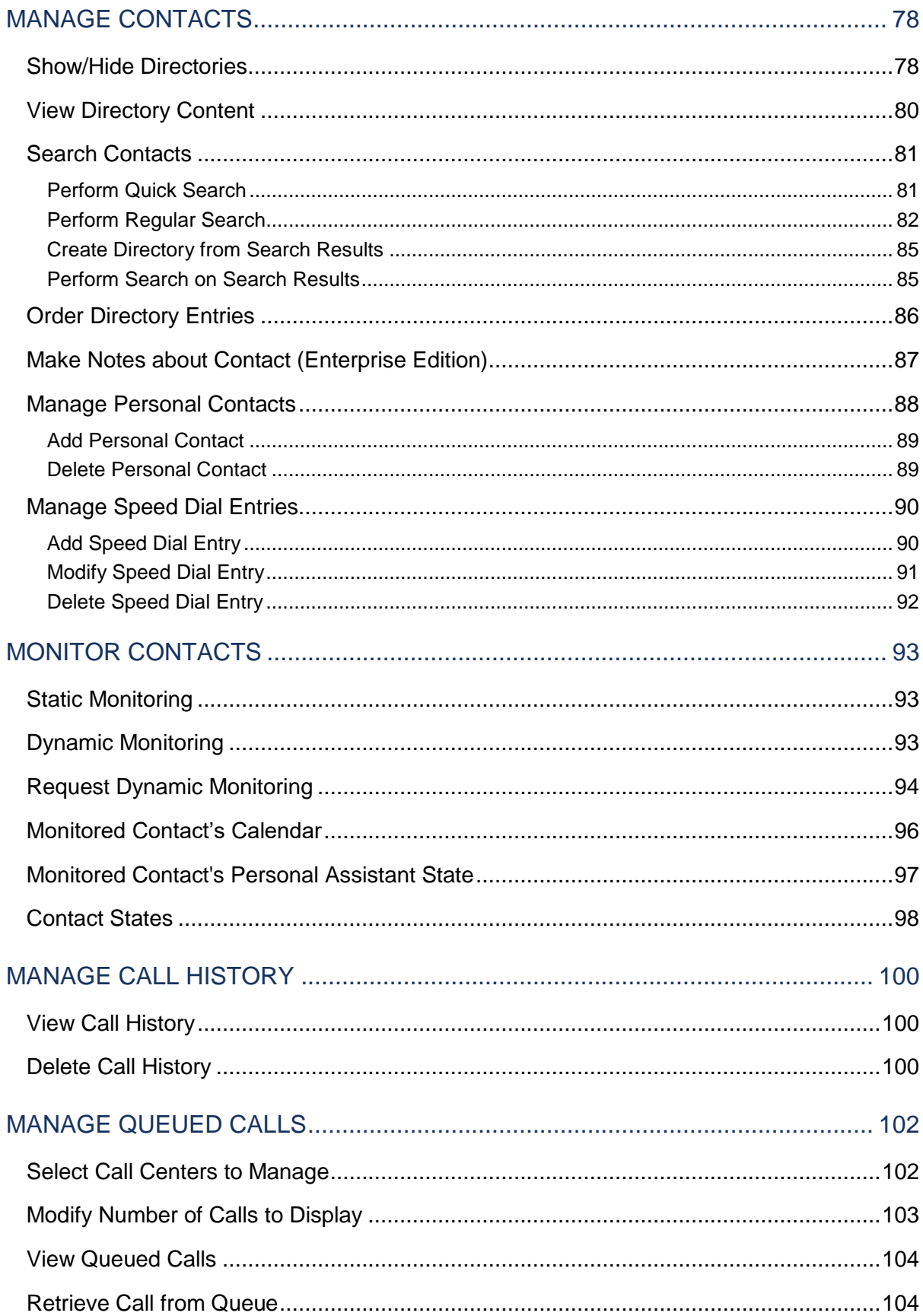

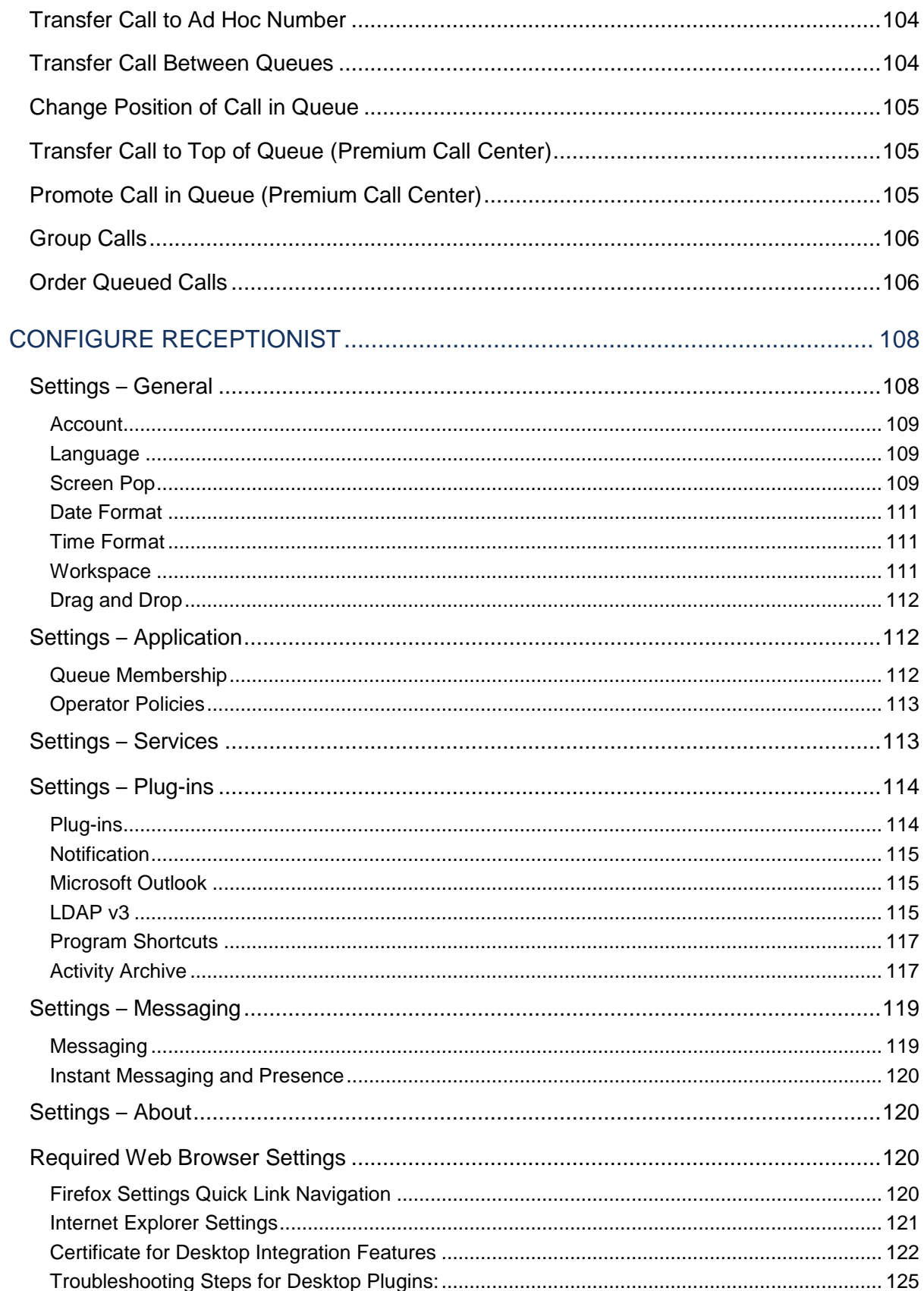

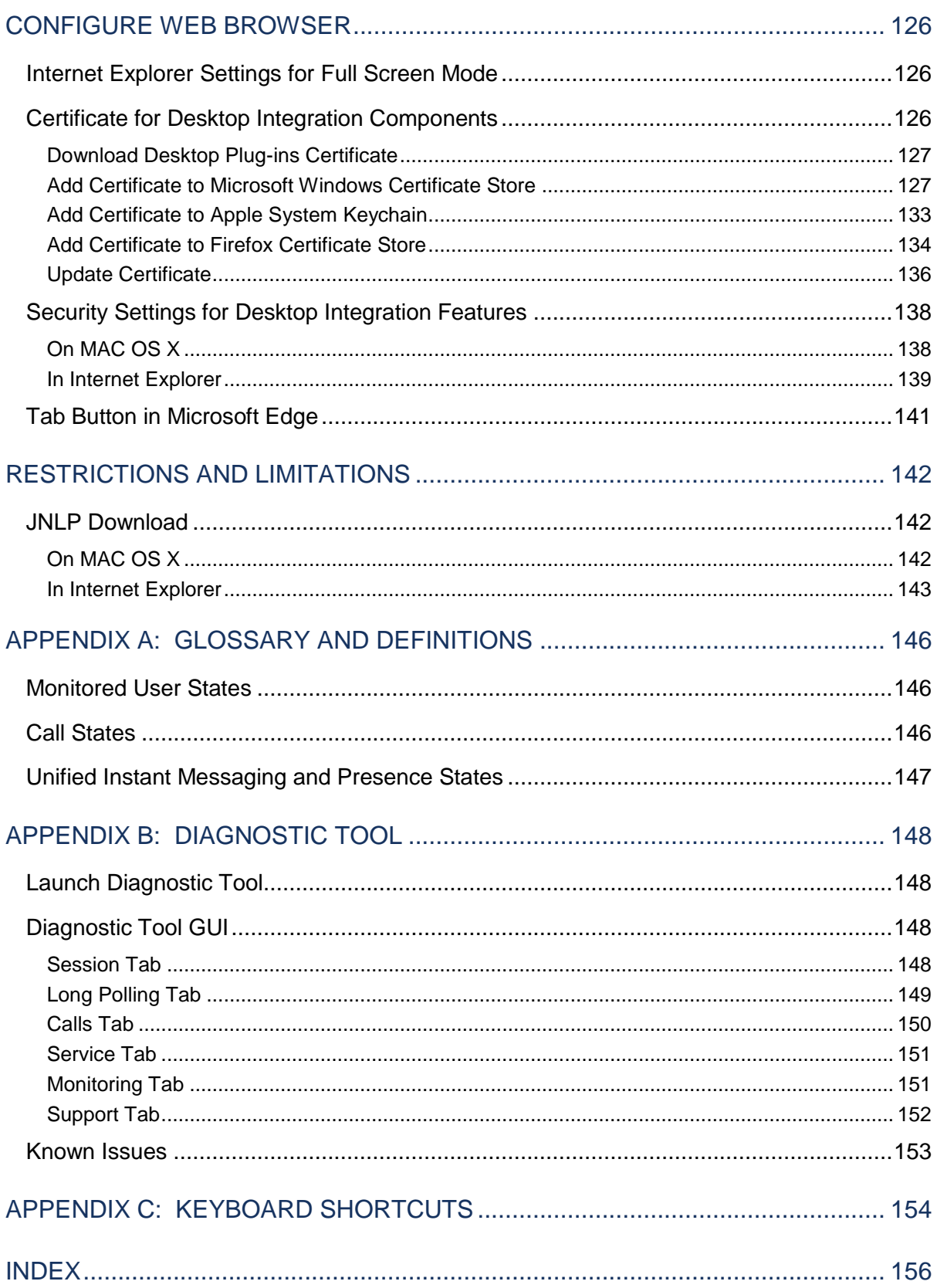

# <span id="page-8-0"></span>REVISION HISTORY

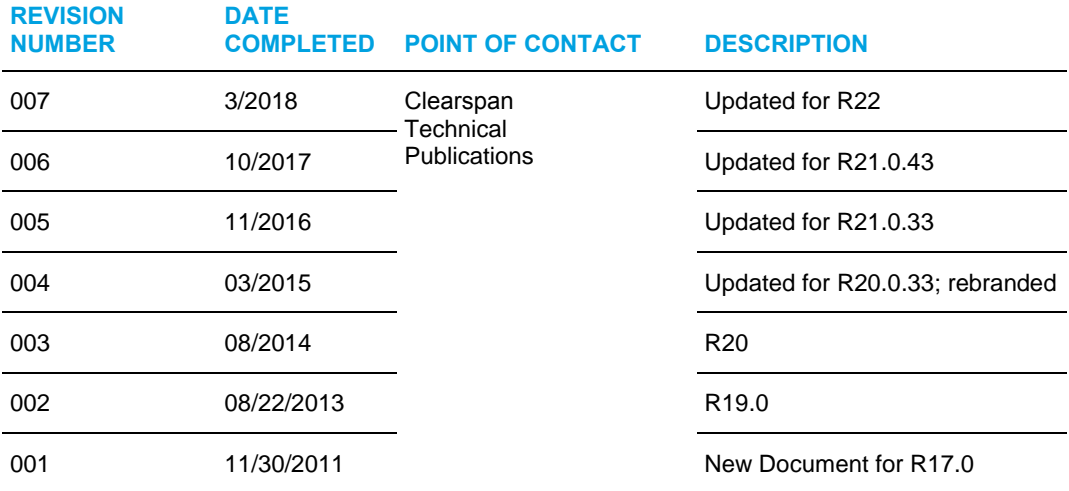

The following represents the revision history of this publication.

# <span id="page-9-0"></span>INTRODUCTION TO RECEPTIONIST

Clearspan Receptionist is a carrier-class Internet Protocol (IP) Telephony Attendant Console, specifically developed for hosted environments. It is used by "front-of-house" receptionists or telephone attendants, who screen inbound calls for enterprises. Clearspan Receptionist realizes the promise of IP telephony by enhancing business processes and delivering rich services in a user-friendly way.

Clearspan Receptionist delivers the following real benefits to users:

- An elegant design that is aesthetically pleasing
- An ergonomic design that follows the natural work "flow" of a call from the left to the right of the screen
- Improved business processes as only "valid" options are presented to the attendant
- Professional call handling as critical information is available in "real time"
- Accurate delivery of messages through a one-step process when people are unavailable
- Web-based interface, accessible from a web browser

Introduced in Release 17.sp2, Hosted Thin Receptionist is a SaaS Rich Internet Application (RIA) hosted on Clearspan and allows you to manage calls from a web browser.

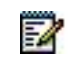

**Note**: For information about the web browsers supported by Receptionist, contact your administrator.

This document describes the Clearspan Hosted Thin Receptionist client.

# <span id="page-9-1"></span>RECEPTIONIST ENTERPRISE

The Receptionist Enterprise edition is a Clearspan full-featured client, designed to support the needs of front-office personnel in any environment. It supports the full set of call control options, large-scale line monitoring, queuing, multiple directory options, and views, Outlook integration, and other features required in large or distributed organizations.

### <span id="page-9-2"></span>USER INTERFACE

*[Figure 1](#page-10-0)* shows the main interface of Receptionist Enterprise.

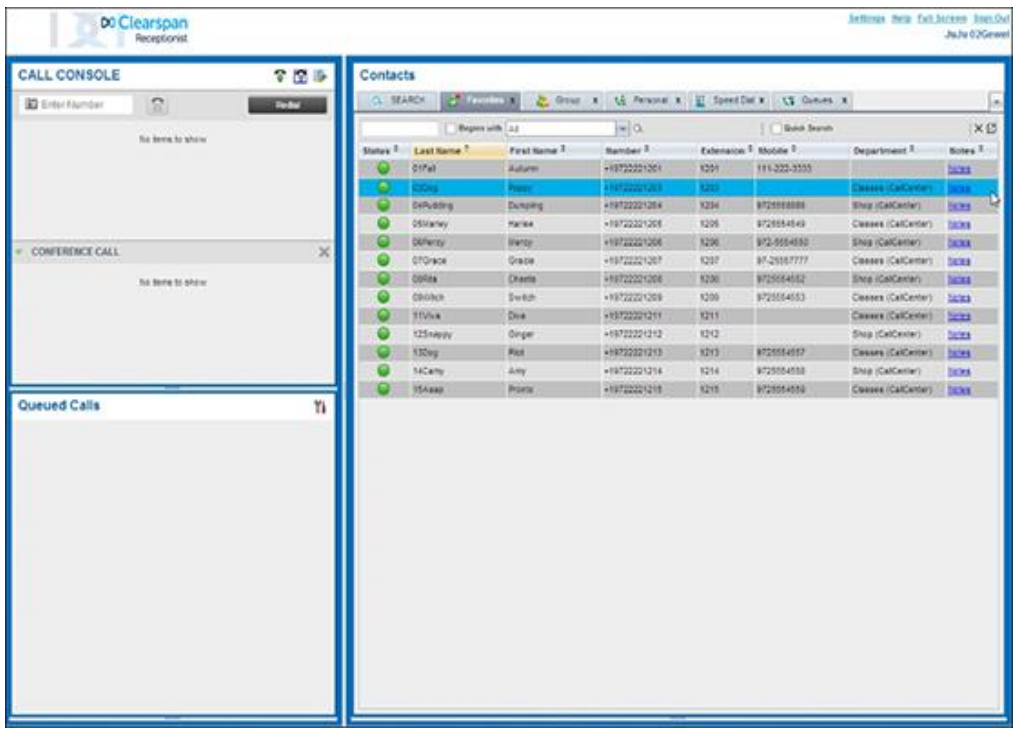

### **Figure 1 Receptionist Enterprise Main Interface**

<span id="page-10-0"></span>The interface contains the following main work areas:

- **Logo pane** The *Logo* pane displays links to other pages or functions of Receptionist and provides information about the logged user. It also displays error, warning, and information messages to the user.
- **Call Console** This is where you view and manage your current calls.
- **Queued Calls pane** This is where you manage queued calls. You need to have the Clearspan Supervisor service assigned to have access to this feature.
- **Contacts pane** This pane contains your contact directories, which you use to make calls to contacts and monitor selected contacts.
- **Settings pages** You use the *Settings* pages, accessed via the Settings link, to configure various aspects of Receptionist.
- **Call History dialog box** You use the *Call History* dialog box to view and return your past calls.
- **Chat windows** You use a *Chat* window to chat with Instant Messaging and Presence (IM&P) contacts.

For more information, see section *[Explore Workspace](#page-22-0)*.

# <span id="page-11-0"></span>CONTACT DIRECTORIES

This following table lists the contact directories available in Receptionist Enterprise. The *Comments* column specifies additional settings required to access the directory.

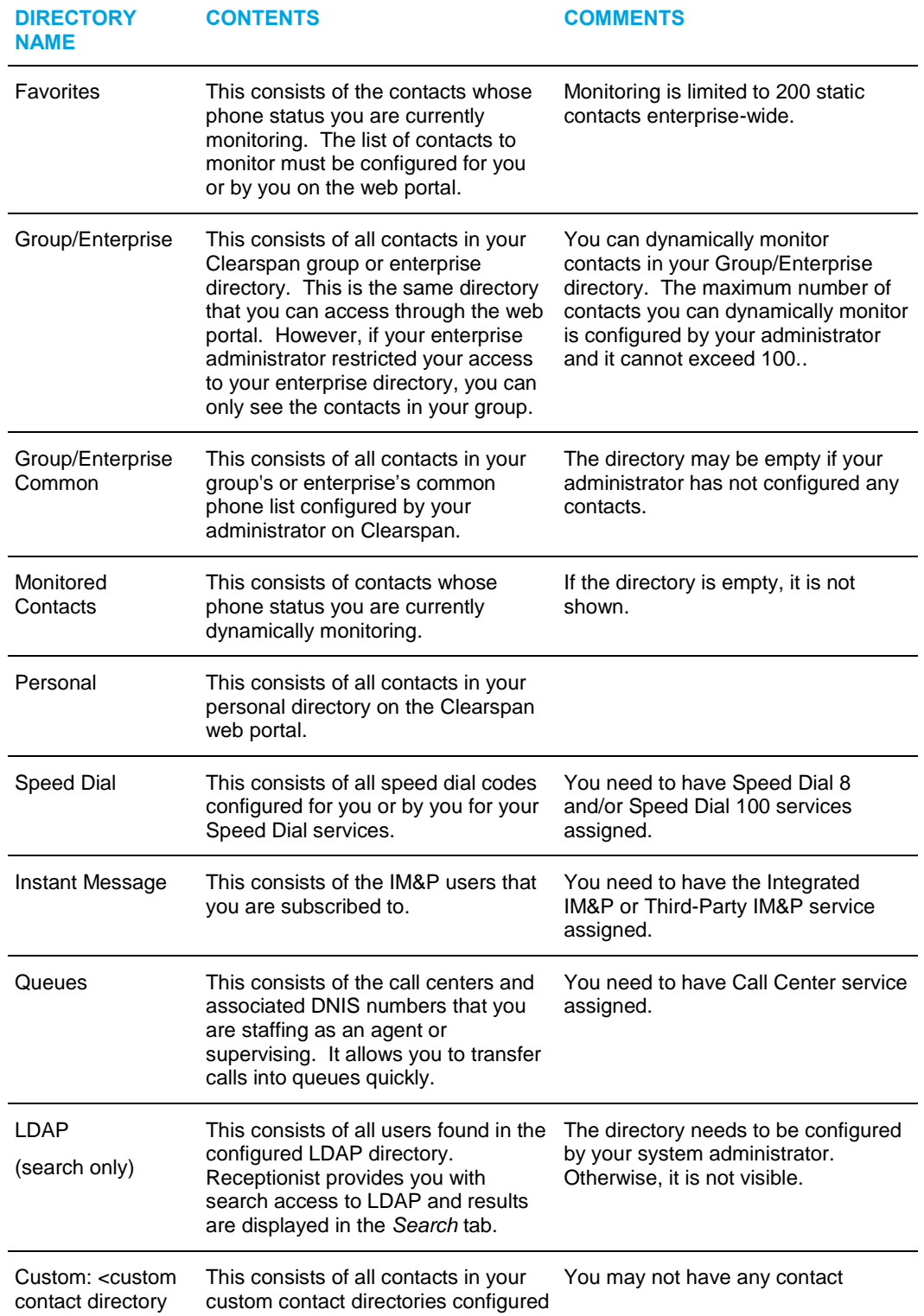

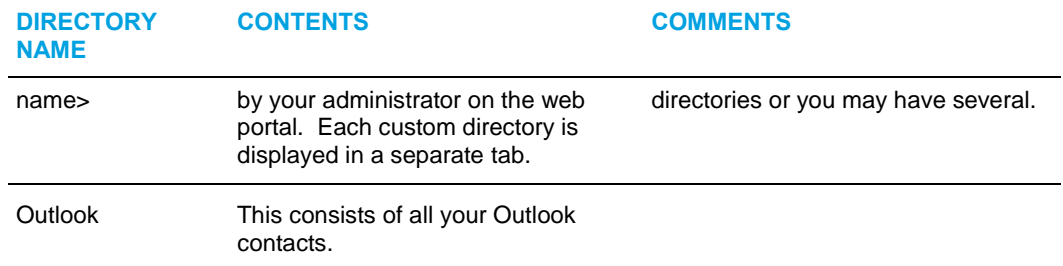

For information on managing your contact directories, see section *[Manage Contacts](#page-79-0)*; for information on using your contacts to make and manage calls, see section *[Manage Calls](#page-50-0)*; for information on monitoring contacts, see section *[Monitor Contacts](#page-94-0)*.

# <span id="page-12-0"></span>CALL MANAGEMENT FUNCTIONS

The Receptionist Enterprise provides the following call management functions:

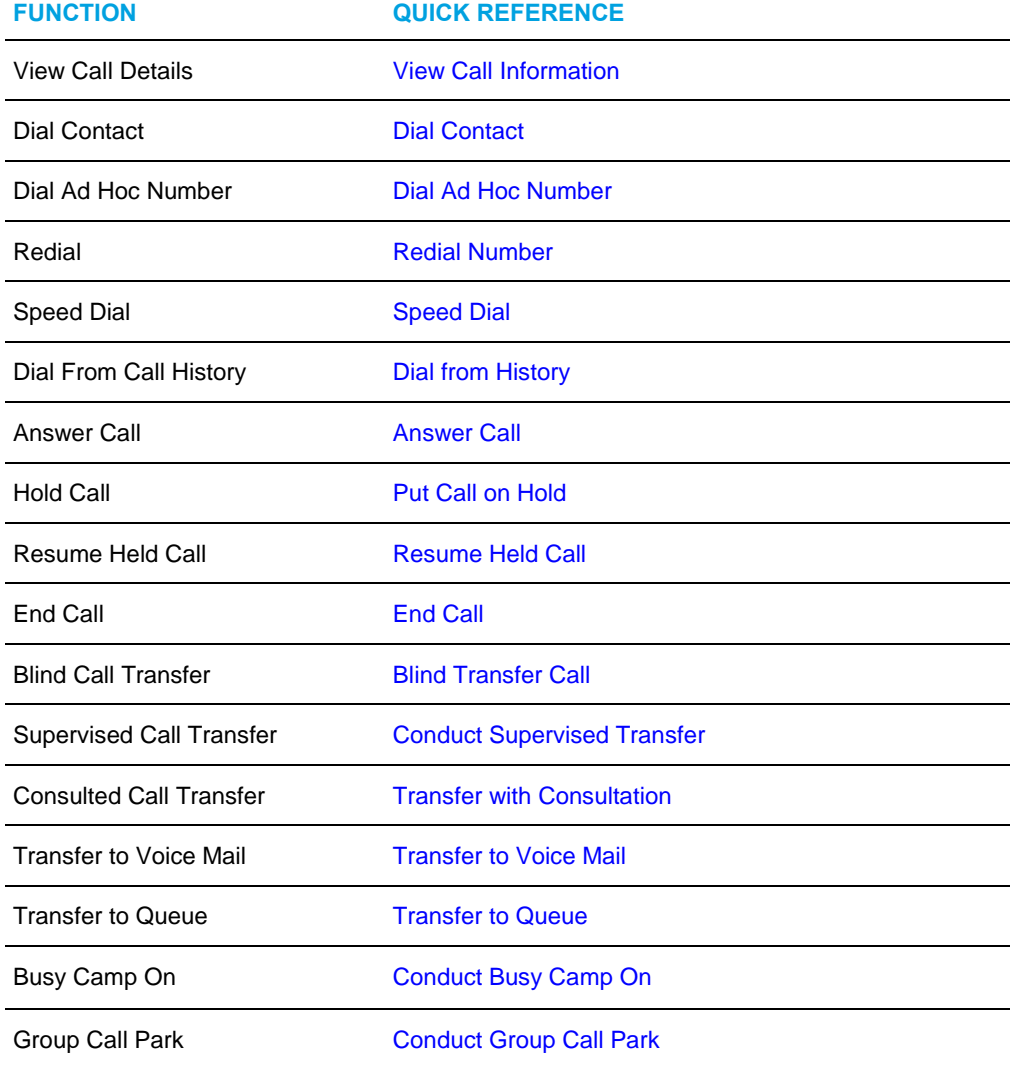

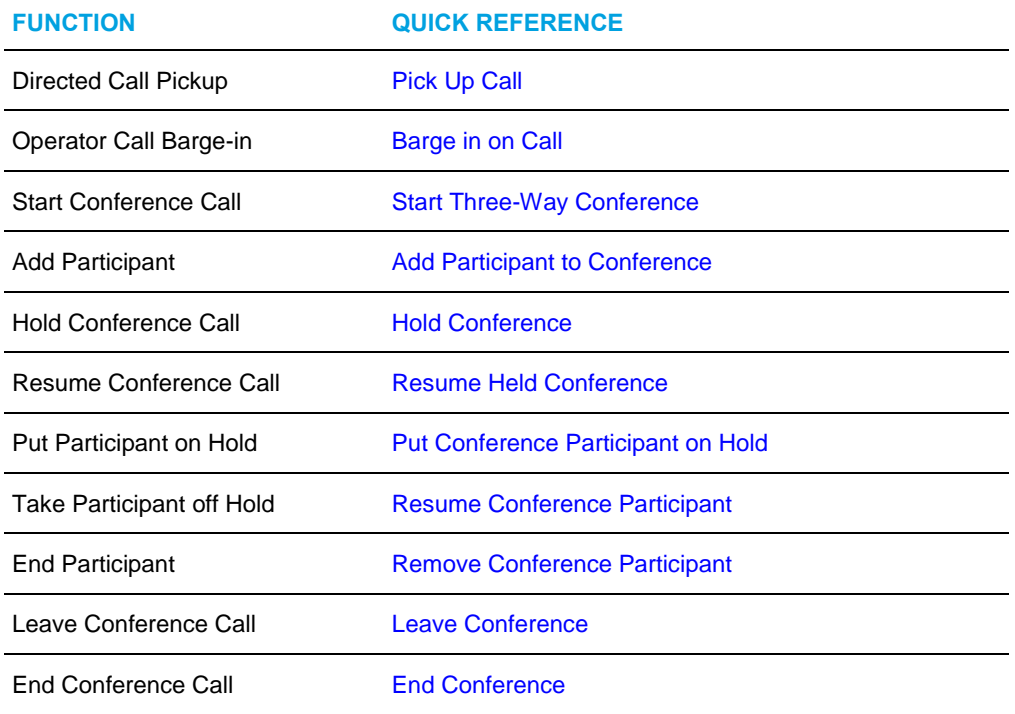

For more information, see section *[Manage Calls](#page-50-0)*.

# <span id="page-14-0"></span>GETTING STARTED

Receptionist is hosted on Clearspan and is accessed over the network either from your web portal or from a web browser. The sign-in procedure is the same for all Receptionist editions.

Receptionist is configured with one or more of the following methods of authenticating yourself with the system to gain access to Receptionist: either using your Clearspan user ID and password, your credentials for an external system such as Okta or Google, or a personal identity verification (PIV) card.

The PIV method has priority over any other authentication method, so when it is enabled, the other methods are not available.

54

**Notes**: The minimum required screen resolution for Receptionist is 1024 x 768 pixels.

Receptionist does not support signing in as different users from the same machine at the same time.

When using the Outlook Integration feature with Microsoft Outlook 2010 or Outlook 2013 (32- or 64-bit edition), make sure Outlook is running before Receptionist is launched; otherwise, Outlook Integration functionality does not work.

# <span id="page-14-1"></span>LAUNCH RECEPTIONIST FROM WEB PORTAL

Clearspan has a Single Sign-On feature. When you access the Receptionist client from the web portal, you do not need to provide your credentials since you are already logged in to the web portal.

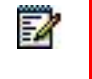

**Notes**: You cannot launch Receptionist from the web portal if your system requires using a PIV card to sign in.

To access Receptionist from the web portal:

- **1.** Log in to your Clearspan web portal.
- **2.** From the *Launch* drop-down list at the top right-hand side of the Clearspan *Logo* pane, select the link for your Receptionist service.

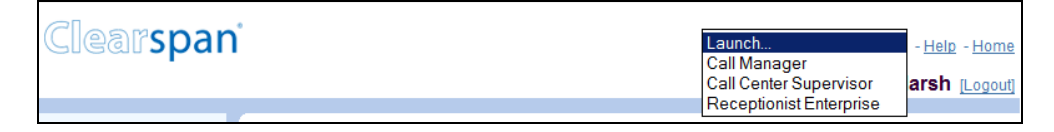

### **Figure 2 Clearspan Web Portal Logo Pane – Launching Receptionist**

**3.** If you are presented with a system use notification, click **Accept** to accept the notification. Otherwise, you will be denied access to Receptionist.

**4.** As Receptionist starts, a Java Network Launch Protocol (JNLP) file required to run some of the Receptionist features is downloaded to your machine. You must agree to run the file; otherwise, the features will not be available. For more information, see section *Launch JNLP File*.

# <span id="page-15-0"></span>SIGN IN FROM WEB BROWSER

There are several methods of signing in to Receptionist form a web browser. Depending on your system, you may have to use your Clearspan user ID and password, your credentials for an external system (such as Okta or Google), or a PIV card.

Note that PIV card authentication has priority over external system authentication. If both authentication methods are enabled, the external system authentication is not available to the user.

<span id="page-15-1"></span>SIGN IN WITH USER ID AND PASSWORD

When signing in to the client, use the same credentials you use to connect to the web portal.

**1.** In your web browser, enter the URL of the Receptionist client on Clearspan. The Receptionist *Sign-in* page appears.

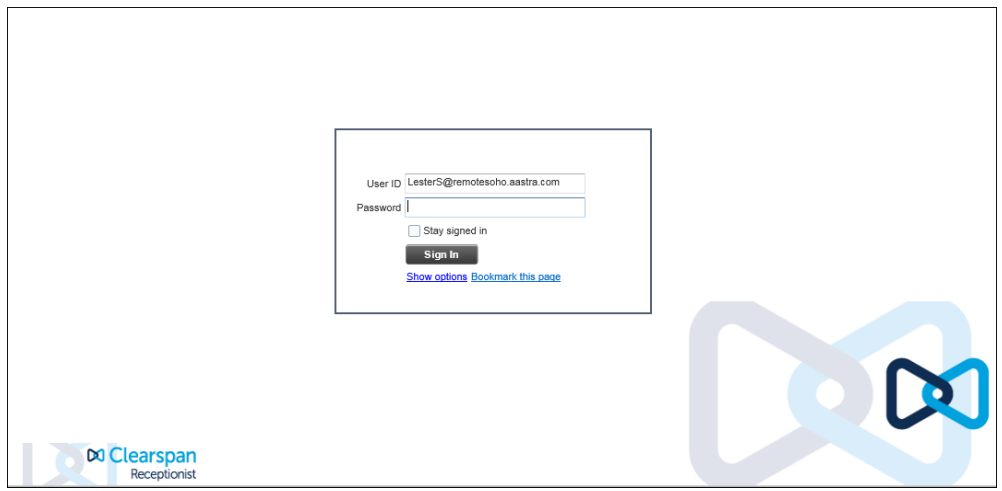

**Figure 3 Receptionist Sign-in Page**

**2.** Enter your Clearspan user ID in *user@domain* format and your password.

If you are unsure of your user ID and password, contact your company (group or enterprise) administrator.

If you use the default domain, you can enter just the *user* part of your ID. The system then appends the default domain to it before authenticating you. If your domain is different from the default domain, you have to enter your user ID with the domain name.

Optionally, if your system has been configured to allow it, you can configure your domain name.

**3.** To configure your domain or the Receptionist language, click **Show options**. The area expands displaying advanced options.

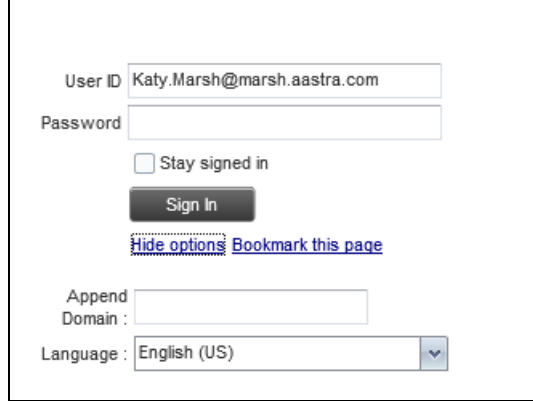

### **Figure 4 Receptionist Sign-in Page – Advanced Options**

- **4.** To configure your domain, in the *Append Domain* text box, enter your domain name. When you enter your user ID without a domain, the system appends the configured domain instead of the default domain.
- **5.** To change the language, from the *Language* drop-down list, select a new language.
- **6.** Check *Stay signed in* to instruct the client to automatically connect and sign in to the server when it detects a network connection.

This should generally be enabled to help mitigate intermittent internet connections. When disabled, the client signs out the user when the connection is lost.

- **7.** To add a bookmark to the *Receptionist Sign-in* page in your browser, click **Bookmark this page** and follow the instructions of your browser.
- **8.** Click **Sign In**.
- **9.** If you are presented with a system use notification, click Accept to accept the notification. Otherwise, you will be denied access to Receptionist.
- **10.** As Receptionist starts, a Java Network Launch Protocol (JNLP) file required to run some of the Receptionist features is downloaded to your machine. You must agree to run the file; otherwise, the features will not be available. For more see section *Launch JNLP File*.

57

**Note**: In some browser/operating system combinations, when you press ENTER instead of the Sign In button, a blank page appears and not the Receptionist main interface.

### <span id="page-16-0"></span>SIGN IN WITH EXTERNAL SYSTEM CREDENTIALS

If this option is enabled in your system, you can sign in to the application using the credentials for an external system, such as Okta.

- **1.** In your web browser, enter the URL of the Receptionist client on Clearspan. The Receptionist Sign-in page appears.
- **2.** Click the icon of the external system to the right of the user ID and password sign in settings.
- **3.** Enter your credentials for the external system.
- **4.** If you are presented with a system use notification, click Accept to accept the notification. Otherwise, you will be denied access to Receptionist.
- **5.** As Receptionist starts, a Java Network Launch Protocol (JNLP) file required to run some of the Receptionist features is downloaded to your machine. You must agree to run the file; otherwise, the features will not be available. For more information, see section Launch JNLP File.

### <span id="page-17-0"></span>SIGN IN WITH PERSONAL IDENTITY VERIFICATION CARD

Once you entered your PIV card in the card reader, follow the steps in this procedure to sign in to Receptionist.

- **1.** In your web browser, enter the URL of the Receptionist client on Clearspan. The Receptionist *Sign-in* page appears, displaying options to use either Clearspan user ID and password or PIV card to sign in to the application.
- **2.** Click **Authenticate PIV Card**.
- **3.** If applicable (that is if you have more than one certificate on the card) select the certificate to use to sign in to Receptionist. The system then prompts you for the PIN.
- **4.** Enter the PIN that corresponds to the selected certificate.
- **5.** If you are presented with a system use notification, click **Accept** to accept the notification. Otherwise, you will be denied access to Receptionist.
- **6.** As Receptionist starts, a Java Network Launch Protocol (JNLP) file required to run some of the Receptionist features is downloaded to your machine. You must agree to run the file; otherwise, the features will not be available. For more information, see section *Launch JNLP File*.

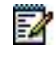

**Note**: In some browser/operating system combinations, when you press ENTER instead of the Sign In button, a blank page appears and not the Receptionist main interface.

# <span id="page-17-1"></span>LAUNCH JNLP FILE

Receptionist needs the Java HTTPS server to run its desktop integration features. To view the list of desktop integration features available in Receptionist, see section *Settings—Plug-ins*. To configure the browser certificate required run HTTP server, see section *Certificate for Desktop Integration Features*.

As you sign in, Receptionist starts downloading a JNLP file containing the Java HTTPS server to your machine. Perform the following steps to accept the download and install the server:

**1.** When a file download pop-up window appears in your browser asking you whether you want to open or save the file, save the file.

Messages about downloading and verifying the application contained in the file appear followed by a dialog box asking you whether you want to run the application.

**2.** Click **Run**. This starts the Java HTTPS server allowing Receptionist to access the desktop integration features.

NOTE: Desktop integration features will not be available if you click Cancel.

In you refresh the browser after the local HTTPS server has started, the JNLP file is not downloaded again and the HTTPS server simply continues initializing the desktop integration features.

# <span id="page-18-0"></span>SIGN-IN RESTRICTIONS

You can only have one active Receptionist session at a time. When you sign in from a second location, you are automatically signed out from the original location with the following message: "You have been signed out as you have signed in from another location."

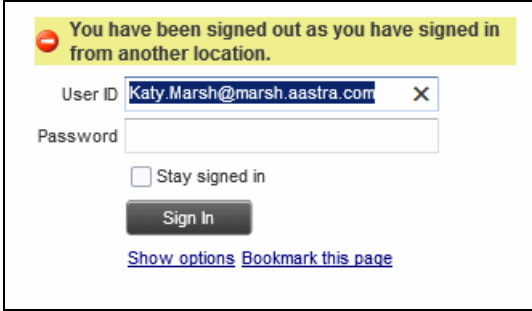

**Figure 5 Sign-in Dialog Box with Error Message**

# <span id="page-18-1"></span>GET HELP

Receptionist provides you with online access to a portable document format (PDF) version of this guide.

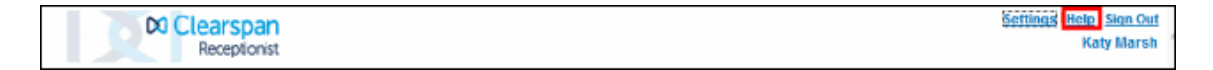

**Figure 6 Main Interface (Top of Page) – Help Link**

To access this document:

Click the **Help** link at the top right-hand side of the main interface.

# <span id="page-19-0"></span>SIGN OUT

To sign out of Receptionist:

**1.** Click the **Sign Out** link at the top right-hand side of the main interface.

A message appears asking you whether you would like to save your current workspace.

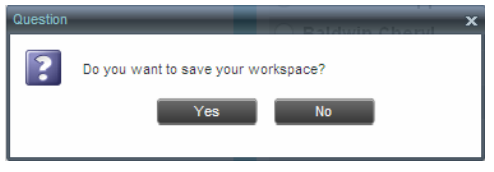

**Figure 7 Question Dialog Box**

- **2.** Click **Yes** to save your current workspace. This allows you to retain the same setup at your next session.
- **3.** For information on workspace elements that can be customized, see section *[Workspace](#page-112-2)*.

# <span id="page-19-1"></span>SET UP YOUR ENVIRONMENT

It is recommended that you configure Receptionist as follows when you first log in.

- Select call centers to manage see section *[Select Call Centers to Manage](#page-103-1)*.
- Join queues and set your post sign-in ACD state see section *Settings – [Application](#page-113-1)*.

For information about other Receptionist configuration options, see section *[Configure](#page-109-0)  [Receptionist](#page-109-0)*.

### <span id="page-19-2"></span>CHANGE YOUR IM&P PRESENCE STATE

When you sign in to Receptionist, Receptionist connects to the Instant Messaging and Presence (IM&P) server and sets your presence state to "Available".

Subsequently, Receptionist displays your unified instant messaging presence, which reflects your presence in various instant messaging clients when you are logged in through several devices and applications.

Your unified presence state can change either when you manually change it or when Receptionist receives information about your presence state change from other clients.

The possible states are *Available*, *Busy*, *Away*, and *Offline*. When you are in the *Available*, *Busy*, or *Away* state, you are considered to be online.

Receptionist also allows you to provide a status message to display to your contacts.

IM&P capabilities are only available when you are online. For more information about the IM&P capabilities of Receptionist, see section *[Monitor IM&P Contacts and Chat with](#page-68-0)  [Contacts](#page-68-0)*.

To change your presence state:

Click the **Presence** box at the top right-hand side of the main window and select the new state from the drop-down list.

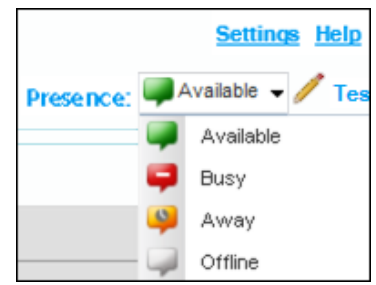

**Figure 8 Logo Pane – IM&P Presence State Control**

When you are online, you can set a status message to display to your contacts.

To set an IM&P status message:

**1.** Click the **Edit** button **next to the** *Presence* **box.** The *Set IM Status* dialog box appears.

| <b>Set IM Status</b> |                                         |          |
|----------------------|-----------------------------------------|----------|
|                      | IM Status: I am available till 5:00 PM. | $\times$ |
|                      | OK                                      |          |
|                      |                                         |          |

**Figure 9 Set IM Status Dialog Box**

- **2.** Enter your message and click **OK**.
- **3.** To see your message, move the mouse over the Edit button **All A**. A ToolTip with your presence massage appears.

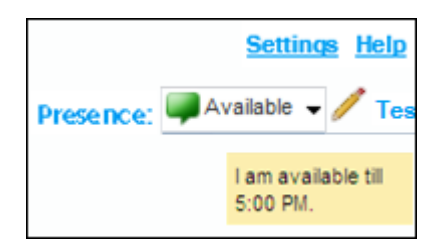

**Figure 10 IM&P Status Message**

# <span id="page-21-0"></span>CHANGE YOUR PASSWORD

Remember that this is your web portal password and that you have to use this new password when accessing your web portal. The password must follow the password rules set on Clearspan.

To change your password:

- **1.** At the top right-hand side of the main interface, click the **Settings** link. The *Settings – General* page appears.
- **2.** In the *Account* area, click the **Change Password** link. The area expands allowing you to change your password.

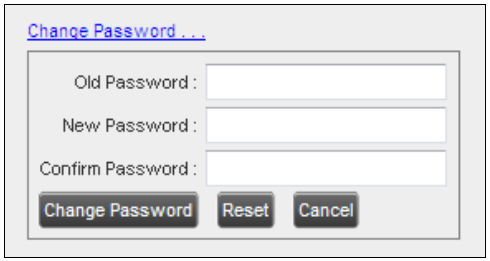

### **Figure 11 Account – Change Password**

**3.** Enter your current and new password and click **Change Password**.

Note that the Reset button does not reset your password. It only clears the input boxes.

# <span id="page-22-0"></span>EXPLORE WORKSPACE

54

When you sign in to Receptionist, the main page appears where you perform most of your call management and monitoring tasks. In addition, the main page provides a link to the *Settings* pages, where you configure various Receptionist settings.

| <b>CALL CONSOLE</b> |                 | 学習事    | Contacts  |                      |                  |                      |                                            |                      |                              |               |
|---------------------|-----------------|--------|-----------|----------------------|------------------|----------------------|--------------------------------------------|----------------------|------------------------------|---------------|
| El Entar Nomber     | in.             | Redal  | CL SEARCH | <b>ST Favorites</b>  | <b>芝 Group X</b> | <b>G. Fersonal X</b> | El Speed Day X                             | <b>CE: GENERAL R</b> |                              | (m)           |
|                     | No turn to show |        |           |                      | Degree with As   | $ v $ $\alpha$       |                                            | Guide Search         |                              | ×B            |
|                     |                 |        | Status 2  | List Hame            | First Name 2     | Namber <sup>2</sup>  | Extension <sup>2</sup> Mobile <sup>2</sup> |                      | Department."                 | Notes ?       |
|                     |                 |        |           | DIFul.               | Autamn           | $-19722221201$       | 1201                                       | 111-222-3333         |                              | <b>Zioles</b> |
|                     |                 |        |           | 03081                | Poppy            | -1973022733          | 1203                                       |                      | <b>Closses (Cultivation)</b> | 12742         |
|                     |                 |        |           | D4Puadrog            | Duraing.         | +19722221204         | 1204                                       | 0725558888           | Shop (CalCester)             | Notes         |
|                     |                 |        |           | <b>Delinariay</b>    | Harlow           | $-19722221208$       | 1205                                       | 9725554540           | Classes (CalCenter)          | 3500          |
| CONFERENCE CALL     |                 | $\chi$ |           | <b>DEPATCY</b>       | Mancy            | +19722221208         | 1206                                       | 972-5554552          | Shop (CalCenter)             | licks         |
|                     |                 |        |           | <b>DTSnape</b>       | Gracio           | +19722221207         | 1207                                       | BT-25557777          | Cissoeo (CaliCenter)         | <b>NOXE</b>   |
|                     | No tams to show |        |           | <b>DOREA</b>         | Ciseete          | $-15722221208$       | 1208                                       | 9729654982           | Shop (CarCenter)             | <b>NEKS</b>   |
|                     |                 |        |           | <b>15Wech</b>        | Switch:          | $+1972221208$        | 1209                                       | 9725554553           | Chases (CelCenter)           | <b>Notes</b>  |
|                     |                 |        |           | <b><i>RIVINS</i></b> | Dire             | +19722221211         | 1211                                       |                      | Cissaes (CalCenter)          | <b>Ikuka</b>  |
|                     |                 |        |           | 125 MAPPY            | Gineri           | $+19722221212$       | 1212                                       |                      | <b>Shop (CalCenter)</b>      | Notes         |
|                     |                 |        |           | 13Deg                | Pict:            | +19722221213         | 1213                                       | 0725554557           | Casses (CatCerter)           | <b>Notes</b>  |
|                     |                 |        |           | <b>TACACIV</b>       | Arry.            | $-19722221214$       | 1214                                       | 9725554555           | Stop (CalCenter)             | Hows          |
| <b>Queued Calls</b> |                 |        |           | <b>ISANO</b>         | Pronta           | $+15722221218$       | 3215                                       | 9720054553           | Cisases (CaliCenter)         | lines         |
|                     |                 | $\pi$  |           |                      |                  |                      |                                            |                      |                              |               |

**Figure 12 Receptionist Enterprise Main Interface**

Many visual aspects of Receptionist are configurable. For example, you can decide which windows should be open and change the size and placement of windows on the screen. You can then save your workspace and retrieve it the next time you log in. For more information on saving your settings, see section *[Workspace](#page-112-2)*.

To work in full screen mode, click the **Full Screen** link in the top-right corner of the main window. The link changes to *Exit Full Screen*, which you can click to exit full screen mode.

**Notes**: To work in full screen mode, you can also click F11 when the main window is in focus.

The Back, Forward, and Refresh operations of the web browser are not supported by Receptionist; and if performed, the results are inconsistent.

When a window is vertically resized, the panes do not always resize to fill the window. To resize a window, drag the window from the bottom right-hand corner or collapse and then expand the panes after resizing to adjust them to the window.

You can also resize the Call Console and the Contacts panes by moving the bar between the two to the left or to the right. Receptionist remembers the position of the bar at sign out, and the bar is at the same position the next time you sign in.

Most Receptionist controls are context-based, which means that they appear only when the action they represent can be taken. Context-based controls that allow you to take actions on calls are called action buttons. For the list of controls available in Receptionist, see section *[Controls](#page-44-0)*. The action buttons are described in section

### *[Call Action](#page-46-0) Buttons.*

This section describes the following elements of the Receptionist main interface:

- [Logo Pane](#page-26-0)
- [Call Console](#page-27-0)
- [Call Redirection](#page-31-1) Reasons

The following table lists the [possible reasons for redirecting calls.](#page-31-1)

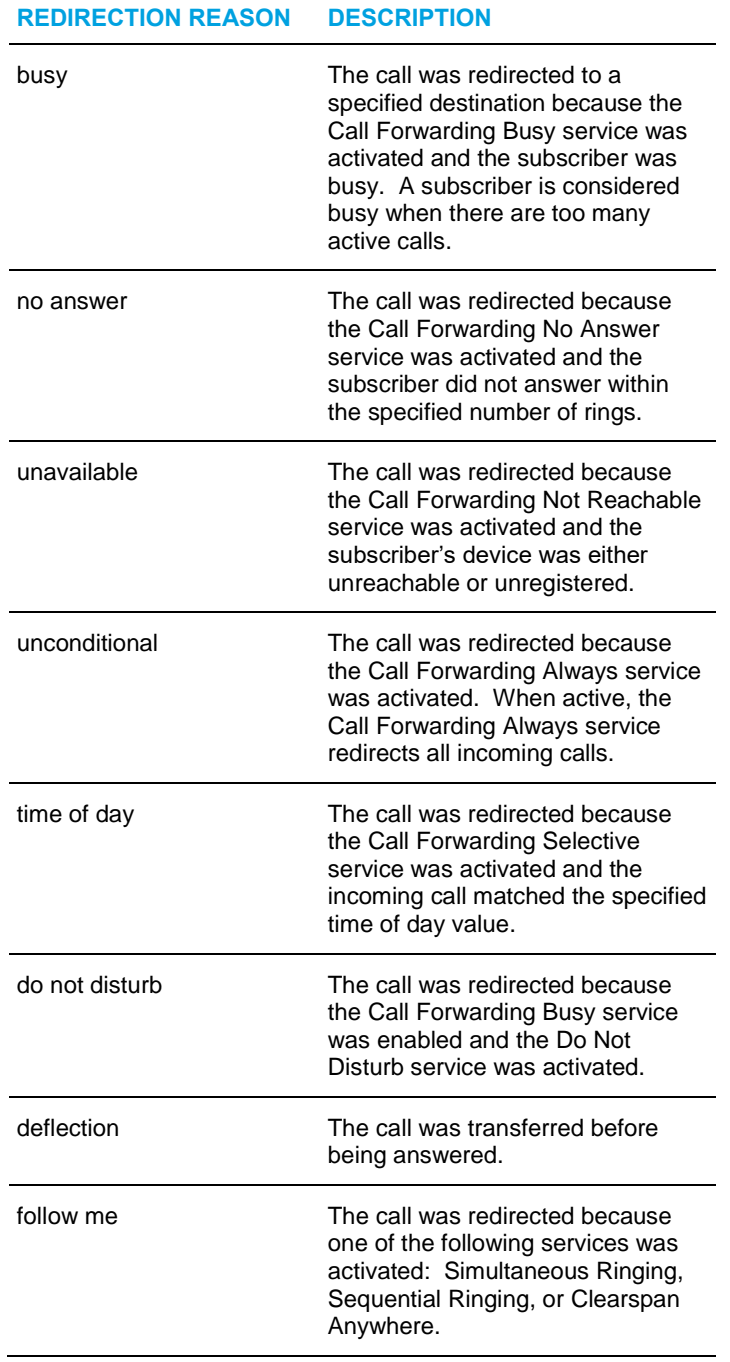

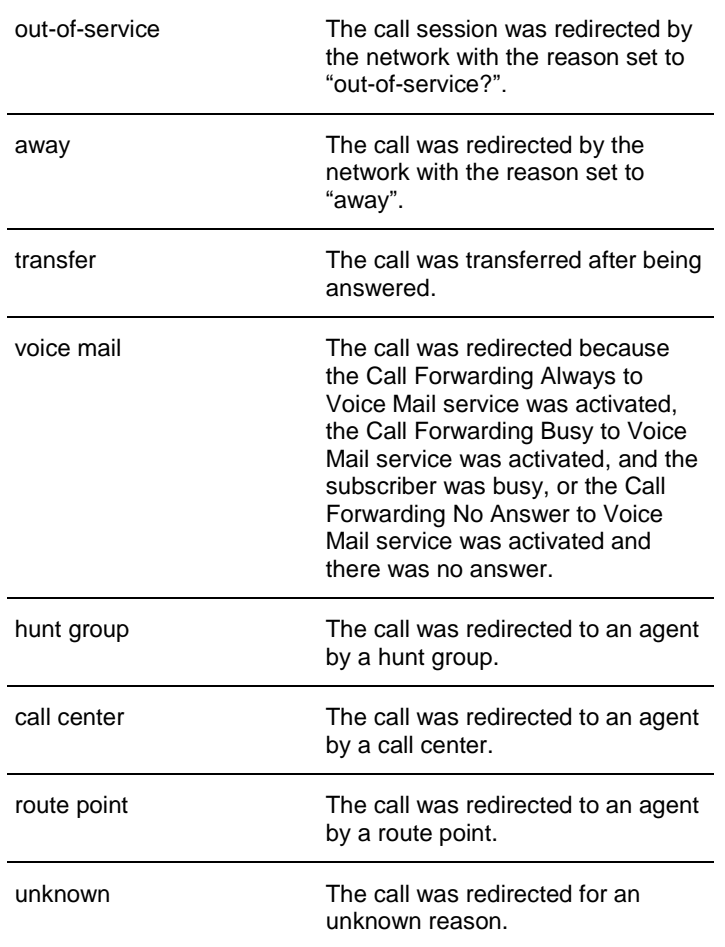

**[REDIRECTION REASON](#page-31-1) [DESCRIPTION](#page-31-1)**

- [Contacts Pane](#page-31-1)
- [Queued Calls Pane](#page-42-0)
- [Controls](#page-44-0)

The *Settings* pages, accessed via the Settings link and used to configure Receptionist, are described in section *[Configure Receptionist](#page-109-0)*.

The *Call History* dialog box is described in section *[Manage Call History](#page-101-0)*.

The *Chat* windows are described in section *[Monitor IM&P Contacts and Chat with](#page-68-0)  [Contacts.](#page-68-0)*

# <span id="page-26-0"></span>LOGO PANE

The Receptionist main page and *Settings* pages contain a *Logo* pane, which displays the Receptionist client or company logo, global messages, links to other interface elements or Receptionist functions, and information about the signed-in user.

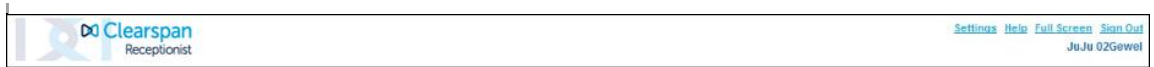

### **Figure 13 Receptionist Logo Pane**

### <span id="page-26-1"></span>GLOBAL MESSAGE AREA

The *Global Message Area,* that is, the center area of the *Logo* pane, is used by Receptionist to display information, warning, and error messages to the user. A message is displayed for several seconds and then disappears.

<span id="page-26-2"></span>SETTINGS, HELP, AND SIGN OUT LINKS

The *Logo* pane displays links to the *Settings* pages, where you can configure the client, and the Help and Sign Out links.

### <span id="page-26-3"></span>SIGNED-IN USER INFORMATION

Information about yourself, that is, your name, your availability to chat and take calls, and your voice mail status, is displayed at the top right-hand side of the main interface.

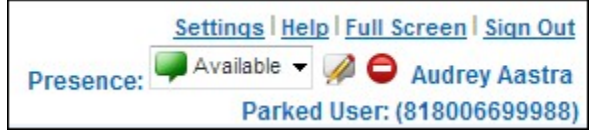

**Figure 14 Signed-in User Information**

Your current availability icons are displayed to the left of your name as follows:

- Presence This is your unified IM&P presence state. The possible states are *Available* ( $\rightarrow$ ), *Busy* ( $\rightarrow$ ), *Away* ( $\rightarrow$ ), or *Offline* ( $\rightarrow$ ).
- Information about the following services and features:
	- Calendar Presence Integration
	- In a Meeting  $\bullet$  Your Exchange calendar shows that you are currently busy (in a meeting).
	- Away  $\bigcirc$  Your Exchange calendar shows that you are out of the office.
	- Call Forwarding Always (CFA)  $\blacktriangleright$  You have activated the Call Forwarding Always service.
- Do Not Disturb (DND)  $\Box$  You have activated the Do Not Disturb service.
- voice Messaging

The information is presented in the following format:

<In a Meeting/Away/CFA/DND> <Voice Messaging>

The *<In a Meeting/Away/CFA/DND>* state is represented by one icon with the *In a Meeting/Away* states having precedence over the CFA and DND states, and the CFA state having precedence over the DND state.

If your Exchange calendar state is not *In a Meeting* or *Away* and DND and CFA services are not turned on, this icon is not displayed.

The Voice Messaging icon is present only if you have outstanding voice messages.

In addition, if a call is parked against your extension, the following information appears:

Parked User: <First Name> <Last Name> (<Phone Number/Extension>).

# <span id="page-27-0"></span>CALL CONSOLE

You use the *Call Console* to view and manage your current calls. For information on managing your calls, see section *[Manage Calls](#page-50-0)*.

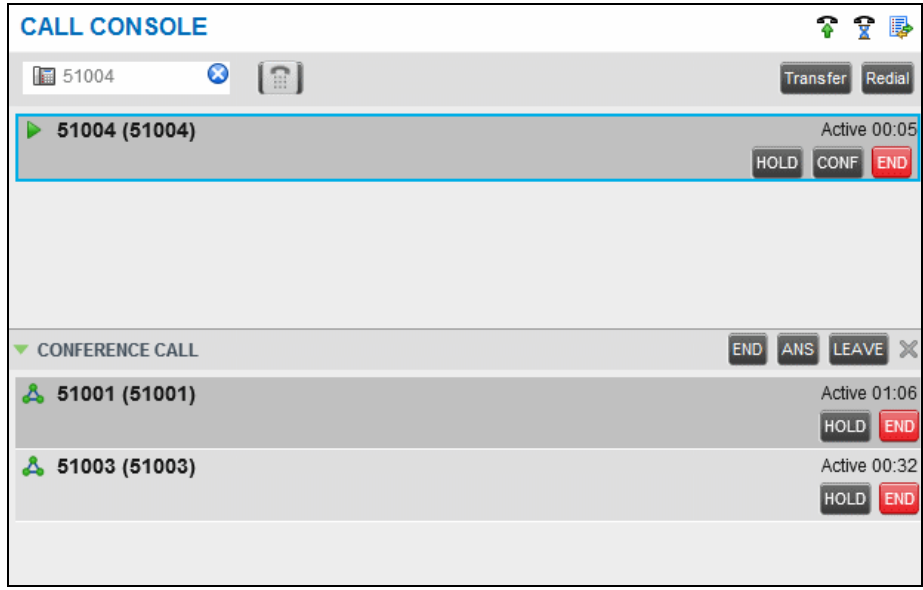

### **Figure 15 Call Console**

The *Call Console* contains the following areas:

- **[Header](#page-28-0)**
- [Dialer](#page-28-1)
- [Current Calls](#page-28-2)
- [Conference Call Panel](#page-30-0)

### <span id="page-28-0"></span>HEADER

The Call Console header contains the following controls:

- Call History button  $\frac{1+\epsilon}{2}$  This allows you to access the list of your previous calls.
- Call Waiting button  $\boxed{2}$  This allows you to enable the Call Waiting service.
- Auto Answer button *–* This allows you to answer your calls automatically.

# <span id="page-28-1"></span>DIALER

The *Dialer*, located at the top of the *Call Console*, below the header, allows you to make ad hoc calls.

| Enter Number<br>Ħ | Redia <sup>r</sup> |
|-------------------|--------------------|
|-------------------|--------------------|

**Figure 16 Call Console – Dialer**

- The *Enter Number* text box is where you enter the number to dial.
- The buttons to the right, called action buttons, change depending on the context, and allow you to perform operations on calls.

# <span id="page-28-2"></span>CURRENT CALLS

The *Call Console* displays your current calls and allows you to take actions on them.

If you are involved in a conference call, its details are displayed in the *Conference Call* panel at the bottom of the *Call Console*. The *Conference Call* panel is described in the following section.

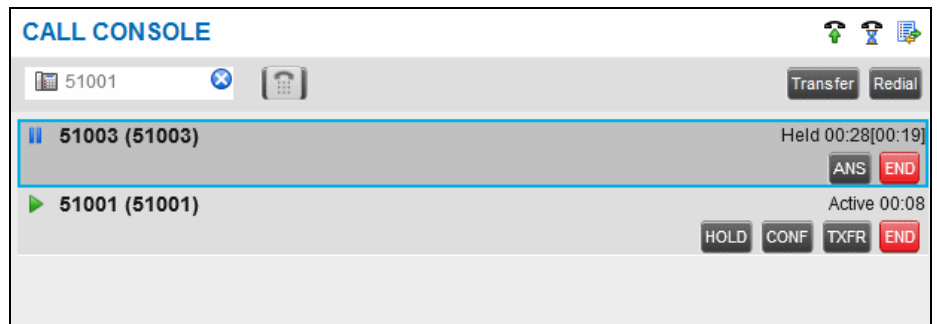

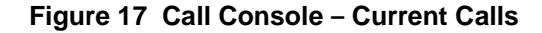

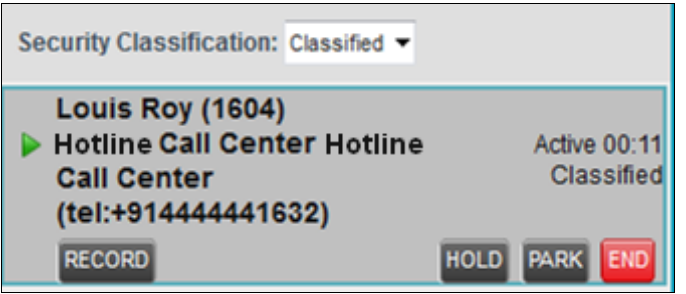

### **Figure 18 Call Console – Security Classification**

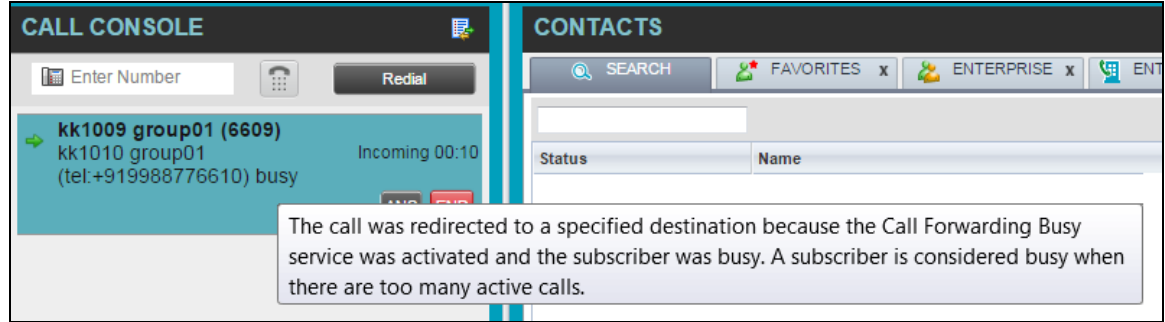

**Figure 19 Call Console – Call with Redirection Information**

Each call is listed on a separate line with the following information:

• Remote CLID – This is the name of the remote party (if available) and the phone number in parenthesis.

For a recalled call, the following information appears: Recall : <Caller's name>; via: <Call parked against user>.

• Diversion CLID – This is the name (if available) of the party who diverted (transferred or forwarded) the call before you received the call and the phone number is in parenthesis. If the call was diverted more than once, the last party who diverted the call is listed first; the second to last party is listed second; and so on.

- Redirecting reason This specifies why the call was redirected. When you move the mouse over the reason, a ToolTip appears providing more details on the reason for redirecting the call. For more information, see section *[Call Redirection Reasons.](#page-31-1)*
- Call State icon This is a visual representation of the current state of the call.
- Call State name This is the display name of the state the call is currently in.
- Call duration [Held duration] This is the duration of the call from the time the call was received from Clearspan and it accurately reflects how long the call has been present in the system. In addition, for held calls, the time a call has been on hold is also displayed.
- Security Classification (if applicable) This is the security classification level of the call.
- Action buttons These buttons are for the operations that you can currently take on the call.

### <span id="page-30-0"></span>CONFERENCE CALL PANEL

The *Conference Call* panel displays your current conference and allows you to manage your conference calls. You can only be involved in one conference call at a time.

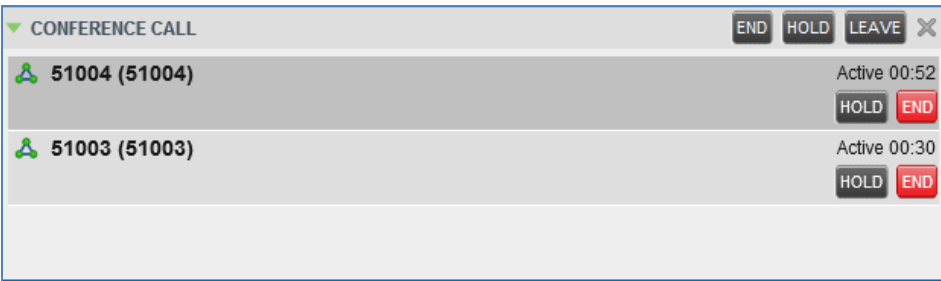

**Figure 20 Conference Call Panel**

The header bar contains various controls that allow you to manage the conference:

- Hold Conference button  $\frac{HOLD}{I}$  This allows you to place the conference on hold.
- Resume Conference button  $\frac{\text{ANS}}{\text{ANS}}$  This allows you to resume a held conference.
- Leave Conference button  $\frac{LEAVE}{1 This}$  allows you to leave the conference.
- End Conference button  $\frac{[END]}{[FMD]}$  This allows you to end the conference.

The panel lists the call legs that make up your current conference. Each two-way call is displayed on a separate line. The information displayed for each call leg is the same as the information displayed for a two-way call.

# <span id="page-31-0"></span>CALL STATES AND ACTIONS

The following table lists the possible call states and actions that can be performed in each state.

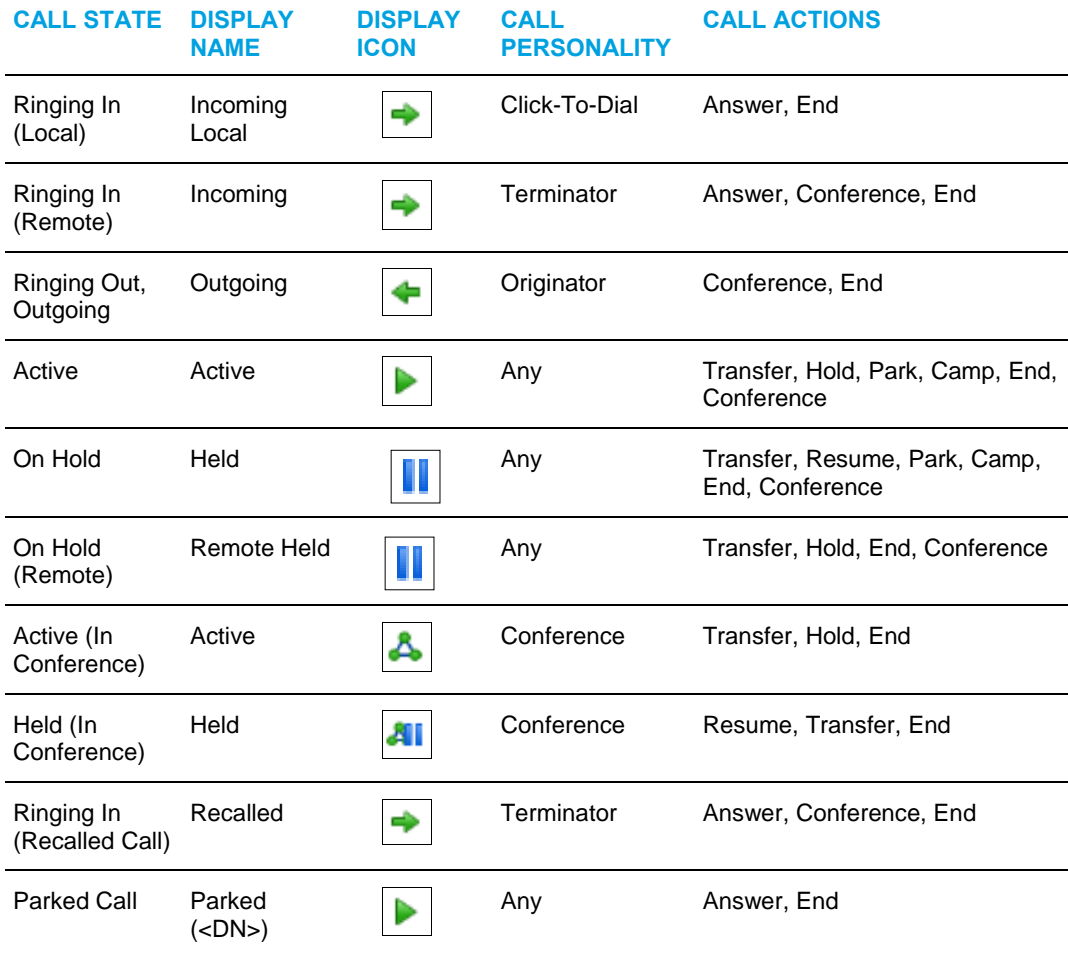

# <span id="page-31-1"></span>CALL REDIRECTION REASONS

The following table lists the possible reasons for redirecting calls.

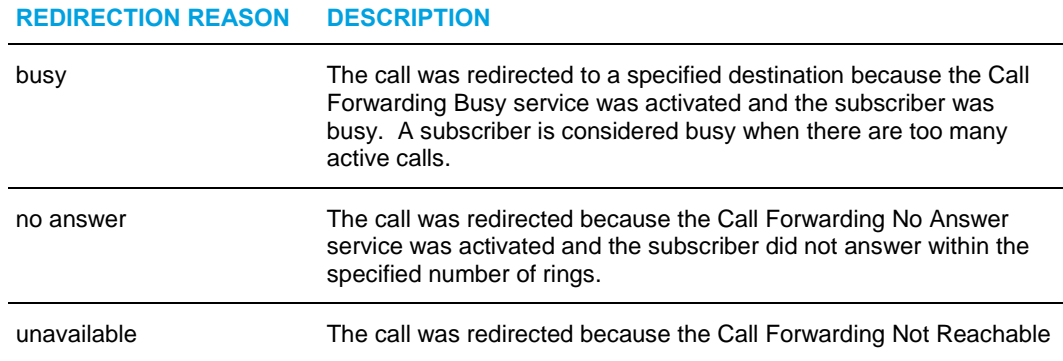

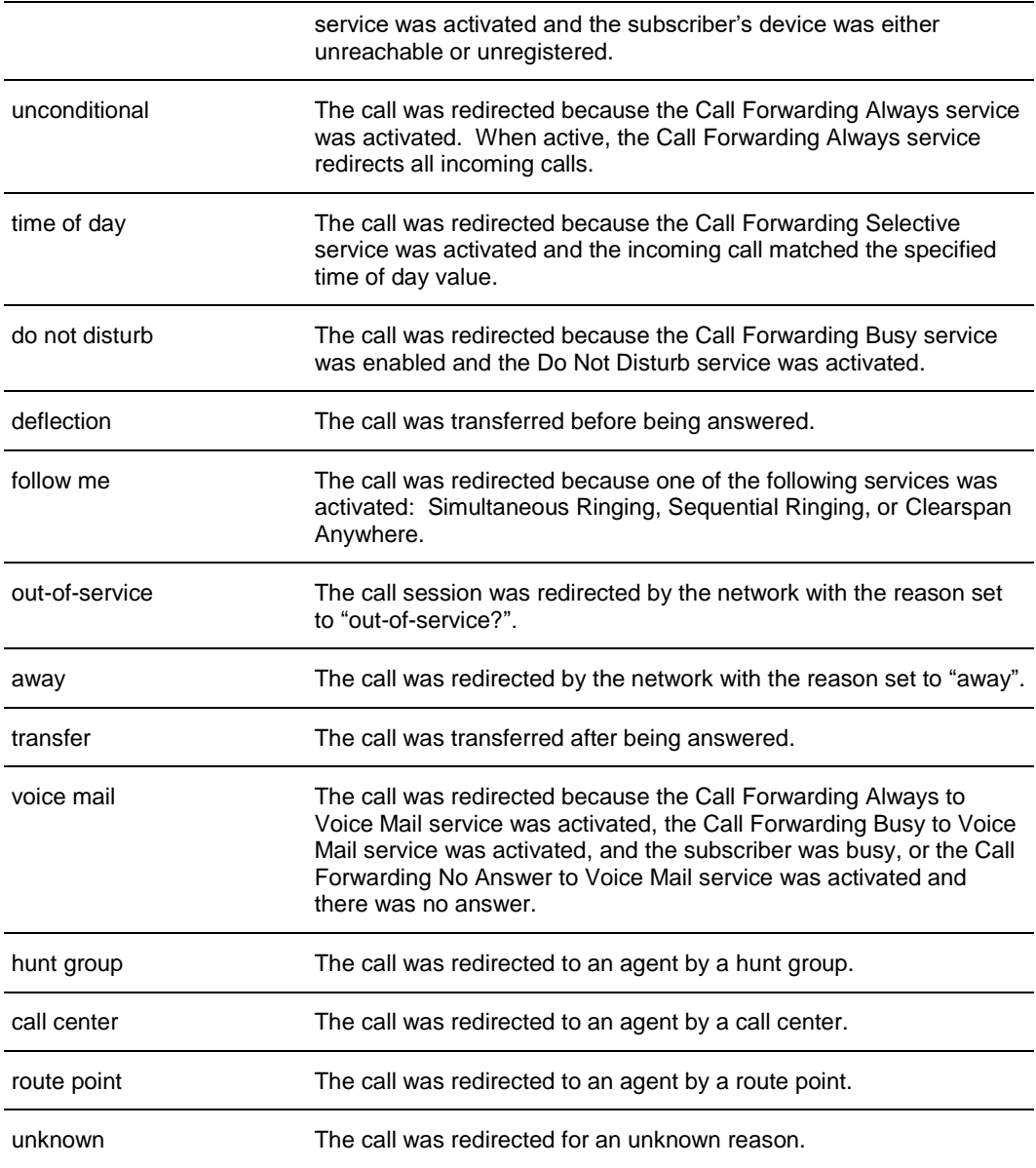

#### **REDIRECTION REASON DESCRIPTION**

# <span id="page-32-0"></span>CONTACTS PANE

The *Contacts* pane contains your contact directories in a tabbed format and allows you to use your contacts to make or manage calls. For information on using contacts to manage calls, see section *[Manage Calls](#page-50-0)*. For information about organizing and managing your contact directories, see section *[Manage Contacts](#page-79-0)*.

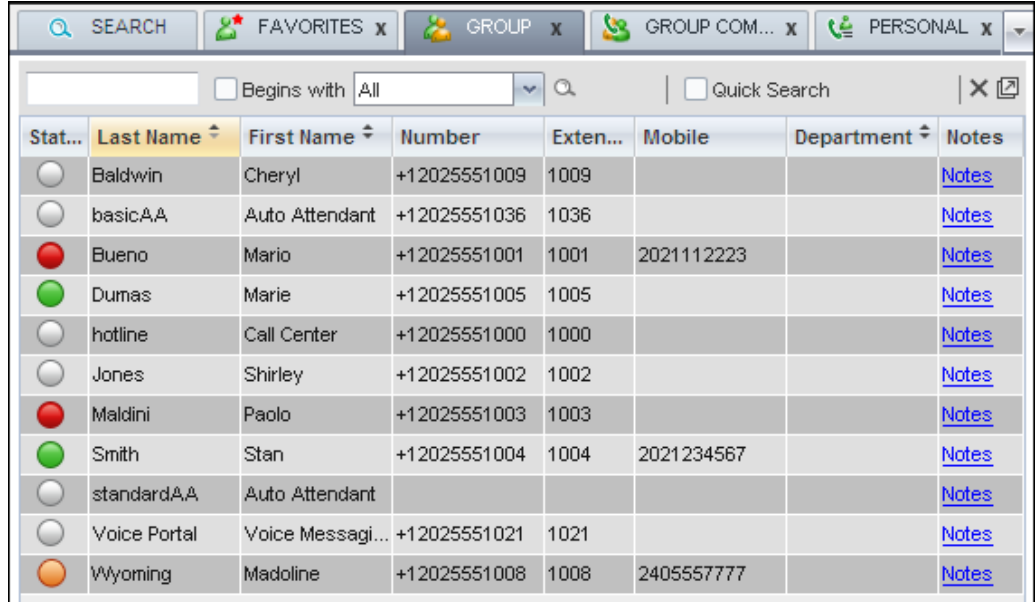

### **Figure 21 Receptionist Enterprise Contacts Pane**

The tabs you see depend on your Receptionist edition, system configuration, as well as the services assigned to you. For information, see section *[Introduction to Receptionist](#page-9-0)* or see your administrator.

You can only see the contents of one directory at a time. The information displayed for a contact, depends on the directory, which is described in the following subsections.

When you click a contact in any contact directory, the contact expands and the action buttons for the operations that you can currently perform on that contact, and in some cases additional information about the contact, appear.

| Ω    | డి<br><b>SEARCH</b> | <b>FAVORITES X</b>         | <b>GROUP</b>      | 52<br>$\overline{\mathbf{x}}$ | GROUP COM x        | PERSONAL X<br>œ      | $\rightarrow$                     |
|------|---------------------|----------------------------|-------------------|-------------------------------|--------------------|----------------------|-----------------------------------|
|      |                     | Begins with All            |                   | $\mathbf{v} \mid \mathbf{Q}$  | Quick Search       |                      | × ©                               |
| Stat | Last Name $\bar{z}$ | First Name +               | Number            | Exten                         | <b>Mobile</b>      | Department $\hat{z}$ | <b>Notes</b>                      |
|      | <b>Baldwin</b>      | Cheryl                     | +12025551009      | 1009                          |                    |                      | Notes                             |
|      | basicAA             | Auto Attendant             | +12025551036      | 1036                          |                    |                      | Notes                             |
|      | <b>Bueno</b>        | Mario                      | +12025551001      | 1001                          | 2021112223         |                      | Notes                             |
|      | Dumas               | Marie                      | +12025551005      | 1005                          |                    |                      | <b>Notes</b>                      |
|      | hotline             | Call Center                | +12025551000      | 1000                          |                    |                      | Notes                             |
|      | Jones               | Shirley                    | +12025551002      | 1002                          |                    |                      | Notes                             |
|      | Maldini             | Paolo                      | +12025551003      | 1003                          |                    |                      | Notes                             |
|      | <b>Smith</b>        | <b>Stan</b>                | +12025551004      | 1004                          | 2021234567         |                      | <b>Notes</b>                      |
|      | standardAA          | Auto Attendant             |                   |                               |                    |                      | Notes                             |
|      | Voice Portal        | Voice Messagi +12025551021 |                   | 1021                          |                    |                      | Notes                             |
|      | Wyoming             | Madoline                   | $+120255510$ 1008 |                               | 2405557777<br>CALL | MOB                  | <b>Notes</b><br><b>EMAIL</b> CHAT |

**Figure 22 Group Tab – Contact in Focus with Action Buttons**

For the list of action buttons available in Receptionist, see section

*[Call Action](#page-46-0)* Buttons.

# <span id="page-35-0"></span>DIRECTORY MANAGEMENT BAR

The Directory Management bar contains controls that allow you to perform search operations, create directories from search results, and edit directories.

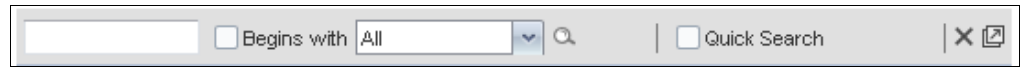

### **Directories Management Bar**

### <span id="page-35-1"></span>DIRECTORIES LIST

The drop-down arrow  $\Box$  to the right of the directories tabs, when clicked, displays the list of directories available to you, and allows you to select directory tabs to display in the Contacts pane. When the tabs to display do not fit in the window, scroll arrows appear  $\epsilon$  .

allowing you to scroll left and right to show hidden tabs.

For more information, see section.

### <span id="page-35-2"></span>SEARCH TAB

You use the *Search* tab to look for specific contacts in all your contacts directories and, if available, in the configured *LDAP* directory. For information on performing directory searches, see section *[Search Contacts](#page-82-0)*.

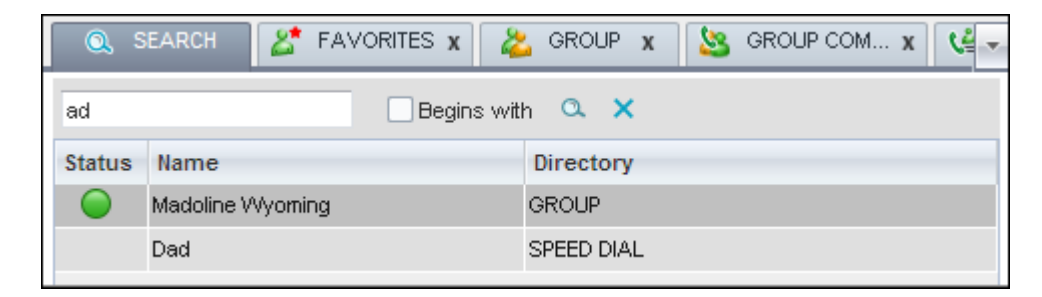

**Figure 23 Contacts Pane – Search Tab**

The search results can contain contacts from several directories, and the following information can be displayed for each contact (as applicable): phone state, IM&P state, contact name, and the directory where the contact was found.
# FAVORITES TAB

You use the *Favorites* tab to monitor the phone state of selected contacts. The *Favorites* directory provides the following information for each contact (as applicable): call state, last and first name, phone number, extension, mobile number, department, and link to notes. Depending on your services and system settings, a contact's state information may also include the unified IM&P presence state and the Exchange calendar state. (The Exchange calendar state is only visible when you expand the contact.)

The contacts to monitor must be configured on the web portal. This is referred to as static monitoring. For more information, see section *[Monitor Contacts](#page-94-0)*.

| <b>FAVORITES X</b> | GROUP <sub>X</sub>                          | Ю.               | GROUP COM $x$             |                  | LE PERSONAL X | $\frac{1}{2}$ |
|--------------------|---------------------------------------------|------------------|---------------------------|------------------|---------------|---------------|
|                    | Begins with All                             |                  | $\mathbf{v}   \mathbf{Q}$ |                  | Quick Search  | ×回            |
|                    | Stat Last Name 1 First Name 1 Number → Exte |                  |                           | Mobile $\hat{z}$ | Departme Note |               |
| <b>Bueno</b>       | Mario                                       | $+12025551$ 1001 |                           | 2021112223       |               | <b>Notes</b>  |
| Dumas              | Marie                                       | +12025551 1005   |                           |                  |               | <b>Notes</b>  |
| Maldini            | Paolo                                       | $+12025551$ 1003 |                           |                  |               | <b>Notes</b>  |
|                    |                                             |                  |                           |                  |               |               |
|                    |                                             |                  |                           |                  |               |               |

**Figure 24 Contacts Pane – Favorites Tab**

# ENTERPRISE/GROUP TAB

The *Group/Enterprise* tab contains the contacts in your Clearspan group directory (if your group is part of a service provider) or enterprise directory (if your group is part of an enterprise). However, if your enterprise administrator restricted your access to your enterprise directory, you can only see the contacts from your group directory.

The following information is displayed for each contact: (as applicable): call state, last and first name, phone number, extension, mobile number, department, and link to notes. Depending on your services and system settings, a contact's state information may also include the unified IM&P presence state and the Exchange calendar state. (The Exchange calendar state is only visible when you expand the contact.)

If you have the Receptionist, you can also monitor selected contacts without having to configure them on the web portal. This is referred to as dynamic monitoring. For information, see section *Dynamic Monitoring.*.

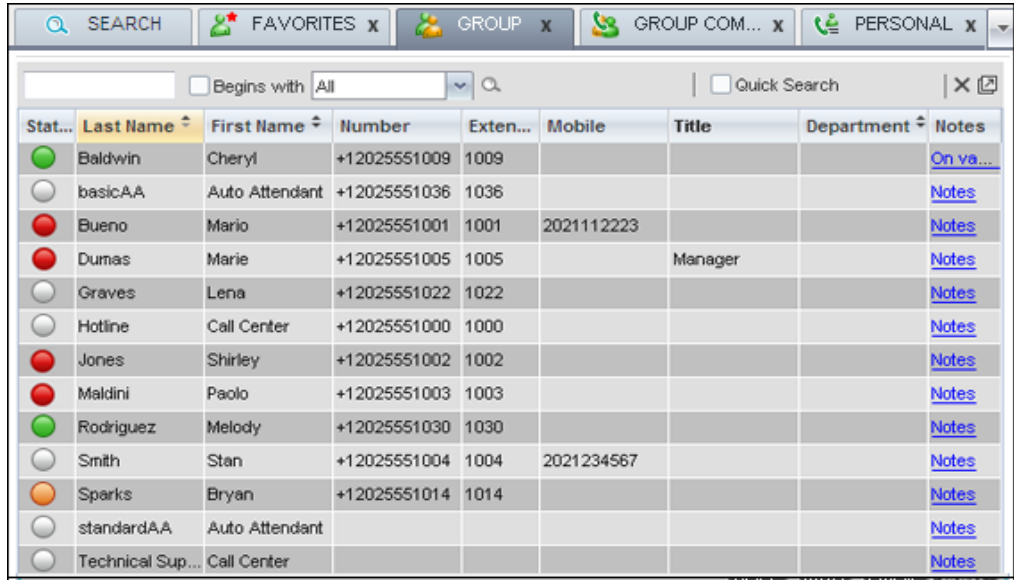

#### **Figure 25 Contacts Pane – Group Tab**

## GROUP/ENTERPRISE COMMON TAB

The *Group/Enterprise Common* directory contains the contacts in your group's common phone list (if your group is part of a service provider) or your enterprise's common phone list (if your group is part of an enterprise) configured by your administrator on Clearspan.

The contact's name and phone number (as configured on Clearspan) are displayed for each contact.

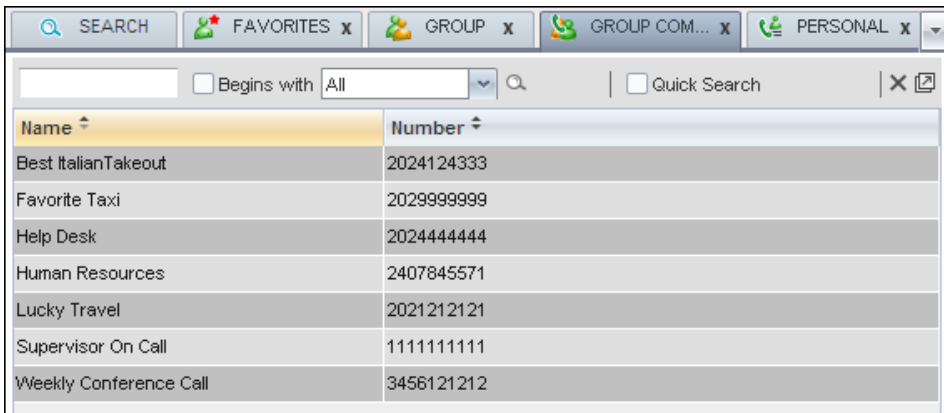

#### **Figure 26 Contacts Pane – Group Common Tab**

## MONITORED CONTACTS TAB

The *Monitored Contacts* directory contains the contacts that you are dynamically monitoring. When you start dynamically monitoring a contact, that contact is added to the

*Monitored Contacts* directory. This directory is only visible if there are any dynamically monitored contacts. For more information, see section *[Monitor Contacts](#page-94-0)*.

The following information is displayed for each contact (as applicable): call state, last and first name, phone number, extension, mobile number, department, and link to notes. Depending on your services and system settings, a contact's state information may also include the unified IM&P presence state and the Exchange calendar state. (The Exchange calendar state is only visible when you expand the contact.)

| $\frac{1}{2}$ SPEED DIAL $x \in \mathbb{R}$ MONITORED $x \in \mathbb{R}$<br>Le PERSONAL X C QUEUES X |         |                                                      |  |  |               |       |  |
|----------------------------------------------------------------------------------------------------|---------|------------------------------------------------------|--|--|---------------|-------|--|
| $\mathsf{X} \boxtimes$<br>$\mathbf{v}$ a<br>□ Quick Search<br>Begins with All                        |         |                                                      |  |  |               |       |  |
|                                                                                                    |         | Stat Last Name 1 First Name 1 Number → Exte Mobile + |  |  | Departme Note |       |  |
| Jones                                                                                                | Shirley | +12025551 1002                                       |  |  |               | Notes |  |
|                                                                                                    |         |                                                      |  |  |               |       |  |

**Figure 27 Contacts Pane – Monitored Contacts Tab**

#### PERSONAL TAB

The *Personal* tab contains the contacts from your personal phone list on the Clearspan web portal.

You can edit your personal contacts in Receptionist. For information about managing your personal contacts, see section *Manage Personal Contacts*.

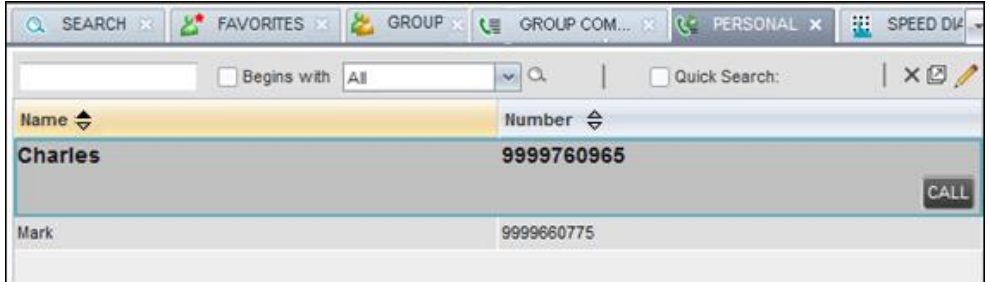

**Figure 28 Contacts Pane – Personal Tab**

The information displayed for each contact includes the contact's name and number, as you configured them.

## SPEED DIAL TAB

The *Speed Dial* tab displays your Speed Dial 8 and Speed Dial 100 contacts. It is available to users who have been assigned Speed Dial 8 and/or Speed Dial 100 services. If you only have one of these services, you only see the contacts for that service in your Speed Dial directory.

You can edit your speed dial entries in Receptionist. For information about managing your speed dial entries, see section *[Manage Speed Dial Entries](#page-91-0)*.

| GROUP <sub>X</sub><br><b>FAVORITES X</b> | XР.<br>GROUP COM X       | 闻。<br>LE PERSONAL X<br>SPEED DIAL X<br>Lw. |
|------------------------------------------|--------------------------|--------------------------------------------|
| Begins with All                          | $\alpha$<br>$\mathbf{v}$ | ×回<br>Quick Search                         |
| Code $\stackrel{\bullet}{\equiv}$        | Phone Number $\hat{z}$   | Description $\hat{=}$                      |
| 2                                        | 2023111434               | Daycare                                    |
| 3                                        | 9051232432               | Chris mobile                               |
|                                          | 3204567677               | Golf Club                                  |
| 5                                        | 2405678564               | Garage                                     |
| 6                                        | 3035674565               | Dad                                        |

**Figure 29 Contacts Pane – Speed Dial Tab**

The information displayed for each contact includes the speed dial code, phone number, and description, as you configured them.

## QUEUES TAB

The *Queues* tab displays the list of call centers and associated DNIS numbers that a call center agent or supervisor is staffing and/or supervising. The primary purpose of this directory is to provide you with a quick way to transfer calls to queues.

| PERSONAL ST                  | <b>G</b> QUEUES <b>x</b><br>HE SPEED DIAL |                    | o <sup>o</sup> CUSTOM: Sales 8 P MONITORED CONTACTS 8 |
|------------------------------|-------------------------------------------|--------------------|-------------------------------------------------------|
|                              | Begins with All                           | $\sim$ $\alpha$    | XØ®<br>Quick Search:                                  |
| Name v                       | Number<br>€                               | Extension $\theta$ | Department $\oplus$                                   |
| Finance                      |                                           |                    |                                                       |
| <b>Mobile Operations</b>     | $+1 - 6666661621$                         | 1621               |                                                       |
| Operations                   | $+1 - 6666661600$                         | 1600               |                                                       |
| <b>Television Operations</b> | +1-6666661622                             | 1622               |                                                       |

**Figure 30 Contacts Pane – Queues Tab**

The information displayed for each queue includes the name, phone number, extension, and department (as applicable).

The Group button allows you to group (and ungroup) queues by call center.

#### CUSTOM DIRECTORIES TABS

If your administrator has configured custom contact directories for your group, you can access them from Receptionist.

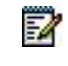

**Note**: A custom directory has the same properties as the Group/*Enterprise* directory, and you can perform the same operations on contacts in a custom

|               |           | directory as in the Group/Enterprise directory.                     |                                                    |                             |                    |            |                        |              |   |
|---------------|-----------|---------------------------------------------------------------------|----------------------------------------------------|-----------------------------|--------------------|------------|------------------------|--------------|---|
|               |           | <b>LE GROUP COM</b><br>e.                                           | te PERSONAL                                        | 匪<br>SPEED DIAL             | u                  | QUEUES X   | GP CUSTOM Sales x      |              |   |
|               |           |                                                                     | Begins with All                                    | $\mathbf{v}   \mathbf{Q}$   |                    |            | Quick Search:          |              | ר |
| <b>Status</b> | 1M        |                                                                     | Last Name $\Leftrightarrow$ First Name $\triangle$ | Number                      | Exten              | Mobile     | Department $\triangle$ | <b>Notes</b> |   |
| a             | انت       | Robert                                                              | Alexis                                             | +91-6666661617              | 1617               |            | Finance                | <b>Notes</b> |   |
| ω             |           | Martel                                                              | Anne                                               | +91-6666661612              | 1612               |            |                        | <b>Notes</b> |   |
| ۵             |           | Morin                                                               | Antoine                                            | +91-66666616 1618           |                    |            |                        | <b>Notes</b> |   |
|               | Calendar: | 01/25/2013<br>$\left  \cdot \right $ $\left  \cdot \right $<br>5 AM | Þ<br>11 AM<br><b>10 AM</b>                         | 1PM<br>2 PM<br><b>12 PM</b> | <b>SPM</b><br>4 PM | <b>SPM</b> | ь                      | CALL         |   |
| ω             |           | Leduc                                                               | Charles                                            | +91-6666661608              | 1608               |            |                        | <b>Notes</b> |   |
| Θ             |           | Leduc                                                               | Charles                                            | +91-6666661615              | 1615               |            |                        | <b>Notes</b> |   |
| C             |           | Senay                                                               | Charles                                            | +91-6666661602              | 1602               |            |                        | <b>Notes</b> |   |
| ⊜             |           | Leduc                                                               | Charlotte                                          | +91-6666661616              | 1616               |            |                        | Notes        |   |
| O             |           | McCarthy                                                            | Claudine                                           | +91-6666661609              | 1609               |            | Operations             | <b>Notes</b> |   |
| ω             |           | Williamson                                                          | Donna                                              | +91-6666661606              | 1606               |            |                        | <b>Notes</b> |   |
| ω             |           | Dupuy                                                               | Gabriel                                            | +91-6666661611              | 1611               |            |                        | <b>Notes</b> |   |

**Figure 31 Contacts Pane – Custom (Directory) Tab**

## INSTANT MESSAGE TAB

The *Instant Message* tab displays IM&P contacts you are subscribed to. The information displayed for each contact includes the contact's name, IM&P ID and unified IM&P presence state. For information on subscribing to and chatting with IM&P contacts, see section *[Monitor IM&P Contacts and Chat with Contacts](#page-68-0)*.

The tab appears if you have been assigned the *Integrated IM&P* or *Third Party IM&P* service.

When your presence state is set to "Offline*"*, the tab is empty. To change your IM&P presence state, see section *[Change Your IM&P Presence State](#page-19-0)*.

| æ |           | SPEED DIAL 88    | <b>L'E QUEUES 88</b> | o <sup>o</sup> CUSTOM: Sales 8 0 |                         | OUTLOOK $\times$ $\Box$ <b>NSTANT MESSAGE <math>\times</math></b> |                |
|---|-----------|------------------|----------------------|----------------------------------|-------------------------|-------------------------------------------------------------------|----------------|
|   |           |                  | Begins with All      |                                  | $\mathbf{v} \mathbf{a}$ | Quick Search:                                                     | X <sup>®</sup> |
|   | <b>IM</b> | Name $\triangle$ |                      |                                  | <b>IM ID</b>            |                                                                   |                |
|   | لىدا      | <b>Wyoming</b>   | <b>Madoline</b>      |                                  |                         | madoline@tig-eu.bc.im                                             | CHAT           |
|   |           | ddSUP19          |                      |                                  | ddSUP19@tig-eu.bc.im    |                                                                   |                |
|   |           | ddSLIP20         |                      |                                  | ddSUP20@tig-eu.bc.im    |                                                                   |                |
|   |           | harsh graail     |                      |                                  | hvardhanu@gmail.com     |                                                                   |                |
|   |           | Mario Bueno      |                      |                                  | mariobueno@btc.tcp.im   |                                                                   |                |
|   |           | newuser          |                      |                                  | newuser@tig-eu.bc.im    |                                                                   |                |

**Figure 32 Contacts Pane – Instant Message Tab**

# OUTLOOK TAB

The *Outlook* tab contains your Outlook contacts. The information displayed for each contact includes the contact's last and first name, phone number, mobile number, and home phone number. This feature is available to you if you have the Outlook Integration feature enabled and configured. For more information, see section *[Settings](#page-115-0) – Plug-ins*.

| <b>ALIP</b><br>٢П      | GROUP COM<br>Begins with All | $\sim$ $\alpha$     | Quick Search: | ר                       |
|------------------------|------------------------------|---------------------|---------------|-------------------------|
| Last Name <sup>1</sup> | First Name *                 | Number <sup>+</sup> | Mobile *      | Home Number #           |
| <b>Sheperd</b>         | <b>Addison</b>               | 7894561230          |               | 7894561230<br>CALL HOME |
| Dannay                 | Charles                      | 9876543210          | 9876543210    | 9876543210              |
| Thompson               | Madoline                     | 9638527410          | 9638527410    | 9638527410              |

**Figure 33 Contacts Pane – Outlook Tab**

# SEARCH RESULTS TABS

When you perform a search on a directory, you can keep the results of the search and save them in a new contacts directory. The name of the new directory is the same as the name of the directory on which the search was performed, but the directory icon has an

**Participate** 

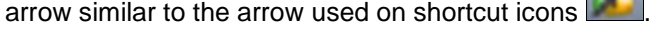

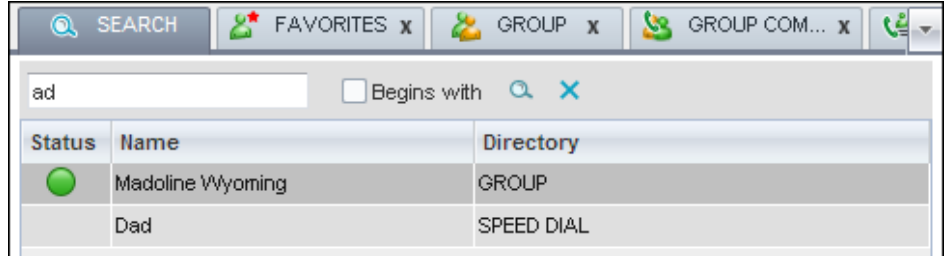

#### **Figure 34 Contacts Pane – Search Results Tab**

**Note**: A search results directory has the same properties as the original directory, and you can perform the same operations on contacts in a search results directory

54

as in the original directory.

You can perform a search on a search results directory and keep the results under another tab. The number of search results directories you can create is limited to ten.

Search results directories are only available for the current sign-in session. In addition, once closed, they cannot be restored. If required, perform the same search again.

# QUEUED CALLS PANE

You use the *Queued Calls* pane to manage queued calls in the selected call centers. For more information about managing queued calls, see section *[Manage Queued Calls](#page-103-0)*.

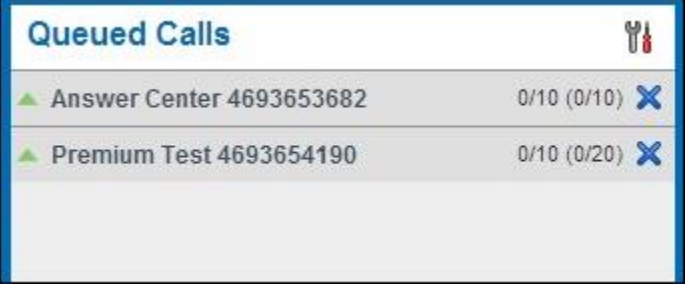

**Figure 35 Queued Calls Pane**

The pane lists queued calls for the selected call centers. For information on selecting call centers to display, see section *[Select Call Centers to Manage](#page-103-1)*.

Each call center is displayed in a separate panel. The panel's header displays the following information:

- The name of the call center
- The primary phone number of the call center
- The number of calls currently displayed for the queue against the maximum number of calls that can be displayed for a queue.
- The number of calls in queue against the queue length

A *Message Waiting* icon indicates that there are outstanding messages for the call center.

When you expand the panel for a call center, the list of calls queued in that call center appears, with calls listed according to their position in the queue.

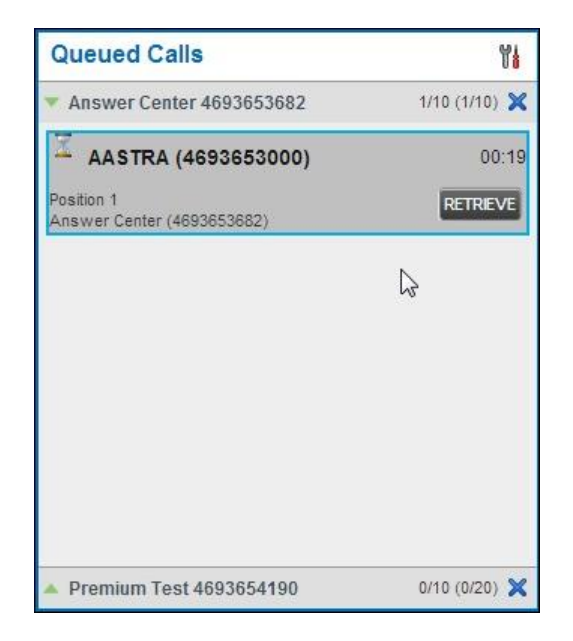

#### **Figure 36 Queued Calls Pane – Call Center Panel (Expanded)**

The following information is provided for each call:

- Call Status icon A graphic representation of the state of the queued call, which can be one of the following:
	- Waiting  $\Box$  The call is queued, waiting to be answered.
	- Announcement  $\mathbb{Z}$  An announcement is being played to the caller.
	- Reordered  $\Box$  The position of the call in the queue has been changed.
	- Bounced  $\boxed{\triangle}$  The call has been bounced.
- Name (if available) and phone number of the calling party.
- The total call time, including the time in the current priority bucket (in parentheses).

Clicking a call expands the call to show additional data:

- Position of the call in the queue.
- Priority of the call (Premium Call Center).
- The name (if available) and the phone number of the call center (or DNIS, if applicable) that was called.

When you move the mouse over a queued call, the action buttons that can be applied to the call appear. For information, see section

*[Call Action](#page-46-0) Buttons.* 

# **CONTROLS**

Receptionist controls are designed in a contextual manner, that is, most controls appear only when the action they represent can be taken. For example, when you select a call and enter a number or select a contact, the Transfer button appears, allowing you to transfer the call. The controls that correspond to call operations, such as Dial, Transfer, or Hold are called action buttons. They are described in section [0](#page-46-0)

#### *[Call Action](#page-46-0) Buttons.*

The following table lists the general controls used in Receptionist and the controls displayed on the headers in the panels, windows, or tabs.

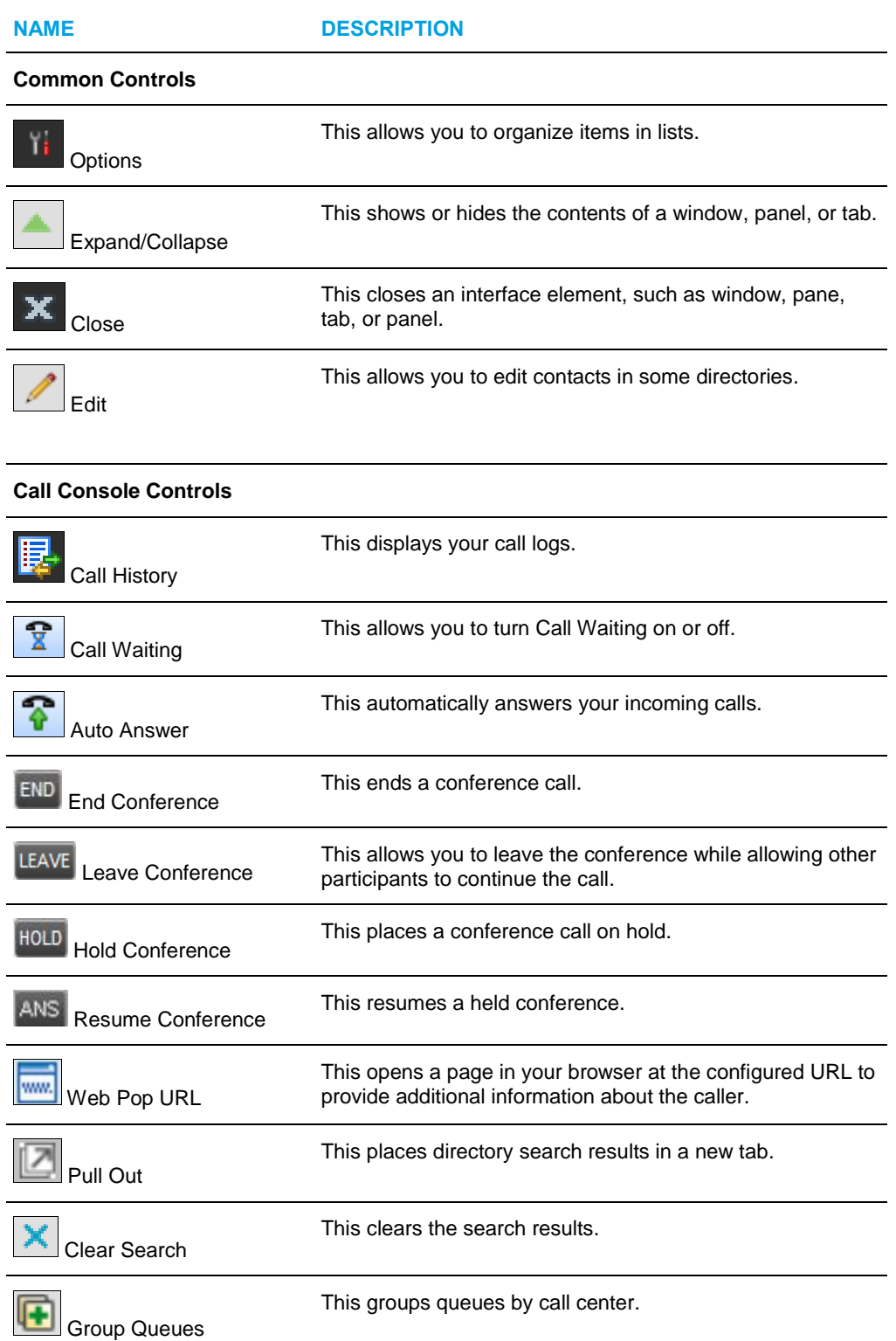

<span id="page-46-0"></span>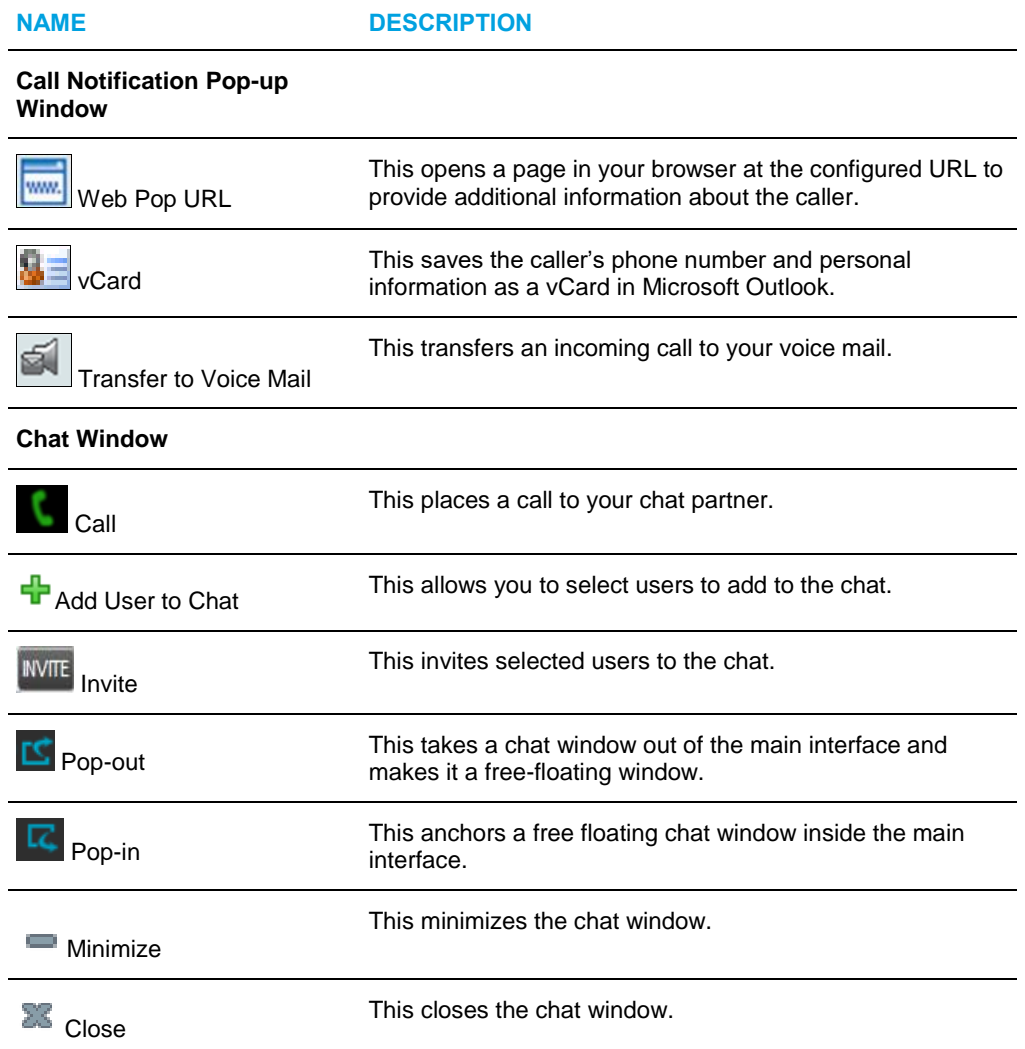

# CALL ACTION BUTTONS

Action buttons allow you to perform actions on calls, such as answering or transferring a call, or actions that result in a call being placed, such as dialing a number or contact. They appear on the Dialer, a call line, a call history log, or a directory entry.

Action buttons are contextual, that is, they appear on a line/entry only when you move the mouse over that entry and when the corresponding action can be performed on that entry (with the exception of the Mon button on virtual user entries).

```
54
```
**Note**: Virtual users cannot be monitored even when the Mon button appears on expanded virtual user entries.

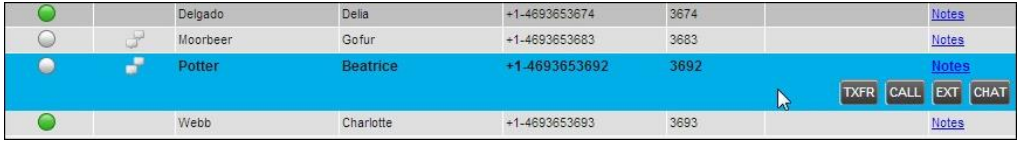

#### **Figure 37 Group Directory – Contact in Focus with Action Buttons**

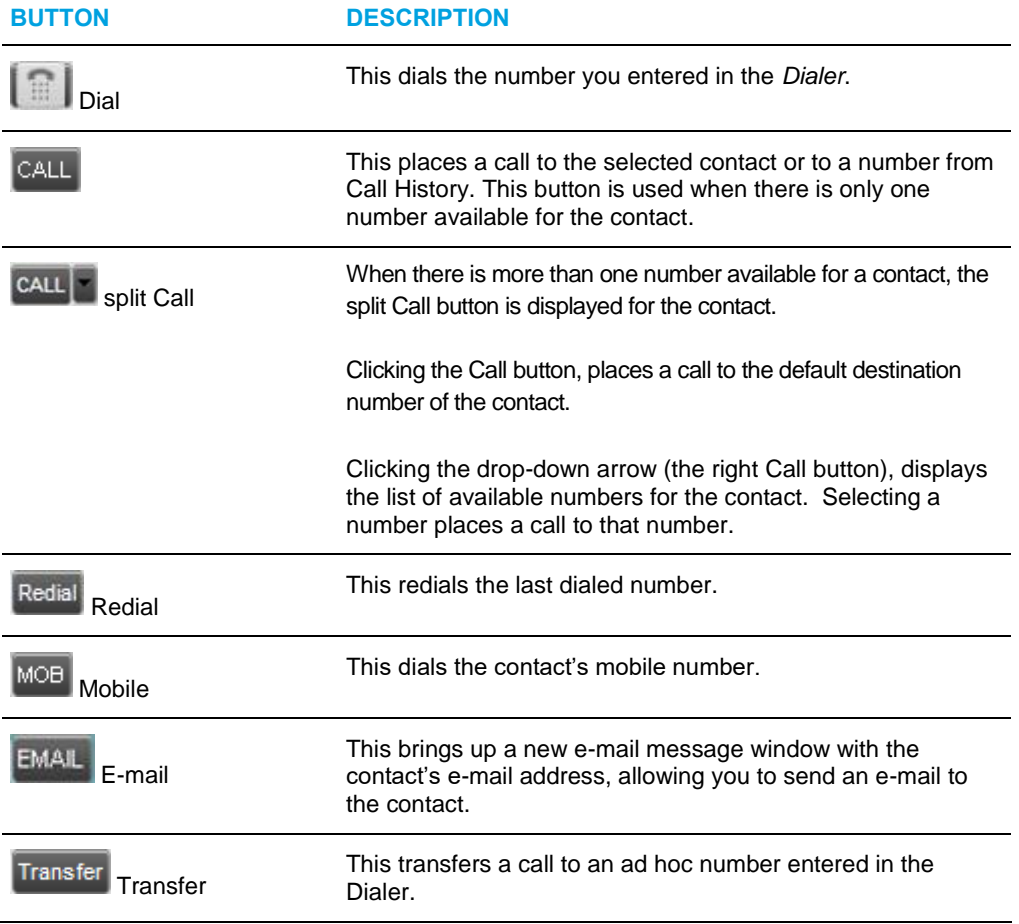

The following table lists action buttons available in Receptionist.

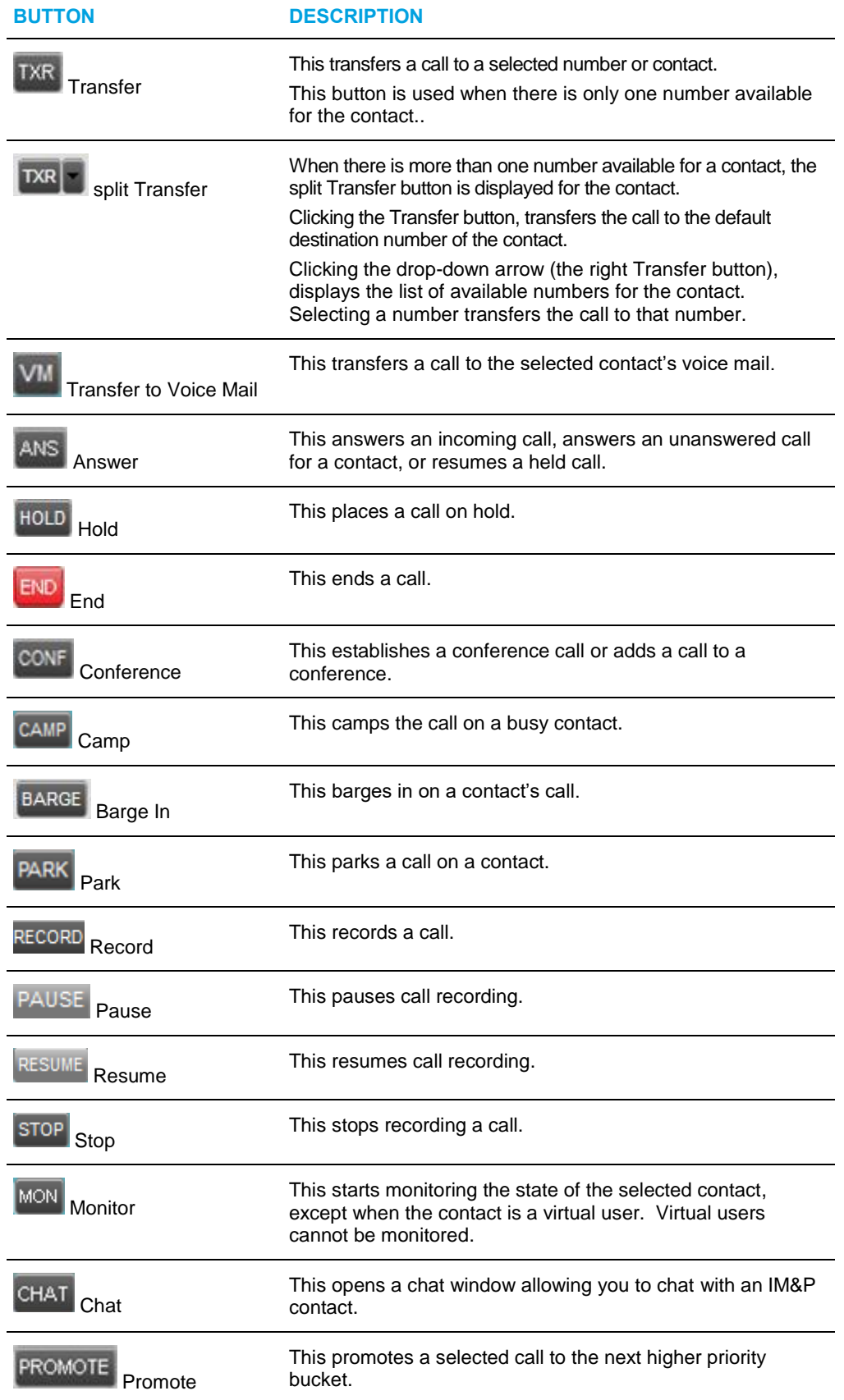

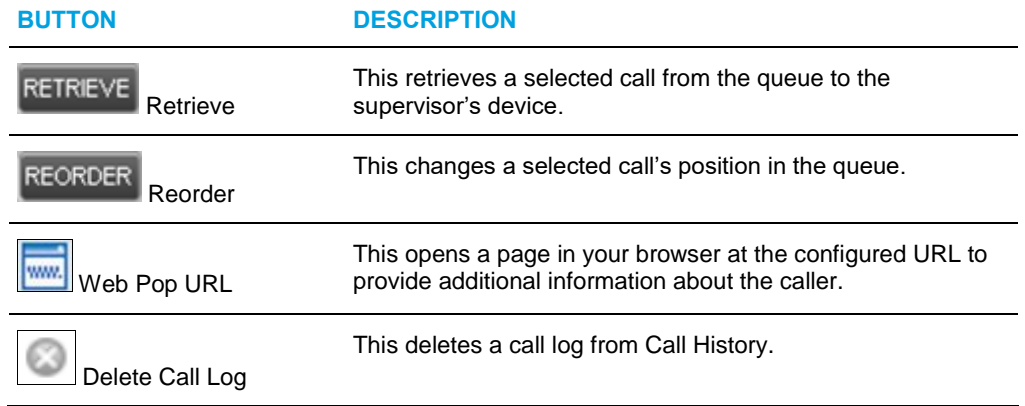

# MANAGE CALLS

This section includes information and procedures on how to manage current calls. You use the *Call Console* to view and manage your current calls.

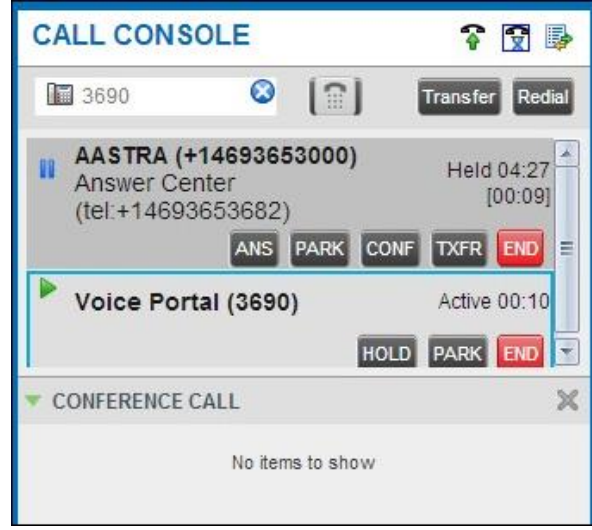

**Figure 38 Call Console**

# DRAG AND DROP CALL ONTO CONTACT

For operations on calls that involve a contact, you can drag a call from the *Call Console* and drop it on a target contact in one of your contact's directories. This provides you with a quick way to perform operations on calls that involve a contact.

As the call is dragged, a green arrow appears. By default, when the call is dropped onto a contact, no action is taken on the call. The target contact expands and you can select the action button for the operation you want to perform on that call.

However, you can enable automatic call transfer on *Drag and Drop* (if available). If automatic transfer is enabled, then the call is transferred to the contact's phone number when you drop the call on the contact.

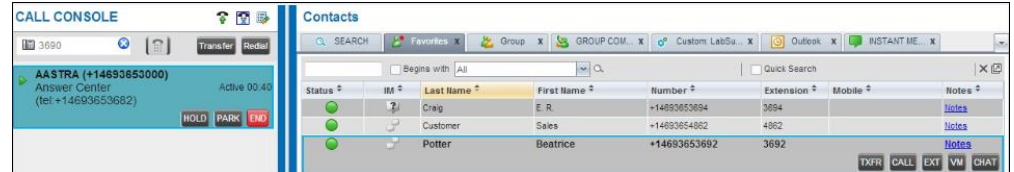

**Figure 39 Dragging Call and Dropping it on Contact**

# VIEW CALL INFORMATION

Call information is provided in the *Call Console* and in the *Call Notification* pop-up window that appears on top of the system tray for incoming calls.

## VIEW CURRENT CALLS

Your current calls are always visible in the *Call Console*.

To view your conference call:

In the *Conference Call* panel, click the **Expand** button .

## VIEW INCOMING CALL DETAILS

If the Call Notification feature is enabled, a *Call Notification* pop-up window appears on top of the system tray when an inbound call is received.

- *Direct inbound calls* For calls to your direct number or extension, the following information is displayed:
	- Calling party name
	- Calling party number

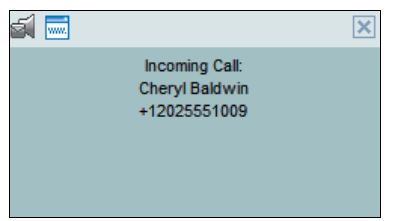

#### **Figure 40 Call Notification Pop-up Window for Non-ACD Call**

• *Calls from a call center* – For calls from a call center, the call center name is displayed in addition to the caller's name and phone number.

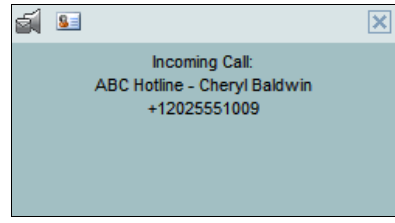

#### **Figure 41 Call Notification Pop-up Window − Call from Call Center**

• In addition, for diverted calls, that is, calls that were forwarded or transferred before being delivered to you, the diversion information is also displayed.

**Notes**: You must have only one tab open in the browser running Receptionist to receive call notifications.

If calls come within eight seconds of each other, the *Call Notification* pop-up window only appears for the first call of that series.

#### SAVE VCARD

54

When you receive a call, a *Call Notification* pop-up window is visible on top of the system tray. From this window, you can save the caller's phone number and personal information as a vCard in Microsoft Outlook.

To save caller's information as a vCard:

In the *Call Notification* pop-up window, click the **Add vCard** button **...** 

This button is present only when Outlook is running.

#### OPEN URL

For any current call, you can open a page in your browser that contains information about the calling party encoded in its URL.

This can be done either from the *Call Notification* pop-up window that appears on top of the system tray for an incoming call or from the *Call Console* for any current call.

This feature is configured on the *Settings – General* configuration page. For more information, see section *[Settings](#page-109-0) – General*.

To open a URL for the incoming call:

In the *Call Notification* pop-up window, click the Web Pop URL button **with** 

To open a URL for any call:

In the *Call Console*, click the **Web Pop URL** button  $\boxed{\text{mm}}$  for the target call.

# VIEW AND CHANGE SECURITY CLASSIFICATION OF CALLS

Receptionist displays the security classification level of your current calls and allows you to change your assigned security classification level if you have the Security Classification service assigned and your security classification level is not "Unclassified", which is the lowest level.

The security classification level of a call is the lowest security classification level for all call participants. Users who do not have a security level assigned are considered to have the security level of "Unclassified".

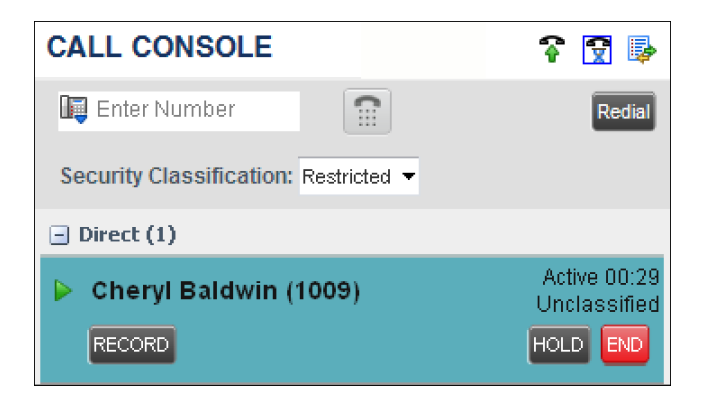

**Figure 42 Security Classification of Calls**

## CHANGE SECURITY CLASSIFICATION

You can change your security classification, but only to a level lower than your assigned level, and you can only do so while in an active call. The security classification level of your calls is then recalculated.

The security classification of a call can also change when other participants change their security classification level or when participants join or leave the call. If a security classification level of a call changes the new level is displayed.

After all your calls end, your security classification level is reset to your assigned security classification level.

| <b>CALL CONSOLE</b>                   |              | 孱<br>Гw            |
|---------------------------------------|--------------|--------------------|
| Let Enter Number                      | ∷            | Redial             |
| Security Classification: Restricted ▼ |              |                    |
| Direct (1)                            | Restricted   |                    |
|                                       | Classified   | Active 00:38       |
| Cheryl Baldwin (1                     | Unclassified | Unclassified       |
| <b>RECORD</b>                         |              | <b>END</b><br>HOLD |

**Figure 43 Security Classification Levels**

To change your current security classification:

From the *Security Classification* drop-down list, select a new security classification level.

# ANSWERING CALLS

You can answer your own incoming calls and calls for other users in your group. If you have the Auto Answer service, you can also answer calls automatically.

# ANSWER CALL

Your incoming calls appear in the *Call Console*. To answer a call, the call state must be *Incoming.*

To answer an incoming call:

Move the mouse over the call and click **Answer** . The call state changes to *Active*.

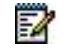

**Note**: Double-clicking a call, does not answer it.

To answer an incoming call from a Call Notification pop-up window:

Click anywhere on the text in the window.

To answer calls automatically:

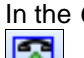

In the *Call Console*, click the **Auto Answer button.** The button changes to this

to indicate that Auto Answer is on.

When Auto Answer is enabled, your phone automatically goes off-hook when it is alerted. This applies to both inbound and Click-To-Dial calls.

The Auto Answer feature may be enabled manually in the client or by the administrator on the server.

54

**Note**: If this feature is enabled by your administrator, you must **not** enable the client-based Auto Answer using the Auto Answer button.

#### PICK UP CALL

The Directed Call Pickup service allows you to answer a call that is incoming on another user. Depending on your setup, you can answer calls for users in your group or in the entire enterprise. This is useful when the user is currently not on hand to answer the call.

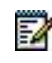

**Note**: To pick up a contact's call, you need to have the Directed Call Pickup service assigned.

To answer a call for a contact:

- **1.** Expand your *Group/Enterprise* or *Favorites* directory and click the target contact to expand it. The contact's state must be *Ringing*.
- **2.** Move the mouse over the contact and click **Answer ANS**

The call appears as *Incoming* in the *Call Console*.

# HOLD AND RESUME CALLS

You can only put an active call on hold.

PUT CALL ON HOLD

To put a call on hold:

Move the mouse over the call and click **Hold HOLD** 

# RESUME HELD CALL

To resume a held call:

Move the mouse over the call and click **Answer** .

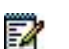

**Note**: Double-clicking a call does not take the call off hold.

# <span id="page-55-0"></span>MAKE AND END CALLS

Receptionist provides you with several ways in which you can make calls. When you dial a number or contact, the call appears in the *Call Console* as *Incoming Local.*

# DIAL AD HOC NUMBER

You use the *Dialer* to place a call to an ad hoc number.

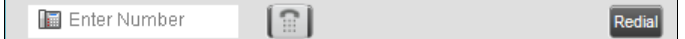

## **Figure 44 Dialer**

To dial an ad hoc number:

- **1.** In the *Dialer*, enter the phone number and click **Dial** . The call appears in the *Call Console* as *Incoming Local* and your phone rings.
- **2.** Click Answer ANS for that call. An outbound call is placed and the call state changes to *Outgoing*.

### REDIAL NUMBER

Receptionist keeps up to ten most recently dialed numbers.

To redial one of the recently dialed numbers:

**1.** In the *Dialer*, place the cursor in the text box and start entering a number. A list of recently called numbers that start with the entered digits appears.

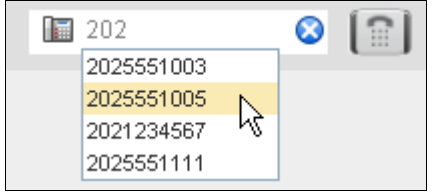

#### **Figure 45 Dialer – Select Recently Dialed Number**

**2.** Select the number to dial and click **Dial** .

The client issues a Click-To-Dial attempt to the selected number.

Alternatively, click the **Redial** button and select the number from the list that appears.

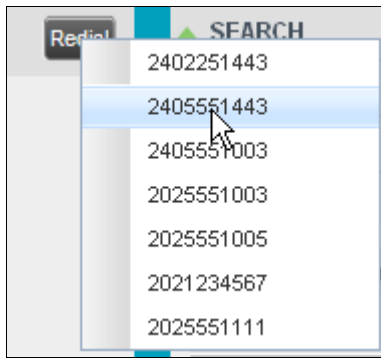

#### **Figure 46 Dialer – Redialing Number**

#### DIAL CONTACT

You can dial contacts from any directory available in Receptionist.

To dial a contact:

- **1.** In the *Contacts* pane, expand the directory from which you want to dial a contact.
- **2.** Click the contact to expand it and click **Call** for that contact. A Click-To-Dial action is initiated and your phone rings.

#### **Figure 47 Group Directory – Contact in Focus with Split Call Button**

- **3.** Answer the phone. An outbound call is placed.
- **4.** Alternatively, to dial the contact's alternate number, if available, click the right **Call** button and select the number from the list.

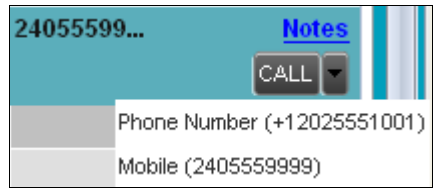

#### **Figure 48 Split Call Button – List of Contact's Alternate Numbers**

#### SPEED DIAL

To speed dial a contact:

- **1.** In the *Contacts* pane, click the *Speed Dial* tab.
- **2.** Click the contact to expand it and click **Call**  $\frac{[CALL]}{[CALL]}$

#### DIAL FROM HISTORY

You can dial any number that is available in Call History.

To dial from Call History:

**1.** In the *Call Console*, click the **Call History** button . The *Call History* dialog box appears.

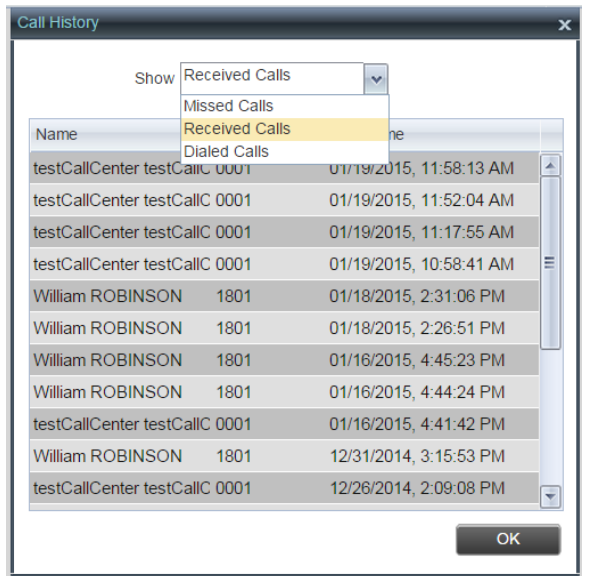

#### **Figure 49 Call History Dialog Box**

- **2.** From the *Show* drop-down list, select the grouping you want.
- **3.** Scroll through the list of call logs to find the entry you need.
- **4.** Click the entry to expand it and click **Call**  $\left[\frac{CALL}{B}\right]$

# END CALL

To end a call:

Click **End** for that call.

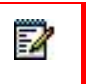

**Note**: If the call has not yet been answered, then the calling party continues to ring until there is no answer, another applicable timer expires, or the user hangs up.

# TRANSFERRING CALLS

There are a number of ways in which you can transfer a call. You can blind transfer calls or transfer calls with consultation or supervision. You can also transfer calls directly to voice mail or to a queue.

# BLIND TRANSFER CALL

A blind transfer occurs when a call is transferred without an introduction. Calls may be blind transferred while active, held, or ringing (in) on your phone. If a call is ringing (in), blind transfer allows the call to be redirected before it is answered. You can blind transfer a call to an ad hoc number or to a contact.

To blind transfer a call to an ad hoc number:

- **1.** In the *Call Console*, select the call to transfer.
- **2.** In the *Dialer*, enter the destination number and click **Transfer** Transfer . The call is transferred and removed from the *Call Console*.

To blind transfer a call to a contact:

- **1.** In the *Call Console*, select the call to transfer.
- **2.** In the *Contacts* pane, click the tab from which you want to select a contact.
- **3.** Click the destination contact to expand it, and click **Transfer TXR** for that contact. The call is transferred and removed from the *Call Console*.

Alternatively, drag the call onto the target contact and click **Transfer** TXR for that contact.

To transfer the call to the contact's alternate number, if available, click the right

Transfer button  $\left[\frac{TXR}{T}\right]$  and select the number form the list.

## CONDUCT SUPERVISED TRANSFER

When you have an active inbound call that you want to transfer, you can follow this procedure.

To conduct a supervised transfer:

- **1.** In the *Call Console*, select the call to transfer.
- **2.** Dial the number or contact to whom you want to transfer the call.
- **3.** If the dialed contact is busy, either retry or dial another contact.
- **4.** Move the mouse over the new, non-selected call and click Transfer TXR.

#### TRANSFER WITH CONSULTATION

Use this method to transfer a call with an introduction to the destination party. Calls may be transferred this way while active, held, or ringing (in) on your phone. In the latter case, the system redirects the call before it is answered.

To transfer a call with consultation:

- **1.** Make a call to the person to whom you want to transfer the call. If the first call was active, it is put on hold. The new call appears in the *Call Console*.
- **2.** Wait until the called party accepts your call and speak to the party.
- **3.** When ready to transfer, in the *Call Console*, select one of the two calls.

**4.** Move the mouse over the non-selected call and click **Transfer** TXR

The calls are connected and removed from the *Call Console*.

#### TRANSFER TO VOICE MAIL

You can transfer a call to a monitored contact's voice mail or to your own voice mail. Calls may be transferred while active, held, or ringing (in) on your phone.

To transfer a call to voice mail:

- **1.** In the *Call Console*, select the call to transfer.
- **2.** In the *Contacts* pane, expand the *Group/Enterprise* or *Favorites* directory and find the contact. Find yourself if you want to transfer the call to your voice mail.
- **3.** Click the contact and click **Transfer to Voice Mail WM** for that contact.

Alternatively, drag the call onto the target contact and click **Transfer to Voice Mail**  for that contact.

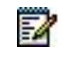

**Note**: This option is only available if the contact has the Voice Messaging service assigned and enabled.

You can also transfer an incoming call to voice mail from the *Call Notification* pop-up window.

To transfer an incoming call to your voice mail:

In the *Call Notification* pop-up window that appears when you receive a call, click

**Transfer to Voice Mail** 

#### TRANSFER TO QUEUE

You can transfer a current call to any queue that appears in your *Queues* tab. The call is placed at the bottom of the new queue.

To transfer a call to a queue:

- **1.** In the *Call Console*, select the call to transfer.
- **2.** Click the *Queues* tab.
- **3.** Click the destination queue and click **Transfer IXR**

The call is transferred and removed from the *Call Console*.

Alternatively, drag the call onto the target queue and click **Transfer** for that queue.

# PARKING AND CAMPING CALLS

Call parking or camping allows you to find a temporary parking place for the call. If the parked or camped call is not answered within the predefined time, the call is recalled and reappears in your *Call Console*.

# CONDUCT BUSY CAMP ON

Busy Camp On allows you to place a call at a busy contact. The call is automatically transferred to the destination when the contact becomes available to take the call. A call to camp must be active or held, and the destination contact must be either *Busy* or *Ringing*.

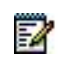

**Note**: To use the feature, you need to have the Busy Camp On service assigned and active.

To camp a call on a busy contact:

- **1.** In the *Call Console*, select the call to camp.
- **2.** In your *Group/Enterprise* or *Favorites* directory, click a *Busy* or *Ringing* contact and click **Camp** . Once the call is camped, it is removed from the *Call Console*.

If the call reaches the designated expiration timer before the call is answered, the call is recalled to your device and reappears in the *Call Console*.

# CONDUCT GROUP CALL PARK

Group Call Park searches within a predefined hunt group for an available line on which to park a call. After a designated time, the call returns to the originating operator or a specified hunt group (depending on how the service is configured). If the parking attempt fails for any reason, the call remains in your *Call Console*.

To perform a Group Call Park:

In the *Call Console*, move the mouse over an active or held call and click **Park** . The call is parked on an available extension and removed from *the Call Console*.

If the call reaches the designated expiration timer before the call is answered, the call may be recalled to your device and reappear in your *Call Console*.

# MANAGE CONFERENCE CALLS

You manage your conferences in the *Call Console*.

- You use the top area of the *Call Console* to establish a conference and add participants to it.
- You use the *Conference Call* panel to manage or end an active conference.

You can only have one active conference at a time.

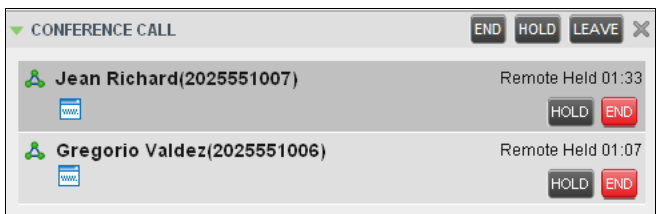

**Figure** 50 **Call Console – Conference Call Panel**

To conduct an N-Way conference you must first start a Three-Way conference and then add participants to it.

54

**Note**: To conduct a conference you must have the Three-Way Call or N-Way Call service assigned.

# START THREE-WAY CONFERENCE

To start a conference you need to have at least two current calls.

To start a conference:

- **1.** If necessary, place calls to participants using any of the methods described in section *[Make and End Calls](#page-55-0)*.
- **2.** In the *Call Console,* select one of the two calls.

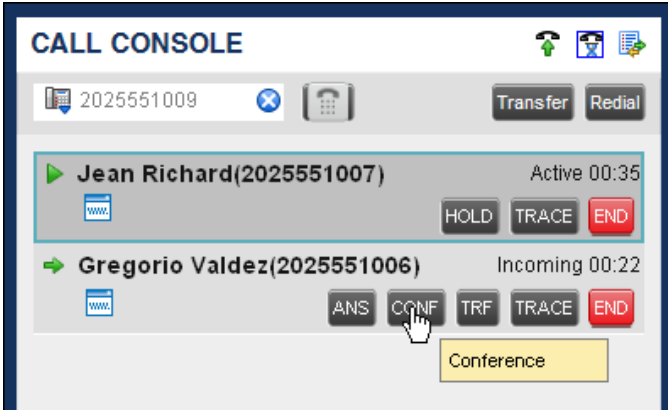

**Figure 51 Starting Conference**

**3.** Move the mouse over the non-selected call and click **Conference**  $\frac{1}{2}$  CONF  $\frac{1}{2}$  A Three-Way Conference is established and the connected calls are moved to the *Conference Call* panel.

# ADD PARTICIPANT TO CONFERENCE

To perform this operation, you need to have the N-Way Call service assigned.

To add participants to a conference:

- **1.** If the call you want to conference in is not yet established, place the call using any of the methods described in section *[Make and End Calls](#page-55-0)*.
- **2.** In the *Call Console*, move the mouse over the call to add and click **Conference CONF** The caller is added to the conference.

#### HOLD CONFERENCE

To put an active conference on hold:

In the *Conference Call* panel, click **Hold Conference** . This allows other conference participants to continue their conversation.

# RESUME HELD CONFERENCE

To resume a held conference:

In the *Conference Call* panel, click **Resume Conference** . All the calls in the conference become active.

# PUT CONFERENCE PARTICIPANT ON HOLD

To put a specific conference participant on hold:

- **1.** Expand the *Conference Call* panel.
- **2.** Move the mouse over the target call and click **Hold**  $\left[\frac{\text{HOLD}}{\text{HOLD}}\right]$

## RESUME CONFERENCE PARTICIPANT

To resume a conference participant:

- **1.** Expand the *Conference Call* panel.
- **2.** Move the mouse over the target call and click **Answer**  $\frac{ANS}{ANS}$ .

#### LEAVE CONFERENCE

To leave the conference:

In the *Conference Call* panel, click the Leave Conference **LEAVE** button.

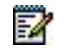

**Note**: This function is only available for Three-Way Conferences.

# REMOVE CONFERENCE PARTICIPANT

To end a selected call in the conference:

- **1.** Expand the *Conference Call* panel.
- **2.** Move the mouse over the call and click **End** END

## END CONFERENCE

To end the conference:

In the *Conference Call* panel, click **End Conference**  $\frac{[END]}{[FAD]}$ . This releases all the calls that participate in the conference.

# BARGE IN ON CALL

Call Barge-in allows you to barge in on a contact's call. This is useful when you want to enter a call that is already established between two other people.

**Note**: This functionality is only available if you have been assigned this service by your administrator.

Depending on your setup, you can barge in on contacts in your group or enterprise.

To barge in on a call:

54

- **1.** Expand the *Group/Enterprise* or *Favorites* directory.
- **2.** Click the target contact and click **Barge In** . The contact's status must be *Busy*.

You enter an ongoing call, thereby establishing a Three-Way Conference. The calls appear in the *Conference Call* panel.

Alternatively, drag the call onto the target contact and click **Barge In BARGE** for that contact.

You can now perform any conference operation on the call.

# RECORD CALLS

To record calls, you have to have the Call Recording service assigned and configured. You can record calls manually or have the system automatically record your calls. Depending on your Call Recording mode, Receptionist may allow you to manually start, pause, resume, or stop recording a call.

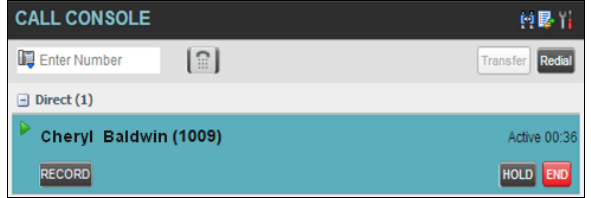

#### **Figure 52 Call in Call Console with Record Button**

When a call is being recorded, the recording state, (which can be either *Recording* or *Paused*) appears on the line for the call.

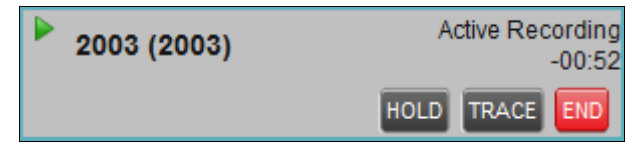

**Figure 53 Call Being Recorded**

# START CALL RECORDING

To manually record calls, you have to have your Call Recording service mode set to the On Demand or On Demand with User Initiated Start.

To record a call, select the call in the Call Console and click **Record** .

In the On Demand mode, the call is recorded from the beginning, and you have to request the recording before the end of the call to keep the recording. In the On Demand with User Initiated Start mode, the recording starts from the moment when you click the **Record** button.

# PAUSE AND RESUME CALL RECORDING

To pause and resume a recording, you have to have your Call Recording service mode set to On Demand, On Demand with User Initiated Start, or Always with Pause/Resume.

To pause a recording, select a call that is being recorded in the Call Console and click **Pause PAUSE** .

The recording pauses until you resume it or the call ends.

To resume a paused recording, select a call whose recording has been paused in the Call Console and click **Resume** RESUME

When you pause and resume a recording, only one call recording is generated for the call.

# STOP CALL RECORDING

You can only stop recording a call if your Call Recording service mode is set to the *On Demand with User Initiated Start*.

To stop recording a call, select the call that is being recorded (or whose recording has been paused) in the *Call Console* and click **Stop** STOP

If you click **Start** after a call recording has been stopped, a separate recording is created.

# MESSAGE CONTACTS

Receptionist allows you to send e-mail messages to contacts that have messaging configured in the system. You must also have the Messaging feature enabled within Receptionist. For information, see section *Settings – [Messaging](#page-120-0)*.

# SEND E-MAIL TO CONTACT

To send an e-mail message to a contact:

- **1.** In the *Group/Enterprise*, *Favorites, Custom, or Monitored Contacts* directory, click the contact that has an e-mail address configured.
- **2.** Click the **E-mail** button **EMAIL** for the contact. This shows a new e-mail window for the configured Messaging service.
- **3.** Type your message and click **Send**.

# <span id="page-68-0"></span>MONITOR IM&P CONTACTS AND CHAT WITH **CONTACTS**

When you have an IM&P service assigned on Clearspan, you can chat with other IM&P users and see the unified IM&P presence state of selected IM&P users directly from Receptionist.

The unified presence state of a contact is their combined instant messaging presence state when they are logged in through multiple devices or applications. For more information, see *[View Presence State of Contacts](#page-72-0)*.

You have to be online to use IM&P capabilities of Receptionist. For information on setting your IM&P presence state, see section *[Change Your IM&P Presence State](#page-19-0)*.

# MONITOR IM&P CONTACTS

To view the presence state of an IM&P contact, you have to first subscribe to the contact. Otherwise, Receptionist displays the contact's state as *Unsubscribed*. When you send a subscription request to a contact and are waiting for a reply, Receptionist displays the contact's state as *Pending Subscription*.

The following directories display the IM&P state of contacts: Instant Message, Agent, Supervisor, Enterprise/Group, Favorites, Custom, and Search (for contacts from directories that display in the IM&P state).

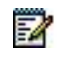

**Note**: The Instant Message panel does not include IM&P contacts in the *Unsubscribed* state.

You can subscribe to a contact either by sending a subscription request to the contact or by adding the contact to the *Instant Message* directory.

For information about the operations related to subscribing to contacts and viewing their presence state, see the following sections:

- [Subscribe to Contact](#page-69-0)
- [Add Contact to Instant Message Directory](#page-69-1)
- [Modify Contact](#page-70-0)
- [Unsubscribe from Contact](#page-71-0)
- [Accept or Reject Subscription Request](#page-71-1)
- [View Presence State of Contacts](#page-72-0)

# <span id="page-69-0"></span>SUBSCRIBE TO CONTACT

To send a subscription request to a contact:

**1.** Click the IM&P presence icon of an unsubscribed contact in any directory where the presence state of contacts is displayed. The *Contact (IM) Subscribe* dialog box appears.

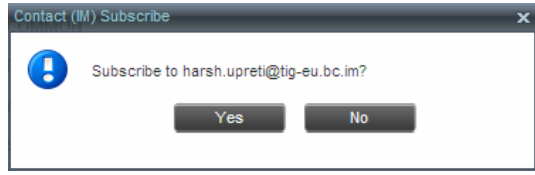

**Figure 54 Contact (IM) Subscribe Dialog Box**

**2.** Click **Yes**.

A subscription request is sent to the contact, and the contact is added to the *Instant Message* directory. The contact's state is set to "Pending Subscription"

When the subscription is accepted, the contact's presence state is updated to their actual presence state.

**3.** To resend a subscription request at any time, click the contact's presence icon again and click **Resend** in the dialog box that appears.

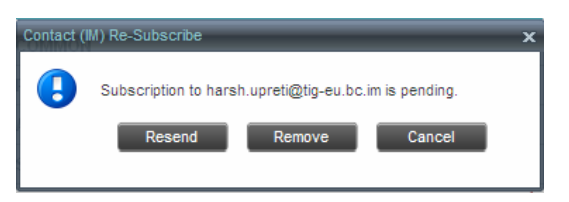

**Figure 55 Contact (IM) Re-Subscribe Dialog Box**

### <span id="page-69-1"></span>ADD CONTACT TO INSTANT MESSAGE DIRECTORY

When you add a contact to the *Instant Message* directory, the system automatically sends a subscription request to the contact.

To add a contact to the Instant Message directory:

- **1.** In the *Instant Message* tab, click **Edit** . The *Edit Instant Message Contacts* dialog box appears.
- **2.** Click **Add**. A new line is added below the existing entries, allowing you to define a new entry.

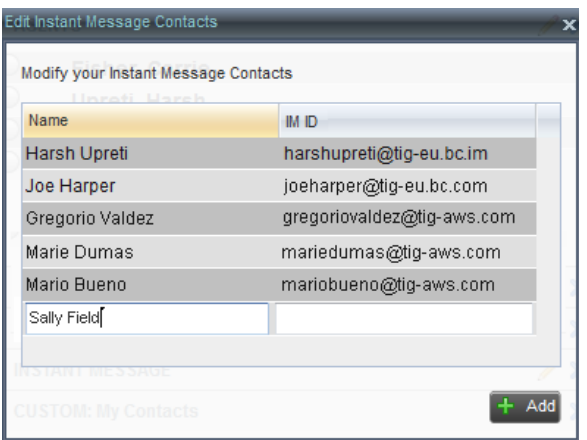

#### **Figure 56 Edit Instant Message Contacts Dialog Box – Add Contact**

- **3.** In the *Name* text box, enter the display name of the contact to add.
- **4.** In the *IM ID* text box, enter a valid IM&P ID of the contact.
- **5.** To save the changes, click anywhere in the dialog box outside the entry.

A subscription request is sent to the contact, the contact's presence state is set to "Pending Subscription"*,* and the contact is added to the *Instant Message* tab.

If the contact accepts your request, then the contact's state changes to the actual presence state.

#### <span id="page-70-0"></span>MODIFY CONTACT NAME

You can modify the display name of an existing contact.

To modify the display name of a contact:

- **1.** In the *Instant Message* tab, click **Edit** . The *Edit Instant Message Contacts* dialog box appears.
- **2.** Double-click the contact and enter the new name in the *Name* text box.
- **3.** To save your changes, click anywhere in the dialog box outside the entry.

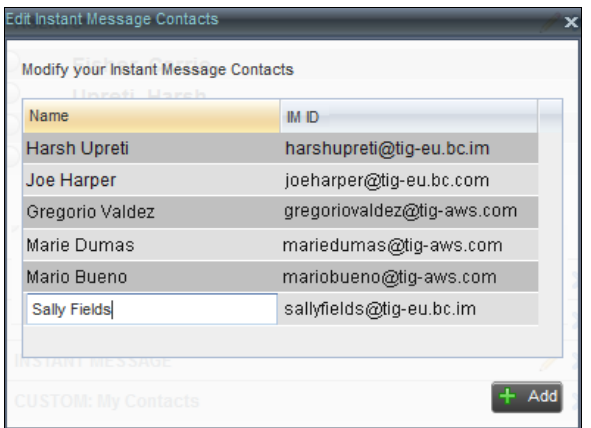

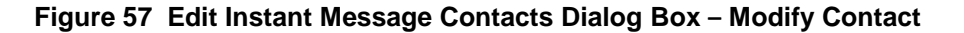

## <span id="page-71-0"></span>UNSUBSCRIBE FROM CONTACT

To stop monitoring a contact:

**1.** Click the presence icon of the contact. The *Contact (IM) Unsubscribe* dialog box appears.

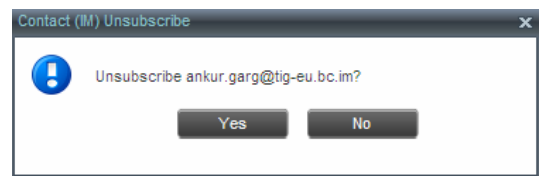

**Figure 58 Contact (IM) Unsubscribe Dialog Box**

**2.** Click **Yes**. The contact is removed from the *Instant Message* directory and its presence status changes to *Unsubscribed* in other directories.

## <span id="page-71-1"></span>ACCEPT OR REJECT SUBSCRIPTION REQUEST

When you receive a request from another user, a dialog box appears allowing you to accept or deny the request.

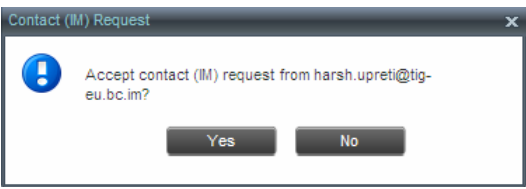

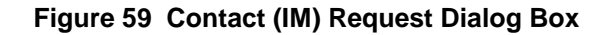

To accept the request, click **Yes**. If the contact is not yet in your *Instant Message* directory, a request is sent to add the user to the directory.
To reject the request, click **No**.

You can also close the dialog box and ignore the request. If you ignore the request, the dialog box will reappear the next time you go online.

#### VIEW PRESENCE STATE OF CONTACTS

You can view the presence state of IM&P contacts in the *Instant Message, Agent*, *Supervisor*, *Enterprise/Group*, *Favorites*, *Custom,* and *Search tabs*. The presence icon is displayed to the left of the contact's name.

Receptionist displays the unified instant messaging presence states, which indicates your contacts' availability to communicate using client applications such as Hosted Thin Call Center, Hosted Thin Receptionist, Clearspan Communicator Desktop, or Clearspan Communicator Mobile.

The actual unified presence state of a contact is displayed only if you are subscribed to the contact. Otherwise the contact's state is displayed as *Unsubscribed* or *Pending Subscription*.

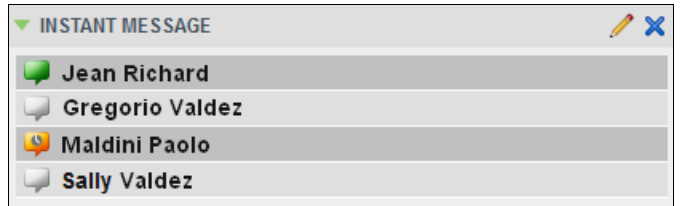

**Figure 60 Instant Message Tab – Unified Presence State of Contacts**

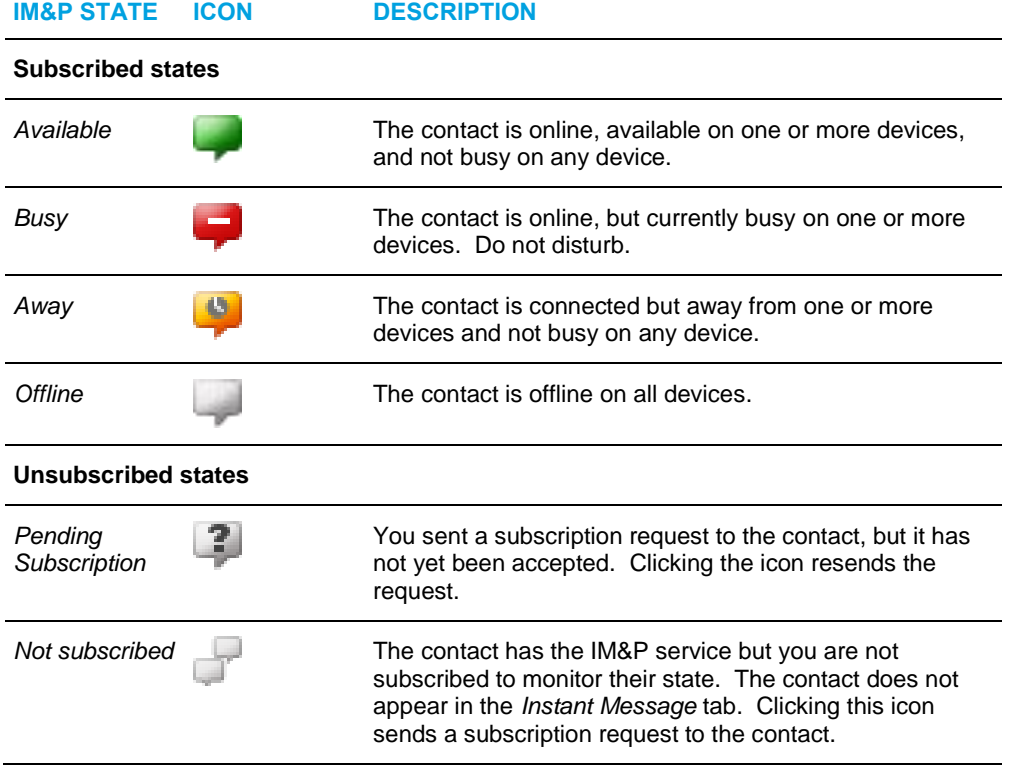

The following table lists the possible unified presence states of contacts in Receptionist:

## CHAT WITH IM&P CONTACTS

You can chat with more than one contact at the same time, either in one-on-one sessions or by participating in multiuser chats. Each session requires a separate window.

*Chat* windows appear at the bottom-right hand side of the Receptionist main interface. Subsequent windows open to the left of the latest opened *Chat* window.

*Chat* windows can be taken out of the main interface and placed elsewhere on the screen.

The number of concurrently open *Chat* windows depends on the browser window size and screen resolution. The oldest *Chat* window is closed when there is no more room for a new *Chat* window to open. This only applies to *Chat* windows that are placed within the main interface.

You can start a chat session with a contact or accept a request from another user. A one-on-one session can be converted into a multiuser chat by inviting more participants. You can also receive an invitation to a multiuser chat from another user.

When your IM&P contact is in your group/enterprise, you can phone them directly from the *Chat* window.

The tasks related to instant messaging are described in the following sections:

- [Start Instant Messaging Session](#page-74-0)
- [Place Call from Chat Window](#page-75-0)
- [Establish Multi-User Chat](#page-75-1) Session
- [Manage Instant Messaging](#page-77-0) Sessions

#### <span id="page-74-0"></span>START INSTANT MESSAGING SESSION

You can start an instant messaging session with an IM&P contact from any of the following directories: *Instant Message, Enterprise/Group*, *Favorites*, *Custom,* and *Search*.

To start an instant messaging session with a contact:

**1.** In the *Contacts* pane, click the target contact. The entry expands displaying available action buttons.

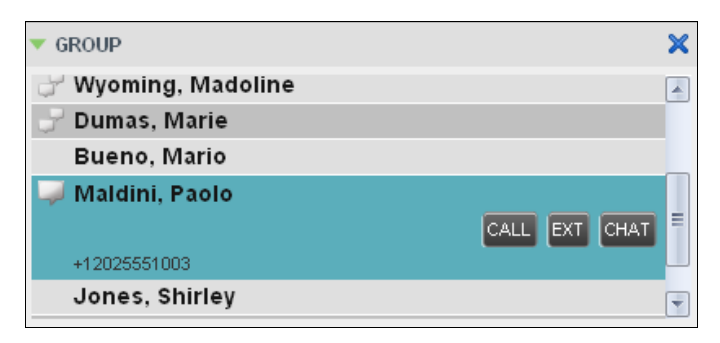

**Figure 61 IM&P Contact with Chat button**

**2.** Click Chat CHAT on the line for the contact. A *Chat* window appears, displaying your contact's information on the title bar.

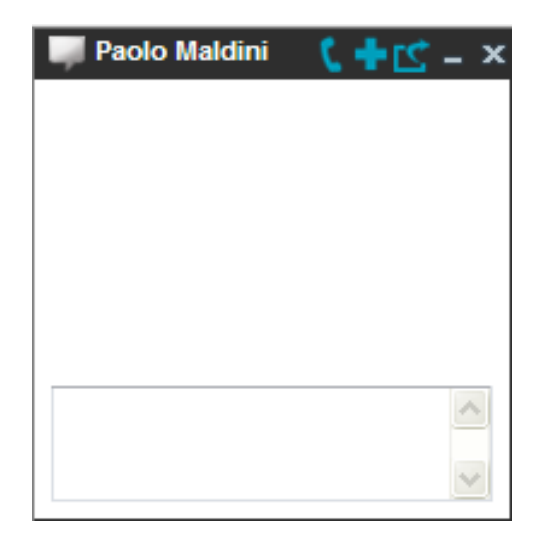

**Figure 62 Chat Window**

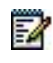

**Note**: A *Chat* window also appears when another IM&P user initiates a chat session with you.

**3.** Type your message in the text box at the bottom of the window and click ENTER on the keyboard. Your message is sent to your contact.

The messages you send and receive appear in the *Chat Logs* area at the top of the window, below the title bar. Up to 50 messages per contact are kept in the log for the duration of your IM&P session, even if you close the *Chat* window and later start exchanging messages again with the same contact. The messages are cleared when you go offline.

#### <span id="page-75-0"></span>PLACE CALL FROM CHAT WINDOW

If the user with whom you are chatting is also a contact in your *Group/Enterprise* directory, you can call the contact directly from the *Chat* window.

To place a call from the *Chat* window:

Click the **Call** button **at the top right-hand side of the** *Chat* **window.** 

The Receptionist client issues a Click-To-Dial attempt to the contact's phone number and the call appears in the *Call Console*.

#### <span id="page-75-1"></span>ESTABLISH MULTI-USER CHAT SESSION

You can invite other contacts to your chat session, thus converting your one-on-one chat to a multi-user chat. An incoming multi-user chat invitation opens a window for a new multi-user chat.

To add users to a chat:

**1.** Click the **Add User to Chat** button  $\frac{d\mathbf{r}}{dt}$  in the *Chat* window. A drop-down list of available contacts appears.

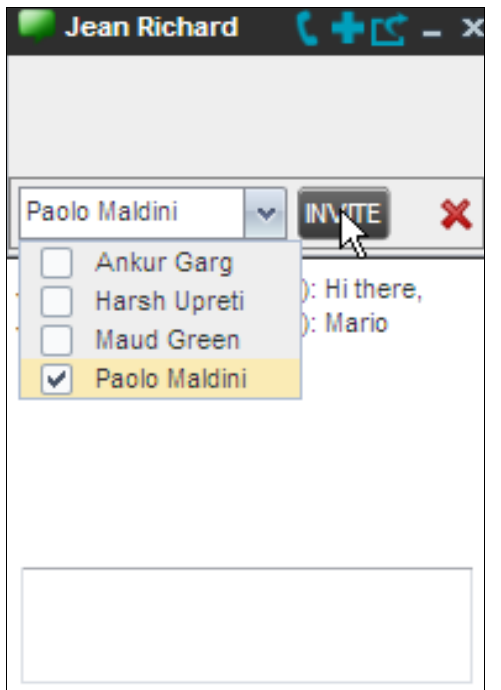

#### **Figure 63 Add Participants to a Chat**

**2.** Select the check box next to each contact to invite and then click the **Invite** button. When a contact joins the chat, a notification appears in the *Chat Logs* area of the *Chat* window. The participants (other than you) are also listed at the top of the window.

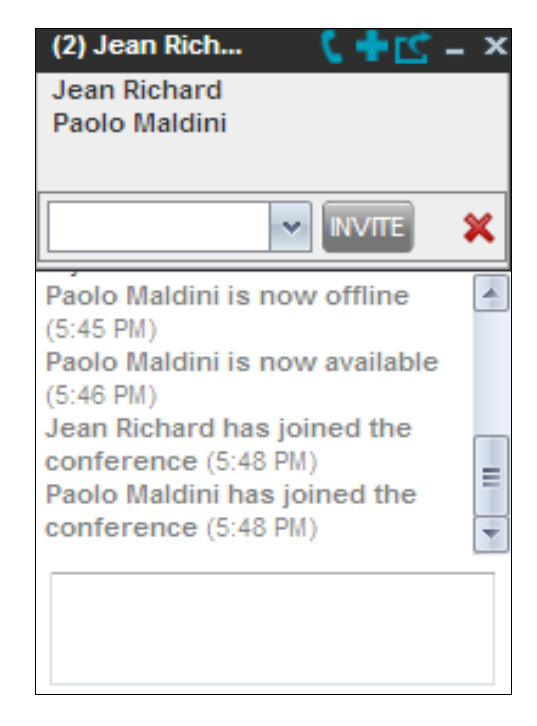

#### **Figure 64 Multiuser Chat**

**3.** To leave the multi-user chat, close the *Chat* window.

<span id="page-77-0"></span>MANAGE INSTANT MESSAGING SESSIONS

If a *Chat* window is not in focus and an incoming message is available for you to read, the color of the window is light brown as shown in the following figure. This changes back to black as soon as the window is in focus.

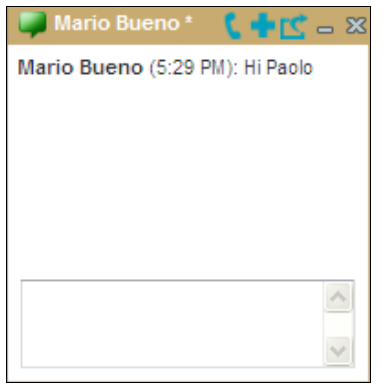

#### **Figure 65 Chat Window**

You can also close, minimize, or pop out a *Chat* window, that is, take the *Chat* window out of the Receptionist main interface and place in elsewhere on the desktop.

To pop out a *Chat* window:

Click the **Pop-out** button **E** at the top right-hand side of the window.

The window is placed on the desktop outside of Receptionist main interface and the Popout button becomes the Pop-in button.

To place the window back within the Receptionist main interface:

Click the **Pop-in** button  $\boxed{C}$  at the top right-hand side of the window.

To minimize or close a *Chat* window:

Click the **Minimize** or **Close** button at the top right-hand side of the window. When a window is closed, the windows to the left (if present) shift to the right. This only applies to *Chat* windows that are placed within the Receptionist main interface.

## MANAGE CONTACTS

Receptionist allows you to view, search, and organize your contact directories.

You use the *Contacts* pane to manage your contact directories, to monitor selected contacts, and to use your contacts to make or manage calls.

| Q.   | డి<br><b>SEARCH</b> | <b>FAVORITES X</b>         | GROUP <sub>X</sub> | УS.      | GROUP COM X  | ٤Ľ<br>PERSONAL X     |              |
|------|---------------------|----------------------------|--------------------|----------|--------------|----------------------|--------------|
|      |                     | Begins with All            | $\mathbf{v}$       | $\alpha$ | Quick Search |                      | × ©          |
| Stat | Last Name $\hat{=}$ | First Name $\hat{=}$       | Number             | Exten    | Mobile       | Department $\hat{=}$ | <b>Notes</b> |
|      | <b>Baldwin</b>      | Cheryl                     | +12025551009       | 1009     |              |                      | <b>Notes</b> |
|      | basicAA             | Auto Attendant             | +12025551036       | 1036     |              |                      | <b>Notes</b> |
|      | <b>Bueno</b>        | Mario                      | +12025551001       | 1001     | 2021112223   |                      | <b>Notes</b> |
|      | Dumas               | Marie                      | +12025551005       | 1005     |              |                      | <b>Notes</b> |
|      | hotline             | Call Center                | +12025551000       | 1000     |              |                      | Notes        |
|      | Jones               | Shirley                    | +12025551002       | 1002     |              |                      | Notes        |
|      | Maldini             | Paolo                      | +12025551003       | 1003     |              |                      | Notes        |
|      | Smith               | Stan                       | +12025551004       | 1004     | 2021234567   |                      | Notes        |
|      | standardAA          | Auto Attendant             |                    |          |              |                      | Notes        |
|      | Voice Portal        | Voice Messagi +12025551021 |                    | 1021     |              |                      | Notes        |
|      | Wyoming             | Madoline                   | +12025551008       | 1008     | 2405557777   |                      | <b>Notes</b> |

**Figure 66 Contacts Pane**

For the list of contact directories available in your version of Receptionist, see section *[Introduction to Receptionist](#page-9-0)*.

For information on monitoring contacts, see section *[Monitor Contacts](#page-94-0)*; for information on managing IM&P contacts, see section *[Monitor IM&P Contacts](#page-68-0)*; for information on callrelated functions, see section *[Manage Calls](#page-50-0)*.

## SHOW/HIDE DIRECTORIES

Receptionist allows you to specify which directory tabs should be visible in the *Contacts* pane

| Q.              | SEARCH<br>జి                                                                                                    | <b>FAVORITES X</b><br>Begins with First Name                                                          | GROUP<br>æ.<br>$\mathbf{x}$<br>$\alpha$<br>$\mathbf{v}$                                                                | <b>GROUP</b><br>ч.                                                | 82<br>$\mathbf{x}$<br>Quid  | ✔<br>✓                                     | <b>SEARCH</b><br><b>FAVORITES</b>                                                           | 囨                                                |
|-----------------|----------------------------------------------------------------------------------------------------|----------------------------------------------------------------------------------------------------|----------------------------------------------------------------------------------------------------|-------------------------------------------------------------------|-----------------------------|--------------------------------------------|---------------------------------------------------------------------------------------------|--------------------------------------------------|
|                 | Status Last Name <sup>®</sup><br><b>Baldwin</b><br>basicAA<br><b>Bueno</b><br>Dumas<br>Hotline<br>Jones<br>Maldini | First Name $\hat{=}$<br>Cheryl<br>Auto Attendant<br>Mario<br>Marie<br>Call Center<br>Shirley<br>Paolo | Number<br>+12025551009<br>+12025551036<br>+12025551001<br>+12025551005<br>+12025551000<br>+12025551002<br>+12025551003 | Extension<br>1009<br>1036<br>1001<br>1005<br>1000<br>1002<br>1003 | <b>Mobile</b><br>2021112223 | ✔<br>✔<br>✔<br>$\checkmark$<br>✔<br>✔<br>v | GROUP<br>GROUP COMMON<br>PERSONAL<br>SPEED DIAL<br>QUEUES<br>MONITORED CONTACTS<br>GROUP:ma | <b>MOTE2</b><br><b>Notes</b>                     |
| ۰<br>C.<br>a an | Smith<br>standardAA<br>Technical Support Call Center<br>Voice Portal<br>Wyoming                                    | Stan<br>Auto Attendant<br>Voice Messagin<br>Madoline                                                  | +12025551004<br>+12025551021<br>+12025551008                                                                           | 1004<br>1021<br>1008                                              | 2021234567<br>2405557777    |                                            |                                                                                             | <b>Notes</b><br>Notes<br>Notes<br>Notes<br>Notes |

**Figure 67 Contacts Pane – Expanded Directories List**

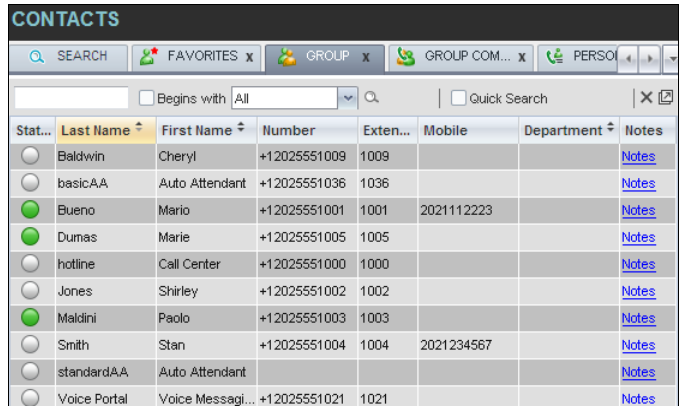

#### **Figure 68 Contacts Pane with Contact Tabs Scroll Arrows**

To display or hide a directory tab in the Contacts pane:

- **1.** At the top right-hand side of the *Contacts* pane, click the drop-down arrow ...
- **2.** From the list that appears, select the directory to display. The selected directory appears and its tab is displayed at the top of the *Contacts* pane.

To hide a directory tab, click the **Close** button **X** on that directory's tab.

Note that once you close a directory containing search results, you cannot display it again by selecting it from the list.

**3.** To display a directory tab that is selected but not visible, click one of the scroll arrows to move left or right until the directory tab you are looking for becomes visible.

## VIEW DIRECTORY CONTENT

Your directories are displayed as tabs at the top of the *Contacts* pane, with the details of only one directory visible at a time. The information displayed about each contact depends on the directory you are viewing.

To view contacts in a directory:

In the *Contacts* pane, click the tab for that directory. The directory listing appears in the *Contacts* pane.

To view additional information about a contact:

Click the contact to view. This expands the row for the contact displaying applicable action buttons and in some directories also the contact's Exchange calendar. For more information about the action buttons, see section

*[Call Action](#page-46-0)* Buttons. For more information about the contact's calendar, see section *[Monitored Contact's](#page-97-0) Calendar* .

|      | <b>CONTACTS</b>     |                            |                   |                                      |               |                      |              |
|------|---------------------|----------------------------|-------------------|--------------------------------------|---------------|----------------------|--------------|
| ര    | జి<br><b>SEARCH</b> | <b>FAVORITES x</b>         | <b>GROUP</b>      | <u>М.</u><br>$\overline{\mathbf{x}}$ | GROUP COM x   | ٤Ľ<br>PERSONAL X     | $\mathbf{v}$ |
|      |                     | Begins with All            | $\mathbf{v}$      | $\alpha$                             | Quick Search  |                      | × ☑          |
| Stat | Last Name $\hat{=}$ | First Name +               | Number            | Exten                                | <b>Mobile</b> | Department $\hat{=}$ | <b>Notes</b> |
|      | Baldwin             | Cheryl                     | +12025551009      | 1009                                 |               |                      | <b>Notes</b> |
|      | basicAA             | Auto Attendant             | +12025551036      | 1036                                 |               |                      | <b>Notes</b> |
|      | Bueno               | Mario                      | +12025551001      | 1001                                 | 2021112223    |                      | <b>Notes</b> |
|      | Dumas               | Marie                      | +12025551005      | 1005                                 |               |                      | <b>Notes</b> |
| ۰    | hotline             | Call Center                | +12025551000      | 1000                                 |               |                      | <b>Notes</b> |
|      | Jones               | Shirley                    | +12025551002      | 1002                                 |               |                      | Notes        |
|      | Maldini             | Paolo                      | +12025551003      | 1003                                 |               |                      | <b>Notes</b> |
|      | Smith               | Stan                       | +12025551004      | 1004                                 | 2021234567    |                      | <b>Notes</b> |
|      | standardAA          | Auto Attendant             |                   |                                      |               |                      | <b>Notes</b> |
|      | Voice Portal        | Voice Messagi +12025551021 |                   | 1021                                 |               |                      | Notes        |
|      | Wyoming             | <b>Madoline</b>            | $+120255510$ 1008 |                                      | 2405557777    |                      | <b>Notes</b> |
|      |                     |                            |                   |                                      |               |                      | <b>CHAT</b>  |

**Figure 69 Group Directory – Contact Details**

Only one contact can be expanded at a time. When you click a contact, the system automatically hides the details of the previously expanded contact.

## SEARCH CONTACTS

Receptionist allows you to search for contacts several different ways. You can perform a search on a specific directory or on all directories at once. You can perform a regular search or a quick search, and you can create a new directory from search results.

You use the following procedures to search for contacts:

- **[Perform Quick Search](#page-82-0)**
- [Perform Regular Search](#page-83-0)
- **[Create Directory from Search Results](#page-86-0)**
- **[Perform Search on Search Results](#page-86-1)**

#### <span id="page-82-0"></span>PERFORM QUICK SEARCH

A quick search searches on a specific column in a selected directory for entries that start with a character entered by you. The column on which the search is performed is the column by which the directory is currently ordered.

A quick search can be performed on any directory, but is not available in the *Search* tab.

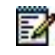

**Note**: The search is not case-sensitive; the search for "Ann" and "ann" returns the same results.

| Q                               | PŤ.<br><b>SEARCH</b>               | 品<br><b>FAVORITES</b> X     | УS.<br><b>GROUP</b><br>$\boldsymbol{\chi}$ | GROUP COM X                  | ₹Č.<br>PERSONAL X     | a.                                                        | SPEED DIAL<br>$\lambda -$    |
|---------------------------------|------------------------------------|-----------------------------|--------------------------------------------|------------------------------|-----------------------|-----------------------------------------------------------|------------------------------|
|                                 |                                    | Begins with All             | $\alpha$<br>$\mathcal{L}$                  |                              | √ Quick Search        |                                                           | ×回                           |
| в<br>A                          | Е<br>c<br>D                        | G<br>F<br>Ή                 | κ<br>J                                     | M)<br>L                      | $\mathbf{0}$          | $\overline{\mathbf{3}}$<br>$\overline{2}$<br>$\mathbf{1}$ | $\overline{4}$               |
| N<br>$\mathbf{o}$<br>Status $=$ | R<br>P<br>Q<br>Last Name $\hat{=}$ | T<br>s<br>U<br>First Name + | X<br>W<br>ν<br>Number $\bar{z}$            | $\mathbf{z}$<br>Y<br>Extensi | 5<br>Mobile $\hat{z}$ | 8<br>6<br>Department $\bar{r}$                            | $\bullet$<br>Notes $\bar{z}$ |
|                                 | <b>Bueno</b>                       | Mario                       | +12025551001                               | 1001                         | 2021112223            |                                                           | <b>Notes</b>                 |
|                                 | Dumas                              | Marie                       | +12025551005                               | 1005                         |                       |                                                           | Notes                        |
|                                 | Jones                              | Shirley                     | +12025551002                               | 1002                         |                       |                                                           | <b>Notes</b>                 |
|                                 | Maldini                            | Paolo                       | +12025551003                               | 1003                         |                       |                                                           | Notes                        |
|                                 | <b>Smith</b>                       | Stan                        | +12025551004                               | 1004                         | 2021234567            |                                                           | Notes                        |
|                                 | Wyoming                            | Madoline                    | +12025551008                               | 1008                         | 2405557777            |                                                           | Notes                        |

**Figure 70 Contacts Pane – Perform Quick Search**

To perform a quick search:

- **1.** Click the directory tab where you want to perform the search.
- **2.** Order the directory by the column on which you want to perform the search.
- **3.** Check the *Quick Search* box.
- **4.** From the keypad that appears, select a character (a single letter or digit) by which you want to search. The contacts that start with the selected character (in the selected column) are displayed in the directory.
- **5.** To perform another search on the same column, select another character. The new search is performed on the original directory and not on the results of the previous search.

#### <span id="page-83-0"></span>PERFORM REGULAR SEARCH

You can search for contacts in a specific directory or in all directories at once.

When you search for contacts in a specific directory, you can search on a specific column or on all columns. When you use the *Search* tab, the search is always performed on all directories and columns.

## 54

**Note**: The search is not case-sensitive; the search for "Ann" and "ann" returns the same results.

| Q | $\mathbb{R}^{\bullet}$ FAVORITES X<br><b>SEARCH</b> |                 | 墨                          | <b>GROUP</b><br>$\boldsymbol{\chi}$ | 52       | GROUP COM X | હ<br>PERSONAL X  | h.                   | SPEED DIAL      |
|---|-----------------------------------------------------|-----------------|----------------------------|-------------------------------------|----------|-------------|------------------|----------------------|-----------------|
|   |                                                     | Begins with All |                            | $\checkmark$                        | $\alpha$ |             | Quick Search     |                      | ×回              |
|   | Status $\frac{2}{\pi}$ Last Name $\frac{2}{\pi}$    | First           | All<br>First Name          |                                     |          | Extensi     | Mobile $\hat{z}$ | Department $\hat{ }$ | Notes $\hat{z}$ |
|   | <b>Bueno</b>                                        | Mario           | Last Name                  |                                     | 01       | 1001        | 2021112223       |                      | <b>Notes</b>    |
|   | Dumas                                               | Marie           | Number                     |                                     | 05       | 1005        |                  |                      | Notes           |
|   | Jones                                               | Shirley         | <b>Extension</b><br>Mobile |                                     | 02       | 1002        |                  |                      | Notes           |
|   | Maldini                                             |                 | Paolo Department           |                                     | 03       | 1003        |                  |                      | <b>Notes</b>    |
|   | Smith                                               | Stan            | Notes                      |                                     | 04       | 1004        | 2021234567       |                      | Notes           |
|   | Wyoming                                             | Madoline        |                            | +12025551008                        |          | 1008        | 2405557777       |                      | Notes           |

**Figure 71 Contacts Pane – Perform Regular Search**

To search in a specific directory:

- **1.** Select the directory.
- **2.** Make sure that the *Quick Search* box is unchecked.
- **3.** In the *Search* text box, enter the text for which you want to search. You can enter partial information, such as part of a name or phone number, but you must enter at least two characters.

For example, if you do not remember whether Mary's last name is spelled "Shelley" or "Shelly", you can enter "Shell", and either name is returned.

- **4.** To restrict the search to contacts that start with the entered string, check the *Begins with* box. Otherwise, the search results also include contacts that contain the entered string.
- **5.** From the drop-down list, select the column by which you want to search. You can select a specific column or all columns.
- **6.** Click the **Search** button .

The text you entered is matched against the selected column (or all columns) of every entry of the selected directory. Search results are displayed in the tab where the search was performed.

Duplicate search results in Clearspan directories are not displayed; the first match for a given contact is displayed.

Duplicate search results in other directories are displayed.

| α          | <b>SEARCH</b><br>Æ                                         | <b>FAVORITES X</b><br>உ | GROUP X<br>23    | GROUP COM X | €£.<br>PERSONAL X | $\mathbf{E}$            | SPEED DIAL $\lambda \neq$ |  |  |
|------------|------------------------------------------------------------|-------------------------|------------------|-------------|-------------------|-------------------------|---------------------------|--|--|
| ma         | ×回<br>$\vee$ a<br>√ Begins with First Name<br>Quick Search |                         |                  |             |                   |                         |                           |  |  |
| Status $=$ | Last Name $\hat{=}$                                        | First Name $\hat{=}$    | Number $\hat{z}$ | Extensi     | Mobile $\hat{z}$  | Department $\hat{\tau}$ | Notes $\hat{=}$           |  |  |
|            | <b>Bueno</b>                                               | Mario                   | +12025551001     | 1001        | 2021112223        |                         | <b>Notes</b>              |  |  |
|            | Dumas                                                      | Marie                   | +12025551005     | 1005        |                   |                         | <b>Notes</b>              |  |  |
|            | <b>Wyoming</b>                                             | Madoline                | +12025551008     | 1008        | 2405557777        |                         | <b>Notes</b>              |  |  |

**Figure 72 Contacts Pane – Search Results**

The search returns either all the contacts (in the selected directory) that contain the entered keyword or all the contacts that start with the entered keyword.

In the first case (*Begins with* not checked), entering "Ann" returns all contacts with the name "Ann", but it also returns all contacts with names such as "Anne", "Marianne", "Marie Ann", "Ann Marie", and so on.

In the second case (*Begins with* checked), entering "Ann" returns all contacts with names such as "Ann", Anne", and Ann Marie", but not "Marianne" or "Mary Ann".

**7.** To clear the search results, click **Reset**  $\times$ 

To search in all directories:

**1.** Click the **Search** tab.

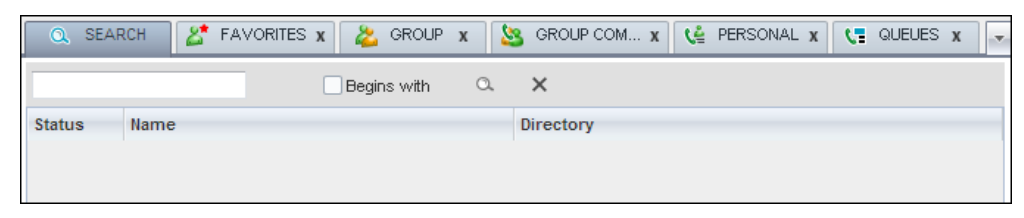

#### **Figure 73 Perform Search Using Search Tab**

**2.** In the *Search* text box, enter the text for which you want to search. You can enter partial information, such as part of a name or phone number, but you must enter at least two characters.

For example, if you do not remember whether Mary's last name is spelled "Shelley" or "Shelly", you can enter "Shell", and either name is returned.

- **3.** To restrict the search to contacts that start with the entered string, check the *Begins with* box. Otherwise, the search results also include contacts that contain the entered string.
- **4.** Click the **Search** button

The text you enter is matched against all columns in all directories (except for the *Notes* column). Search results are displayed in the Search tab.

Duplicate search results in Clearspan directories are not displayed; the first match for a given contact is displayed. Duplicate search results in other directories are displayed.

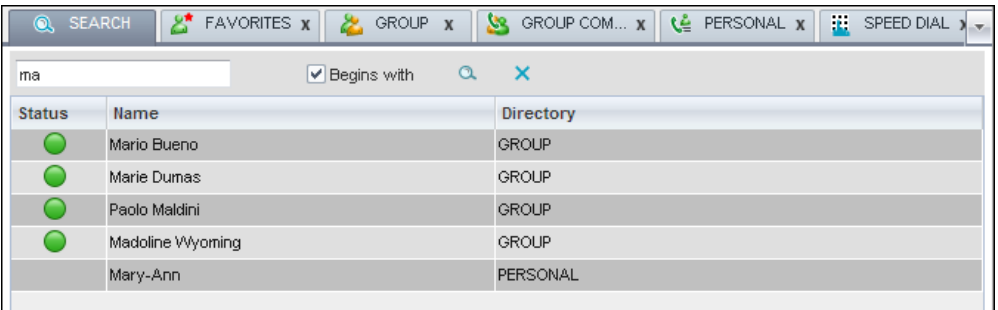

#### **Figure 74 Contacts Pane – Search Results in Search Tab**

**5.** When you click a contact, the entry expands displaying contact details. The information depends on the directory for which the contact was selected.

**Note**: Contact entries displayed in the Search tab follow the same rules as if that entry was accessed in its own directory. This allows you to perform any operations directly from the search results.

#### <span id="page-86-0"></span>CREATE DIRECTORY FROM SEARCH RESULTS

When you perform a search in a directory, you can create a new directory from the search results, using the Pullout button. The button is enabled when a search is performed on a single field.

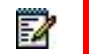

57

**Note**: The Pullout button is not available in the Search directory.

To create a directory from search results:

- **1.** Select the directory where you want to perform the search.
- **2.** Perform a quick search or enter the search criteria.
- **3.** When the results are displayed, click the **Pullout** button  $\boxed{}$ , which becomes active. A new tab is created containing the results of the search.
	- **Note**: Contact entries displayed in the Search tab follow the same rules as if that entry was accessed in its own directory. This allows you to perform any operations directly from the search results.

#### <span id="page-86-1"></span>PERFORM SEARCH ON SEARCH RESULTS

If you perform a search in a specific directory, the search is always performed on the entire directory even if only search results are displayed. To search in search results, you first need to create a new directory from the search results.

FZ

To perform a search on search results:

- **1.** After you perform the original search, create a directory from the search results.
- **2.** Perform a new search in the new directory.

**Note**: Searching within the search results cannot be performed on the same column that the original search was performed.

## ORDER DIRECTORY ENTRIES

Receptionist allows you to order directory entries is ascending or descending order. The columns by which the directory can be ordered have the sort icon displayed  $\triangleq$  next to their name. The following table lists the directories and the columns by which they can be ordered.

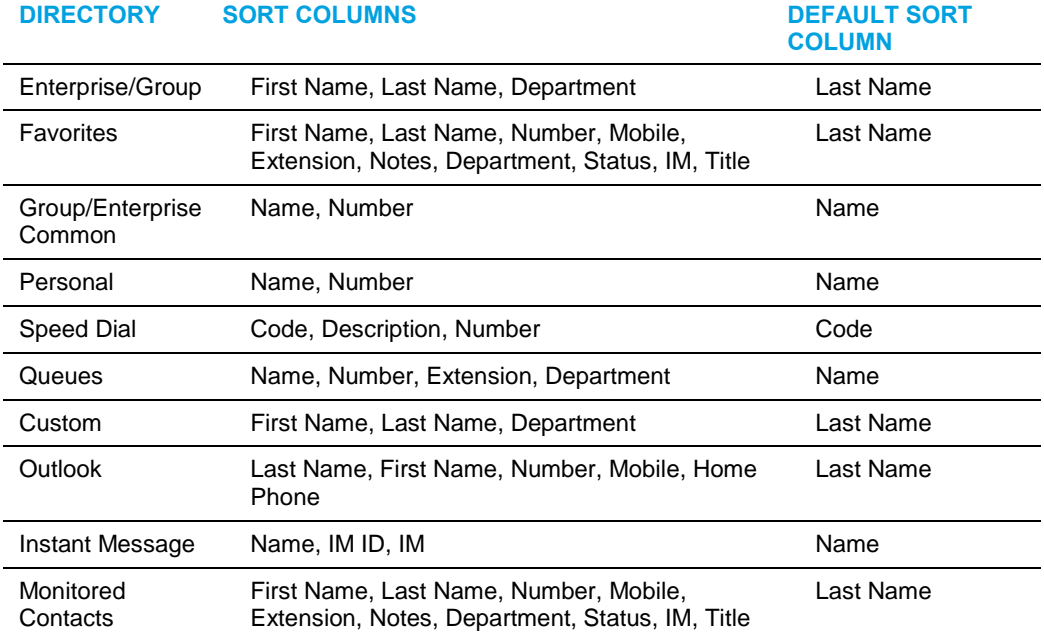

Note that you cannot order the contacts in the Search directory.

The sorting order for the *Status* column is as follows (from highest to lowest): Private, On a Call, Ringing, Away, In a Meeting, Call Forwarding Always, Do Not Disturb, and Available. For information on the different states, see section *[Monitored User States](#page-147-0)*.

The sorting order for the IM column is as follows (from highest to lowest): Busy, Away, Available, Offline, Pending Subscription, Not subscribed.

To order a directory:

- **1.** Click the header of the column by which you want to order the directory.
- **2.** To reverse the order, click the same column header again.

<sup>57</sup> 

| Q    | 2.<br><b>SEARCH</b> | <b>FAVORITES X</b>         | GROUP.        | 82<br>$\mathbf{x}$ | GROUP COM X  | ₹Č.<br>PERSONAL X    |              |
|------|---------------------|----------------------------|---------------|--------------------|--------------|----------------------|--------------|
|      |                     | Begins with All            | $\mathcal{A}$ | a                  | Quick Search |                      | ×叼           |
| Stat | Last Name $\hat{z}$ | First Name $\hat{r}$       | Number        | Exten              | Mobile       | Department $\hat{z}$ | <b>Notes</b> |
|      | <b>Baldwin</b>      | Cheryl                     | +12025551009  | 1009               |              |                      | <b>Notes</b> |
|      | basicAA             | Auto Attendant             | +12025551036  | 1036               |              |                      | Notes        |
|      | Bueno               | Mario                      | +12025551001  | 1001               | 2021112223   |                      | Notes        |
|      | Dumas               | Marie                      | +12025551005  | 1005               |              |                      | <b>Notes</b> |
|      | hotline             | Call Center                | +12025551000  | 1000               |              |                      | <b>Notes</b> |
|      | Jones               | Shirley                    | +12025551002  | 1002               |              |                      | Notes        |
|      | Maldini             | Paolo                      | +12025551003  | 1003               |              |                      | <b>Notes</b> |
|      | Smith               | <b>Stan</b>                | +12025551004  | 1004               | 2021234567   |                      | Notes        |
|      | standardAA          | Auto Attendant             |               |                    |              |                      | Notes        |
|      | Voice Portal        | Voice Messagi +12025551021 |               | 1021               |              |                      | Notes        |
|      | <b>Wyoming</b>      | Madoline                   | +12025551008  | 1008               | 2405557777   |                      | Notes        |

**Figure 75 Sort Directory**

The contacts in the selected directory are reordered based on the selected column. The sort order is saved on sign-out and preserved between sessions.

## MAKE NOTES ABOUT CONTACT (ENTERPRISE EDITION)

Receptionist Enterprise allows you to make notes about the contacts in your *Group/Enterprise, Favorites,* or *Monitored Contacts* directory. The maximum length of the notes for a contact is 256 characters.

To make a note about a contact:

**1.** In the Group/Enterprise, Favorites, Custom, or Monitored Contacts directory, click the **Notes** link. The Notes for <Contact Name> dialog box appears.

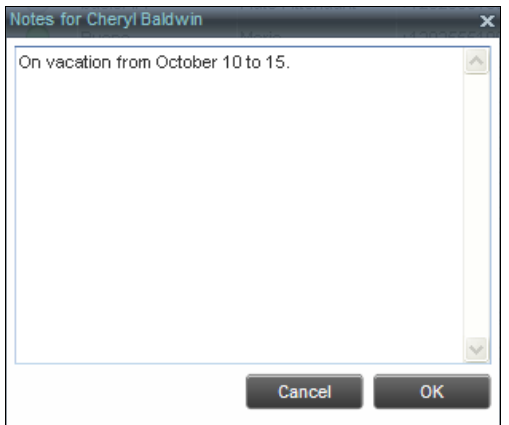

**Figure 76 Notes for Cheryl Baldwin Dialog Box**

**2.** Enter the desired text or view or modify the existing text in the *Notes* text box.

Any leading and trailing whitespace (spaces, tabs, and newlines) are removed from the note. If a note contains only whitespace, any existing note for the contact is deleted.

**3.** To save your changes and close the dialog box, click **OK**.

To close the dialog box without saving, click **Cancel**.

| ര                        | జి<br><b>SEARCH</b>      | <b>FAVORITES X</b><br>æ.      | GROUP X<br><u>м</u> | GROUP COM x             | ٤Ľ<br>PERSONAL X | $\mathbf{R}$         | SPEED DIAL<br>$\lambda -$ |
|--------------------------|--------------------------|-------------------------------|---------------------|-------------------------|------------------|----------------------|---------------------------|
|                          |                          | Begins with All               | $\alpha$<br>v.      |                         | Quick Search     |                      | ×回                        |
| <b>Status</b>            | Last Name $\hat{z}$      | First Name +                  | Number              | <b>Extension Mobile</b> |                  | Department $\hat{=}$ | <b>Notes</b>              |
|                          | <b>Baldwin</b>           | Cheryl                        | +12025551009        | 1009                    |                  |                      | On vac                    |
| C.                       | basicAA                  | Auto Attendant                | +12025551036        | 1036                    |                  |                      | <b>Notes</b>              |
|                          | Bueno                    | Mario                         | +12025551001        | 1001                    | 2021112223       |                      | <b>Notes</b>              |
|                          | Dumas                    | Marie                         | +12025551005        | 1005                    |                  |                      | <b>Notes</b>              |
| -                        | Hotline                  | Call Center                   | +12025551000        | 1000                    |                  |                      | <b>Notes</b>              |
|                          | Jones                    | Shirley                       | +12025551002        | 1002                    |                  |                      | Notes                     |
|                          | Maldini                  | Paolo                         | +12025551003        | 1003                    |                  |                      | <b>Notes</b>              |
|                          | Smith                    | Stan                          | +12025551004        | 1004                    | 2021234567       |                      | <b>Notes</b>              |
| $\overline{\phantom{0}}$ | standardAA               | Auto Attendant                |                     |                         |                  |                      | <b>Notes</b>              |
|                          | <b>Technical Support</b> | Call Center                   |                     |                         |                  |                      | Notes                     |
| C                        | Voice Portal             | Voice Messaging  +12025551021 |                     | 1021                    |                  |                      | <b>Notes</b>              |
|                          | <b>Wyoming</b>           | Madoline                      | +12025551008        | 1008                    | 2405557777       |                      | <b>Notes</b>              |
|                          |                          |                               |                     |                         |                  |                      |                           |

**Figure 77 Group Directory – Contact Notes**

## MANAGE PERSONAL CONTACTS

You can add or remove personal contacts via the web portal or in Receptionist, and the updates appear in both places. However, the updates that you make via the web portal appear in Receptionist at the next sign-in.

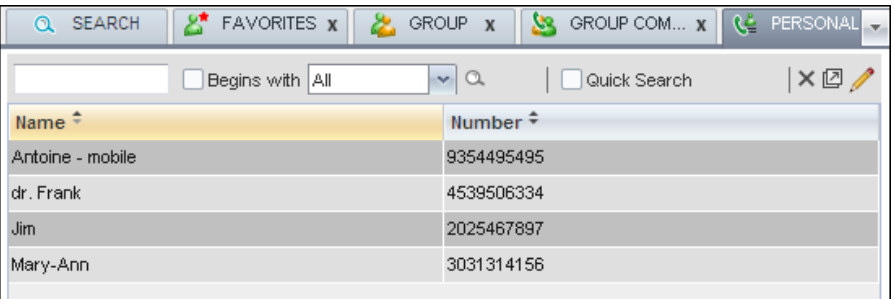

#### **Figure 78 Personal Tab**

You can perform the following operations on personal contacts:

- [Add Personal Contact](#page-90-0)
- **[Delete Personal Contact](#page-90-1)**

You cannot modify a personal contact entry in Receptionist. To modify information for a personal contact, delete the entry and add it again.

#### <span id="page-90-0"></span>ADD PERSONAL CONTACT

To add a personal contact:

- **1.** In the *Personal* tab, click **Edit** 1. The *Edit Personal Contacts* dialog box appears.
- **2.** Click **Add**. A new line is added below the existing entries, allowing you to define a new entry.

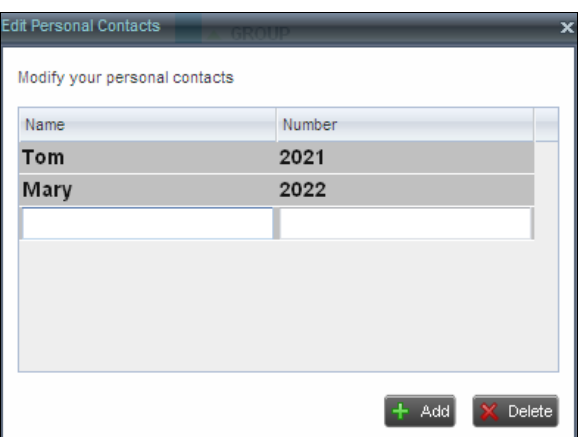

#### **Figure 79 Edit Personal Contacts Dialog Box – Add Entry**

- **3.** In the *Name* text box, enter the contact's name or description, as you want it to appear.
- **4.** In the *Number* text box, enter the phone number of the contact.
- **5.** To save the changes, click anywhere in the dialog box outside the entry.

#### <span id="page-90-1"></span>DELETE PERSONAL CONTACT

To delete a speed dial entry:

- **1.** In the *Personal* tab, click **Edit** 1. The *Edit Personal Contacts* dialog box appears.
- **2.** Select the entry to delete and click **Delete**.

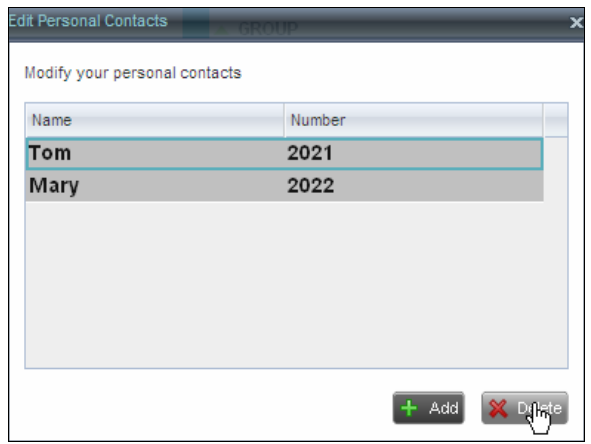

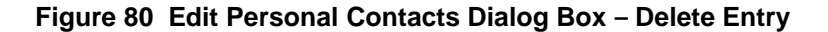

## MANAGE SPEED DIAL ENTRIES

This directory allows you to manage and use your Speed Dial 8 and Speed Dial 100 entries. To use this feature, you need to have Speed Dial 8 and/or Speed Dial 100 service assigned. If you only have one of these services, you see the entries for that service only in your *Speed Dial* tab.

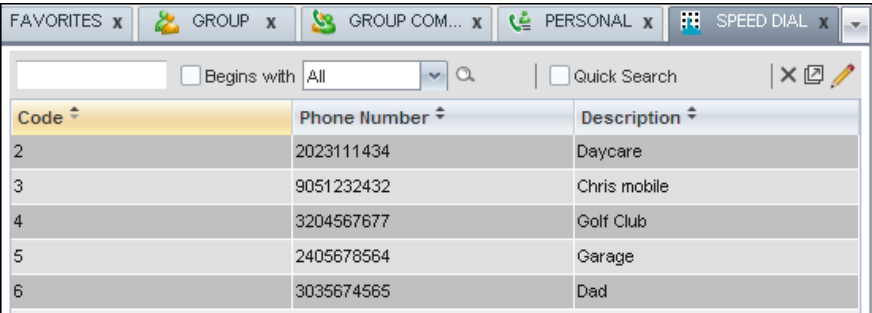

#### **Figure 81 Speed Dial Tab**

You can add or remove entries via the web portal or the Receptionist client, and the updates appear in both places. However, the updates that you make via the web portal appear only at the next sign-in to Receptionist.

To update speed dial entries using the client, perform the following operations:

- [Add Speed Dial Entry](#page-91-0)
- **[Modify Speed Dial Entry](#page-92-0)**
- [Delete Speed Dial Entry](#page-93-0)

#### <span id="page-91-0"></span>ADD SPEED DIAL ENTRY

To add a speed dial entry:

- **1.** In the *Speed Dial* tab, click **Edit** 1. The *Edit Speed Dials* dialog box appears.
- **2.** Click **Add**. A new line is added below the existing entries, allowing you to define a new entry.

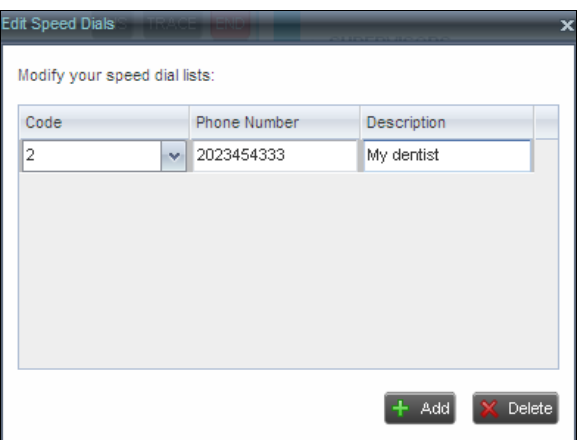

#### **Figure 82 Edit Speed Dials Dialog Box – Add Entry**

- **3.** From the *Code* drop-down list on the left, select a speed dial code.
- **4.** In the *Phone Numbe*r text box, enter the phone number to assign to the code.
- **5.** In the *Descriptio*n text box, enter a description that allows you to identify the entry.
- **6.** To save the entry, click anywhere in the dialog box outside the entry.

#### <span id="page-92-0"></span>MODIFY SPEED DIAL ENTRY

To modify a speed dial entry:

- **1.** In the *Speed Dial* tab, click the **Edit** button. The *Edit Speed Dials* dialog box appears.
- **2.** Double-click the entry to modify. The entry becomes modifiable.

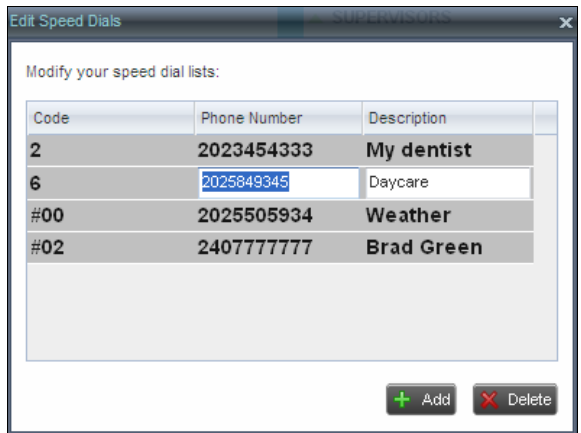

#### **Figure 83 Edit Speed Dials Dialog Box – Modify Entry**

- **3.** Modify information as required.
- **4.** To save the changes, click anywhere in the dialog box outside the entry.

#### <span id="page-93-0"></span>DELETE SPEED DIAL ENTRY

To delete a speed dial entry:

- **1.** In the *Speed Dial* tab, click **Edit** 1. The *Edit Speed Dials* dialog box appears.
- **2.** Select the entry to delete and click **Delete**.

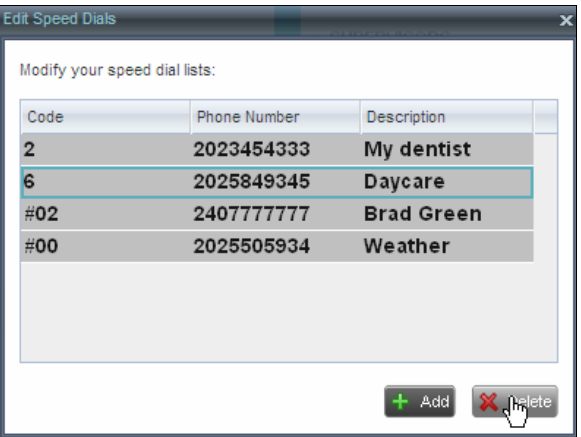

**Figure 84 Edit Speed Dials Dialog Box – Delete Entry**

## <span id="page-94-0"></span>MONITOR CONTACTS

Receptionist allows you to monitor the call state of selected contacts. Receptionist allows you to monitor contacts configured through the web portal. This is referred to as static monitoring. In addition, Receptionist Enterprise allows you to monitor selected contacts dynamically.

You use the *Favorites* panel to view the phone state of statically monitored contacts and the *Group/Enterprise* panel to view the phone state of dynamically monitored contacts.

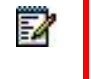

**Note**: If a call is parked against the contact that you are monitoring, the information about the parked call also appears.

## STATIC MONITORING

To statically monitor contacts, the list of contacts to monitor must be configured on your web portal. The selected contacts appear in your *Favorites* directory. However, the updates that you make to the list of contacts to monitor appear in Receptionist at the next sign-in.

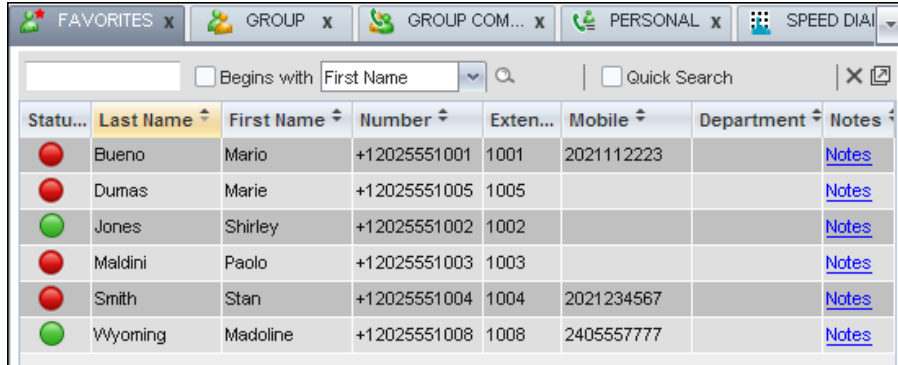

#### **Figure 85 Favorites Directory with Monitored Contacts**

### DYNAMIC MONITORING

Dynamic Monitoring allows you to view the call state of selected contacts in your *Group/Enterprise, Search, Custom,* and *Monitored Contacts* directories. When you start dynamically monitoring a contact, that contact is added to the *Monitored Contacts* directory. This directory is only visible if there are any dynamically monitored contacts.

You must request that a contact be monitored. Depending on the client customization, you may or may not be able to manually stop monitoring a contact. When the number of monitored contacts reaches the maximum limit, the system will either ask your permission to stop monitoring the oldest one (fourth) of the currently monitored contacts or will ask you to unselect one or more contacts yourself. The state of a contact that is not monitored is shown as *Unknown*.

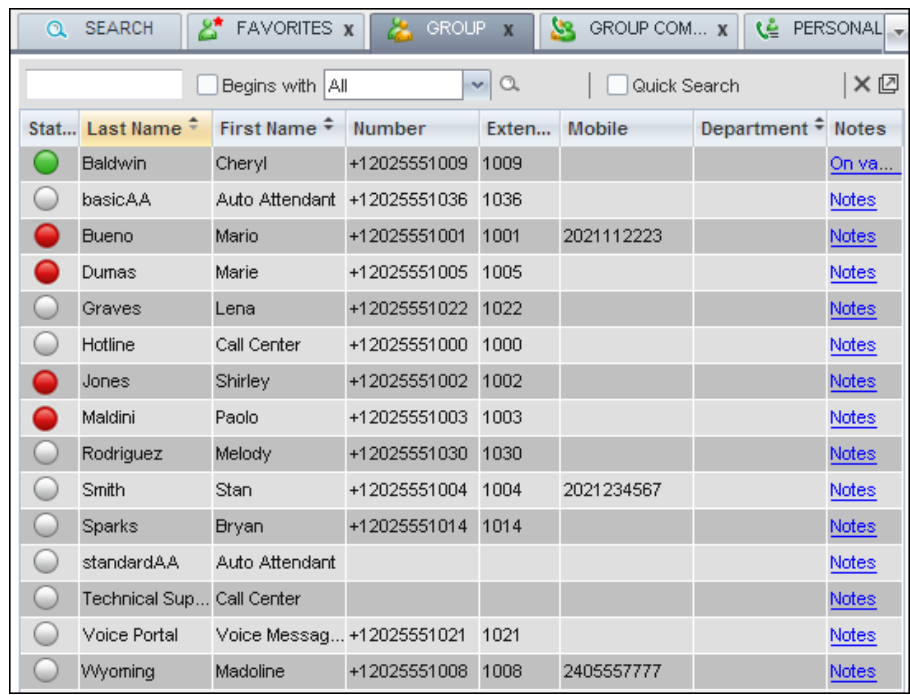

#### **Figure 86 Group Directory with Monitored Contacts**

# FZ.

**Note**: If a contact in your *Enterprise/Group* directory is statically monitored, then their phone state is displayed without the need to explicitly request dynamic monitoring; however, it counts toward the total number of dynamically monitored contacts.

## REQUEST DYNAMIC MONITORING

The set of contacts that you dynamically monitor is stored as part of your context information and automatically retrieved and activated on subsequent sign-ins.

To monitor a contact:

In the *Group/Enterprise, Search, or Custom* directory, click the **Status** icon of the contact to monitor.

The contact is also added to the *Monitored Contacts* directory and the contact's state is displayed in the *Group/Enterprise*, *Search*, *Custom*, and *Monitored Contacts* directories.

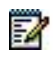

**Note**: You cannot monitor the state of virtual users. Only regular users can be monitored.

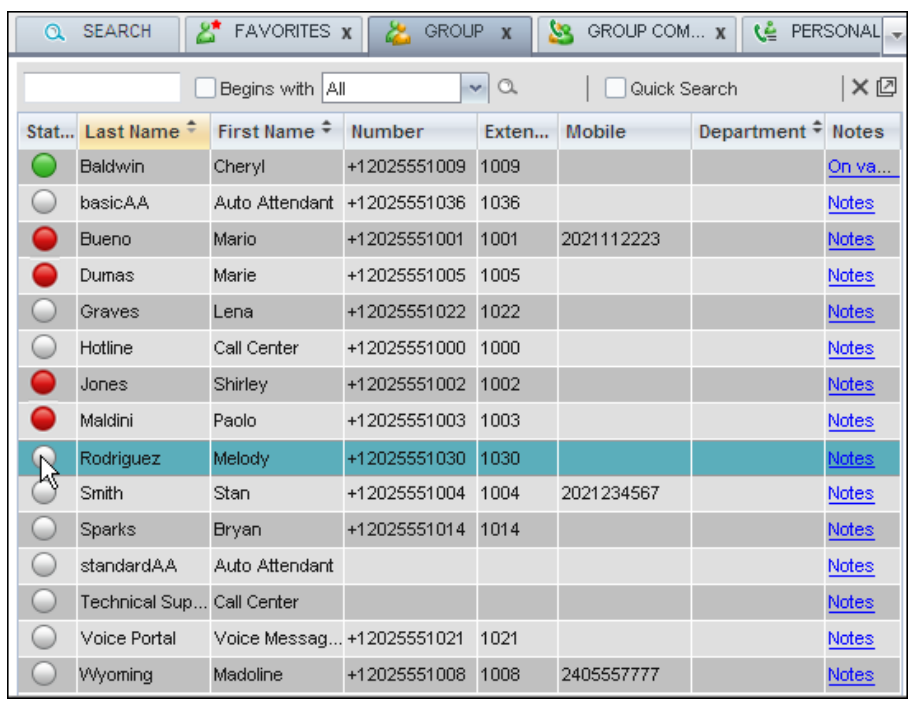

#### **Figure 87 Group Directory – Requesting Contact Monitoring**

This requests state notifications from Clearspan for this contact; the contact's state is updated in real time.

| Q    | <b>SEARCH</b>       | ది<br>FAVORITES X         | <b>GROUP</b> | $\mathbf{x}$             | 83<br>GROUP COM X | ٤Ľ                   | PERSONAL     |
|------|---------------------|---------------------------|--------------|--------------------------|-------------------|----------------------|--------------|
|      |                     | Begins with All           |              | $\alpha$<br>$\mathbf{v}$ | Quick Search      |                      | × ☑          |
| Stat | Last Name $\hat{z}$ | First Name $\hat{r}$      | Number       | Exten                    | Mobile            | Department $\hat{=}$ | <b>Notes</b> |
|      | <b>Baldwin</b>      | Cheryl                    | +12025551009 | 1009                     |                   |                      | On va        |
|      | basicAA             | Auto Attendant            | +12025551036 | 1036                     |                   |                      | Notes        |
|      | <b>Bueno</b>        | Mario                     | +12025551001 | 1001                     | 2021112223        |                      | <b>Notes</b> |
|      | Dumas               | Marie                     | +12025551005 | 1005                     |                   |                      | Notes        |
|      | Graves              | Lena                      | +12025551022 | 1022                     |                   |                      | <b>Notes</b> |
|      | Hotline             | Call Center               | +12025551000 | 1000                     |                   |                      | <b>Notes</b> |
|      | Jones               | Shirley                   | +12025551002 | 1002                     |                   |                      | Notes        |
|      | Maldini             | Paolo                     | +12025551003 | 1003                     |                   |                      | Notes        |
|      | Rodriguez           | Melody                    | +12025551030 | 1030                     |                   |                      | <b>Notes</b> |
|      | Smith               | Stan                      | +12025551004 | 1004                     | 2021234567        |                      | Notes        |
|      | Sparks              | Bryan                     | +12025551014 | 1014                     |                   |                      | <b>Notes</b> |
|      | standardAA          | Auto Attendant            |              |                          |                   |                      | Notes        |
|      | Technical Sup       | Call Center               |              |                          |                   |                      | <b>Notes</b> |
|      | Voice Portal        | Voice Messaq +12025551021 |              | 1021                     |                   |                      | Notes        |
|      | Wyoming             | Madoline                  | +12025551008 | 1008                     | 2405557777        |                      | <b>Notes</b> |

**Figure 88 Group Directory – Monitored Contact**

When the number of monitored contacts reaches the maximum limit, one of the following messages appears depending on your client configuration.

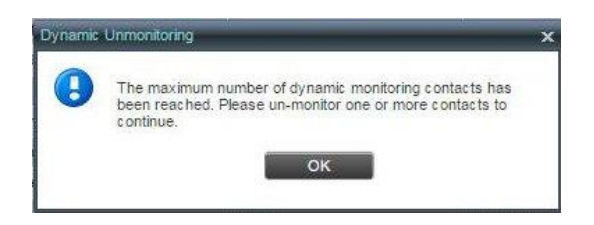

#### **Figure 89 Dynamic Unmonitoring Dialog Box**

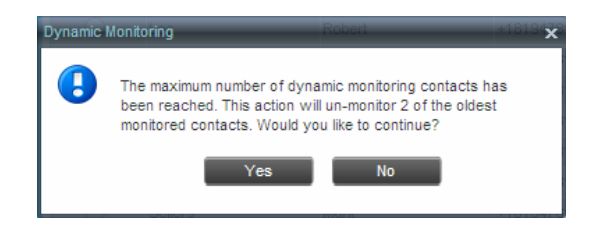

**Figure 90 Dynamic Monitoring Dialog Box**

If your system allows you to unselect monitored contacts, unselect the contacts you no longer want to monitor and select new contacts for monitoring.

If your system does not allow you to unselect monitored contacts, click **Yes** to allow the system to stop monitoring the oldest one (fourth) of the currently monitored contacts and start monitoring the contact you requested, or click **No** to cancel the request.

## <span id="page-97-0"></span>MONITORED CONTACT'S CALENDAR

When you expand the entry for a monitored contact, the entry displays calendar details for the contact, with information downloaded from the Microsoft Exchange server, if the Calendar Presence Integration feature is enabled.

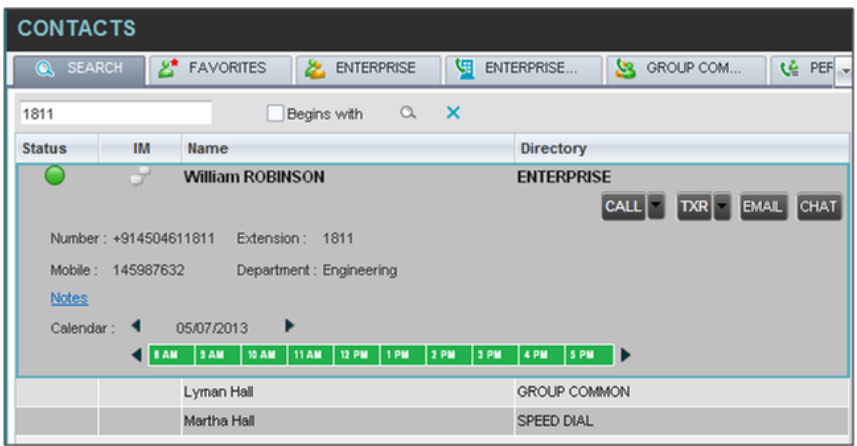

**Figure 91 Contacts Pane – Monitored User's Calendar Details**

The calendar is divided into one-hour blocks. Those blocks can be displayed in red (when the user is busy), green (when the user is free), or partly in red and partly in green (when the user is busy only during part of the one hour block). When you move the mouse over a partially busy time block, the ToolTip shows the meeting's start and end time (for example, 9:00 AM to 9:30 AM).

By default the calendar displays the time between 8:00 AM and 6:00 PM for the current day. You can change the date and the time displayed on the calendar, by using the Back  $\triangleleft$  and Forward  $\triangleright$  buttons. Clicking the button shifts the displayed time period by one day/hour.

The calendar details are displayed in the time zone of your local machine.

### MONITORED CONTACT'S PERSONAL ASSISTANT STATE

When a monitored contact has the Personal Assistant service, the Personal Assistant presence state of the contact is integrated with the contact's line state and other services' state.

A user can set their Personal Assistant to one of the following states, and can optionally provide a date and time when they are planning to be back:

- None
- Business Trip
- Gone for the Day
- Lunch
- Meeting
- Out of the Office
- Temporarily Out
- **Training**
- Unavailable
- **Vacation**

For information on how the Personal Assistant presence of a contact is integrated with Receptionist, see section *Contact States*.

## CONTACT STATES

The state of a monitored contact is represented by an icon located to the left of the contact's name. This state integrates the state of the contact's line, the contact's Microsoft Exchange calendar presence, and the state of services such as Call Forwarding Always, Do Not Disturb, Personal Assistant, and Privacy. The following table lists the possible contact states:

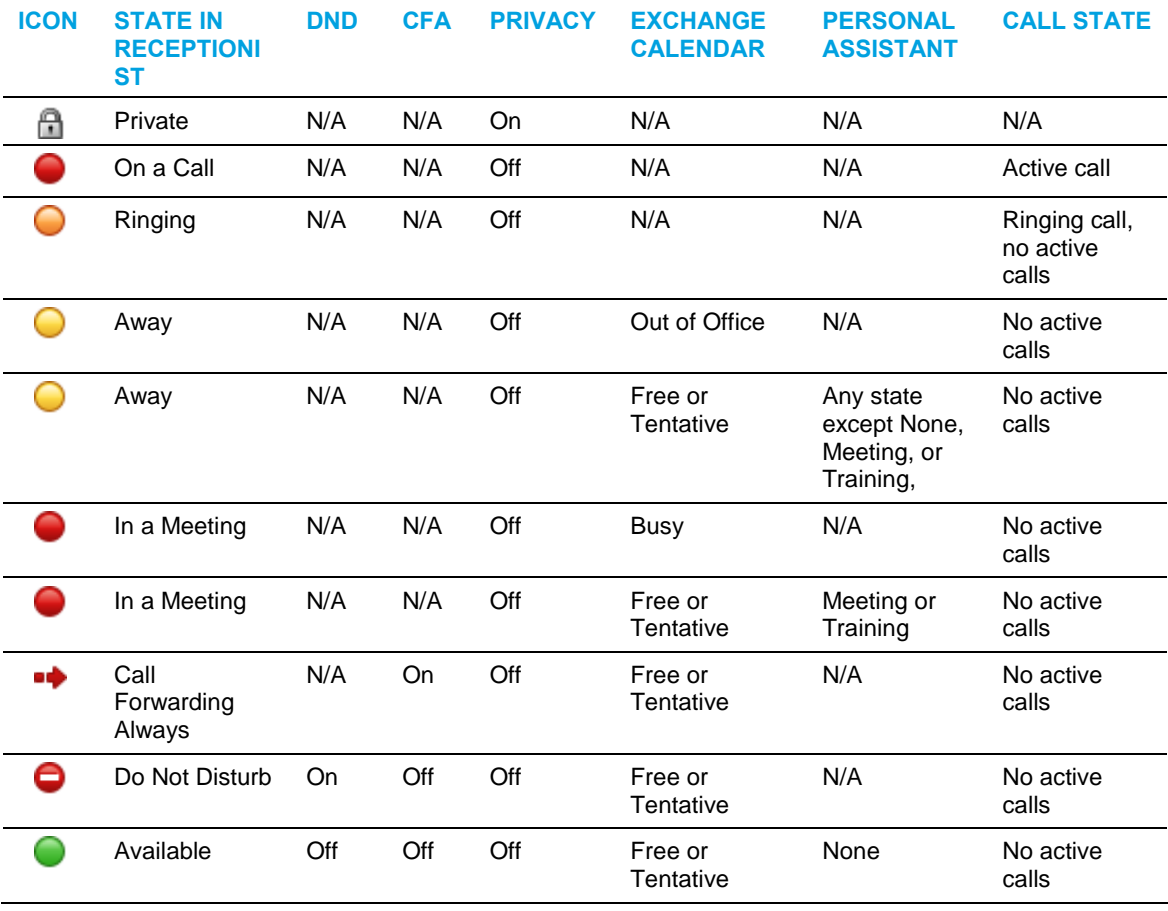

52

**Note**: When a contact enables Privacy, this terminates monitoring of the contact's state for the current login session. To be able to monitor their state again, you must sign out and then sign in after the contact has disabled Privacy.

When you place the mouse over the Status icon of a monitored contact, a ToolTip appears providing additional information, as applicable. The ToolTip displays the information about the state that has the highest precedence. For example, if a monitored contact enables Privacy, the ToolTip displays "Private" independent of whether the contact is on a call, in a meeting, or away. See the following table for information about ToolTip messages displayed for a contact in the different states.

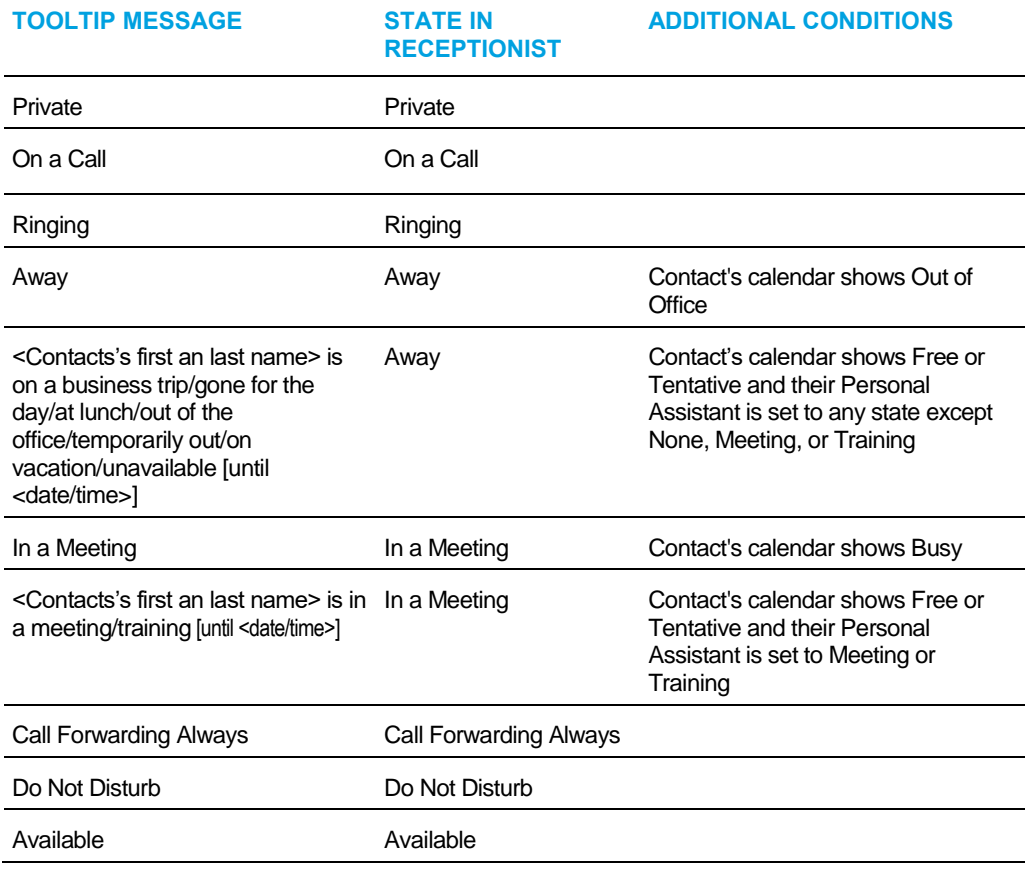

## MANAGE CALL HISTORY

You can organize call logs and delete selected call logs or all call logs from Call History.

## VIEW CALL HISTORY

Receptionist allows you to view your passed calls. By default, the calls are grouped into placed, received, and missed calls.

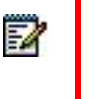

**Note**: The format in which date and time are displayed in the *Call History* dialog box depends on the date and time settings selected on the *Settings – General* configuration page. For details, see sections *Date Format* and *Time Format*.

To view your call history:

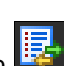

**1.** In the *Call Console*, click the **Call History** button **...** The *Call History* dialog box appears displaying your past calls. The calls are grouped into placed, received, and missed calls. By default, missed calls are displayed.

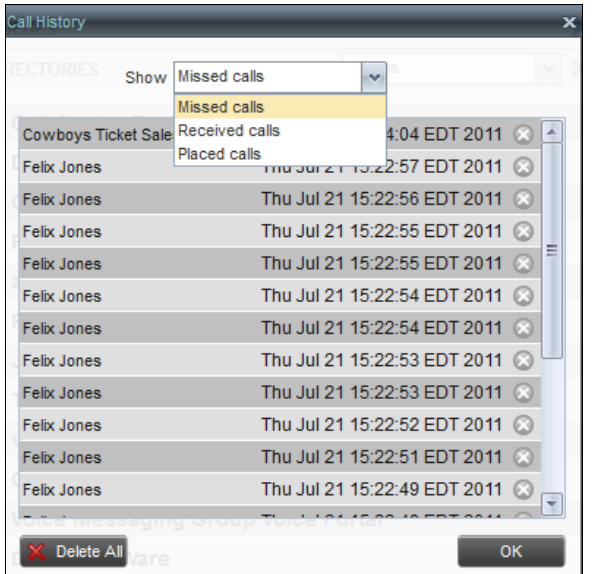

#### **Figure 92 Call History Dialog Box**

- **2.** To show calls in a specific group, select that group from the *Show* drop-down list.
- **3.** To close the dialog box, click OK.

### DELETE CALL HISTORY

You can delete a selected call log or all call logs from Call History.

To delete call logs from Call History:

- 1. In the *Call Console*, click the **Call History** button **.** The *Call History* dialog box appears.
- **2.** To delete all call logs, click **Delete All**  $\frac{1}{2}$ . Delete All
- **3.** From the *Show* drop-down list, select a grouping.
- **4.** To delete a selected log, click **Delete Call Log** for that log.

## MANAGE QUEUED CALLS

Receptionist allows you to manage calls in selected call centers (up to five) and monitor calls in real time. You manage queued calls using the *Queued Calls* pane. This functionality is only available if you have the Receptionist – Enterprise license assigned and either you are assigned to a call center (as a supervisor or agent) or you have the the Clearspan Supervisor license assigned.

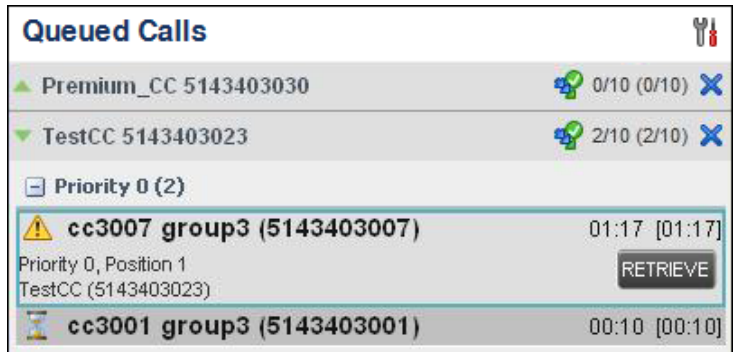

#### **Figure 93 Queued Calls Pane**

This section describes the following procedures you perform to manage queued calls:

- [Select Call Centers to Manage](#page-103-0)
- [Modify Number of Calls to Display](#page-104-0)
- [Retrieve Call from Queue](#page-105-0)
- [Transfer Call to Ad Hoc Number](#page-105-1)
- [Transfer Call Between Queues](#page-105-2)
- [Transfer Call to Top of Queue \(Premium Call Center\)](#page-106-0)
- [Promote Call in Queue \(Premium Call Center\)](#page-106-1)
- **[Group Calls](#page-107-0)**
- **[Order Queued Calls](#page-107-1)**

## <span id="page-103-0"></span>SELECT CALL CENTERS TO MANAGE

After you sign in to Receptionist, select the call centers you want to manage (up to five).

To select call centers:

**1.** In the *Queued Calls* pane, click **Options 1.** and select the *Edit Queue Favorite Dialog* option.

| <b>Queued Calls</b>       | View                       |     |
|---------------------------|----------------------------|-----|
| Hotline 2025551000        | Group                      |     |
| $\Box$ Priority 0 (2)     | Sort                       |     |
| Major Accounts (202555103 | Edit Queue Favorite Dialog | 83' |

**Figure 94 Queued Calls – Options – Edit Queue Favorite Dialog.**

The *Edit Queue Favorites* dialog box appears.

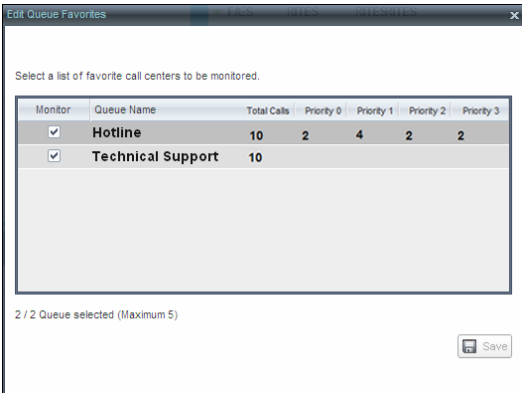

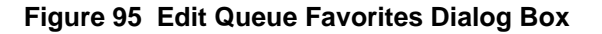

- **2.** Select the check boxes for the call centers you want to monitor.
- **3.** Click **Save**.

The selected call centers appear in your *Queued Calls* pane.

## <span id="page-104-0"></span>MODIFY NUMBER OF CALLS TO DISPLAY

For each Standard call center that you are monitoring, you can modify the maximum number of calls to be displayed. For each Premium call center you can modify the maximum number of calls that can be displayed in each priority bucket. The total number of calls to display for a call center cannot exceed 50.

- **1.** In the *Queued Calls* pane, click **Options** and select the *Edit Queue Favorite Dialog* option. The *Edit Queue Favorites* dialog box appears.
- **2.** For each Standard call center you are monitoring, set the total number of calls to display.
- **3.** For each Premium call center you are monitoring, set the number of calls to display in each priority bucket. The total number of calls in all priority bucket cannot exceed 50.

## VIEW QUEUED CALLS

To view calls in a queue:

Click the **Expand** button **for** that queue.

## <span id="page-105-0"></span>RETRIEVE CALL FROM QUEUE

You can retrieve a call from a queue to your phone device.

To retrieve a call from the queue:

In the *Queued Calls* pane, click the call to expand it and click **Retrieve** for that call.

Once you retrieve the call, the call appears in the *Call Console*, and you treat it as any other call.

## <span id="page-105-1"></span>TRANSFER CALL TO AD HOC NUMBER

To transfer a call to an ad hoc number:

- **1.** In the *Queued Calls* pane, select the call.
- **2.** In the *Dialer*, enter the destination number and click **Transfer** .

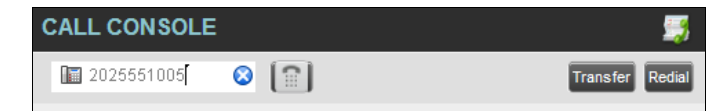

**Figure 96 Ad Hoc Queue Transfer**

The call is transferred and removed from the queue.

## <span id="page-105-2"></span>TRANSFER CALL BETWEEN QUEUES

To transfer a call to another queue:

- **1.** In the *Queued Calls* pane, select the call.
- **2.** In the *Contacts* pane, expand the *Queues* tab.
- **3.** Click the target queue and click **Transfer TXR** for that queue.

The call is transferred and removed from the original queue.

## CHANGE POSITION OF CALL IN QUEUE

To change the position of a call in the queue:

**1.** In the *Queued Calls* pane, click the call and click **Reorder REORDER** 

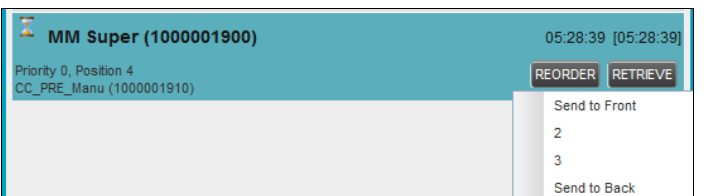

#### **Figure 97 Reordering Queued Call**

**2.** In the drop-down box that appears, select the new position in the queue.

The call is placed at the new position.

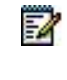

**Note**: The list can contain a maximum of 24 reorder positions that you can choose from to reorder a call in the queue, in addition to the *Send to Back* and *Sent to Front* options.

## <span id="page-106-0"></span>TRANSFER CALL TO TOP OF QUEUE (PREMIUM CALL CENTER)

If your administrator has configured the call center with the Transfer to Top feature, follow this procedure to transfer the call to the top of the queue.

You can only transfer a call to the top of the highest priority bucket (bucket with priority "0"). There need to be at least two calls in the target queue.

- **1.** In the *Queued Calls* pane, click the target call to expand it.
- **2.** Click **Reorder REORDER** and select *Send to Front* from the list that appears.

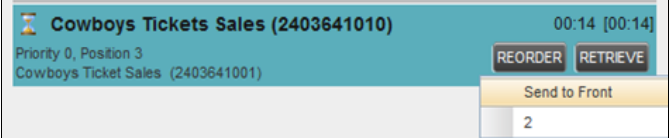

#### **Figure 98 Transferring Call to Top of Queue**

## <span id="page-106-1"></span>PROMOTE CALL IN QUEUE (PREMIUM CALL CENTER)

In Premium call centers, a priority is attached to an incoming call based on the DNIS number on which the call is received. You can manually promote calls from a lower priority bucket to a higher priority bucket. A promoted call ends up as the last call in the higher priority bucket with a wait time of zero seconds.

To promote a call, that is, to change its priority:

In the *Queued Calls* pane, select the call to promote and click **Promote** .

The queued call is promoted to the end of the next highest priority bucket.

### <span id="page-107-0"></span>GROUP CALLS

You can group queued calls by their priority bucket.

To group or ungroup queued calls:

**1.** In the *Queued Calls* pane, click **Options ...** select *Group*, and then select or deselect *Group by priority*. This action applies to all monitored call centers.

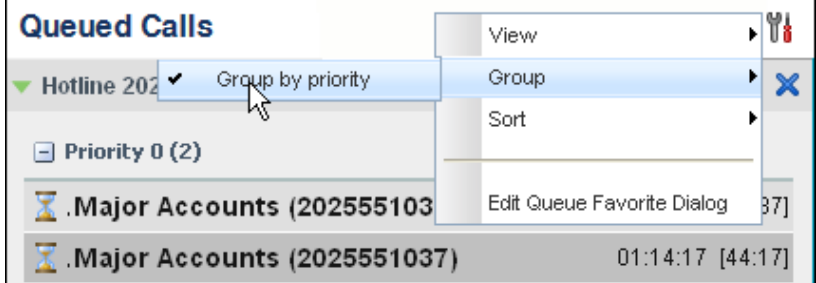

#### **Figure 99 Queued Calls – Options – Group**

**2.** To ungroup calls, unselect the *Group by priority* option*.*

## <span id="page-107-1"></span>ORDER QUEUED CALLS

Queued calls can be ordered according to their total waiting time or according to their waiting time in the current priority bucket.

To order queued calls:

**1.** In the *Queued Calls* pane, click **Options** .

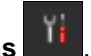

**2.** Select *Sort* and then the ordering option you want. This operation applies to all monitored call centers.
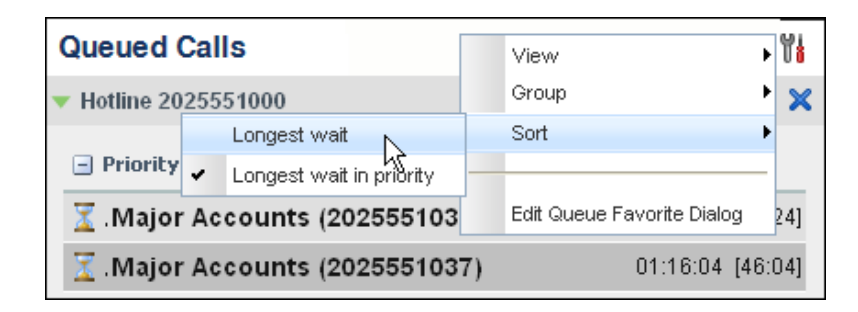

FZ.

**Figure 100 Queued Calls – Options – Sort**

**Note**: The ordering does not work when calls are grouped. If required, first ungroup the calls.

# CONFIGURE RECEPTIONIST

You use the Settings link at the top right-hand corner of the main page to access the *Settings* page where you can configure various aspects of the Receptionist application.

57

**Note**: Do **not** use the internet browser's Back button to return to the main interface.

This section describes the *Settings* pages that you use to configure Receptionist:

- [Settings](#page-109-0)  General
- Settings [Application](#page-113-0)
- [Settings](#page-114-0)  Services
- [Settings](#page-115-0)  Plug-ins
- Settings [Messaging](#page-120-0)
- [Settings](#page-121-0)  About

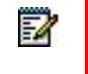

**Note**: Depending on your system configuration, some settings may not be available.

# <span id="page-109-0"></span>SETTINGS – GENERAL

You use the General tab to configure miscellaneous settings that improve the usability of Receptionist.

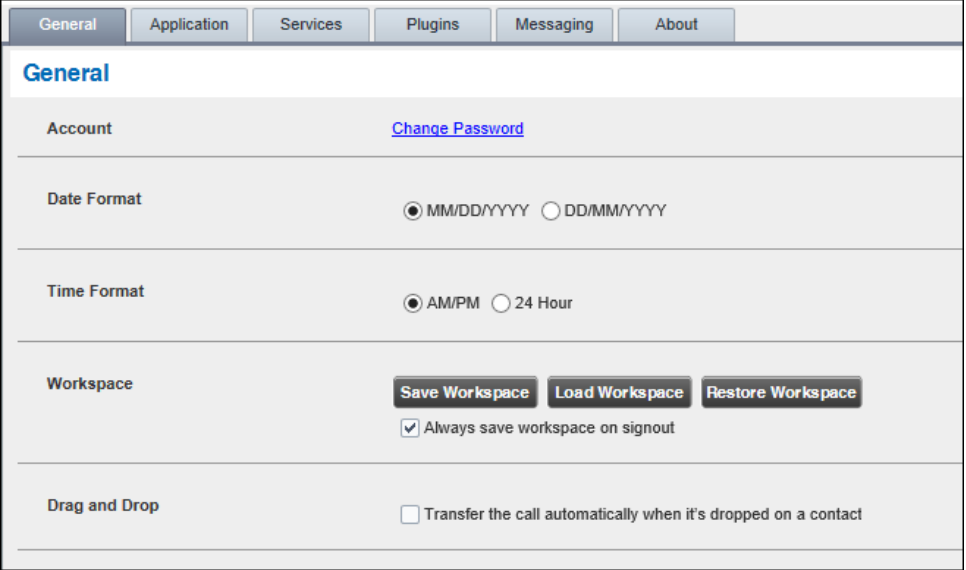

**Figure 101 Setting – General**

The following subsections describe the settings that can be configured on this page.

# ACCOUNT

You use this area to change your Clearspan password.

Receptionist shares login credentials with Clearspan. So when you change your password here, remember to use this new password when accessing your web portal.

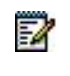

**Note**: The password you enter must meet password requirements set on Clearspan.

To change your password:

**1.** Click the **Change Password** link. The section expands, allowing you to change your password.

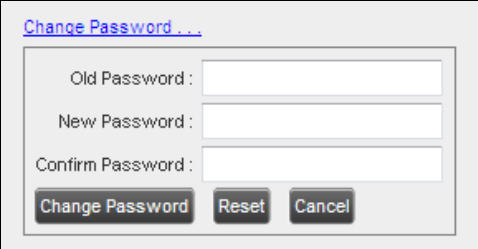

#### **Figure 102 Account – Change Password**

**2.** Enter your current and new password and click **Change Password**.

Note that the Reset button does not reset your password. It only clears the input boxes.

### LANGUAGE

The *Language* settings allow you to select the language of the user interface.

- The drop-down list identifies the languages available in your edition of Receptionist. To change the language, select a new language from the list.
- *Synchronize language to my profile* When this option is checked, Receptionist synchronizes the language with your Clearspan profile and ignores the language selection on this page.

### SCREEN POP

You use the *Screen Pop* settings to configure the URL that may be launched on incoming calls.

• *Enter URL –* This text box allows you to enter the URL address of the web page that Receptionist opens using the default browser when you click the Web Pop URL button in the *Call Notification* pop-up window.

• *Auto pop for Incoming Calls* – When this option is checked, Receptionist launches the Web Pop URL without your being required to click the Web Pop URL button in the *Call Notification* pop-up window for each incoming call.

The URL can point to any URL address, but typically points to a web application that parses optional call parameters and passes them to a Customer Relationship Management (CRM) application or other database. For example:

```
http://www.mysite.com/webapp.php?remoteNumber= REMOTE PHONE &sp= S
ERVICE_PROVIDER__
```
This URL passes the incoming calling number and the service provider ID to the web application at [www.mysite.com.](http://www.mysite.com/) The web application formats the data for the applicable database and launches the web page on your PC.

There are a number of optional parameters that the client can pass to the browser. The following list summarizes these parameters:

- USER\_: The user's Clearspan ID (Note that in this case, the "user" is the Clearspan subscriber.)
- **\_\_FIRST\_\_:** The first name of the user
- $\text{LAST}$  : The last name of the user
- EMAIL : The e-mail address of the user
- \_\_GROUP\_\_: The name of the Clearspan group to which the user belongs
- SERVICE\_PROVIDER\_\_: The name of the Clearspan service provider to which the user belongs
- $PHONE$ : The phone number of the user
- \_\_REMOTE\_PHONE\_\_: The phone number of the remote party
- **EXEMOTE\_NAME\_:** The name of the remote party (when available)
- CALL\_TYPE : "Incoming" or "Outgoing"
- \_\_DNIS\_NAME\_\_: The name of the DNIS on which the call was received
- **EXALGE FIONE** : The phone number of the DNIS on which the call was received
- LCLIENT\_SESSION\_INFO\_: The client session identifier (when available)
- **LEXT\_TRACKING\_ID\_:** The external tracking ID for the call
- REDIRECTED\_NAME\_1\_, \_REDIRECTED\_NAME\_2\_, and so on: The name of a party to whom the call was redirected prior to being delivered to you, from the most recent to the least recent
- \_\_REDIRECTED\_PHONE\_1\_\_, \_\_REDIRECTED\_PHONE\_2\_\_, and so on: The phone number of a party to whom the call was redirected prior to being delivered to you, from the most recent to the least recent
- REDIRECTED\_USERID\_1\_, \_REDIRECTED\_USERID\_2\_, and so on: The user ID of a party to whom the call was redirected prior to being delivered to you, from the most recent to the least recent

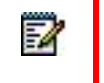

**Note**: The maximum number of redirections that can be displayed on a *Web Pop URL* page is configured by your administrator.

# DATE FORMAT

This setting allows you to select the format to use for displaying the date in the calendar details for a contact and in the *Call History* dialog box. The possible options are:

- MM/DD/YYYY
- DD/MM/YYYY

### TIME FORMAT

This setting allows you to select the format to use for displaying the time in chat windows and in the calendar details for a contact and in the *Call History* dialog box. The possible options are:

- AM/PM
- 24 hours

### **WORKSPACE**

Receptionist allows you to customize elements of your workspace, such as the size and placement of the main window on the desktop. The system remembers the setup between sessions.

The following elements can be customized:

- The size and position of the web browser window in which the main interface is displayed
- The size of the panes (Call Console, Contacts, and Queued Calls)

54

**Notes**: This functionality does not work in Internet Explorer, due to a technical limitation of Internet Explorer.

When a window is vertically resized, the panes do not always resize to fill the window. To resize a window, drag the window from the bottom right-hand corner or collapse and then expand the panes after resizing to adjust them to the window.

Buttons:

- *Save Workspace* This button, when clicked, saves the current workspace.
- *Load Workspace* This button, when clicked, arranges your workspace according to the last saved configuration.
- *Restore Workspace*  This button, when clicked, restores the workspace to the system default configuration.
- *Always save workspace on signout –* When you sign out from the client, Receptionist asks you whether you want to save your current workspace. To save your workspace automatically when signing out without being asked, check the *Always save workspace on signout* box.

To customize your workspace:

- **1.** Arrange the windows the way you like.
- **2.** Click the **Save Workspace** button to save the current configuration. To restore the system default, click **Restore Workspace**.
- **3.** At any time to return to the last saved configuration, click the **Load Workspace** button.

### DRAG AND DROP

You use the *Drag and Drop* area to specify whether a call should be automatically transferred when dropped on a contact.

• *Transfer the call automatically when it's dropped on a contact – This setting allows* you to enable or disable automatic call transfer when you drag and drop. When this box is checked, the call is automatically transferred to the contact's phone number when the call is dropped on the contact.

# <span id="page-113-0"></span>SETTINGS – APPLICATION

You use the Application tab to configure your availability to take calls as well as the policies used to process calls.

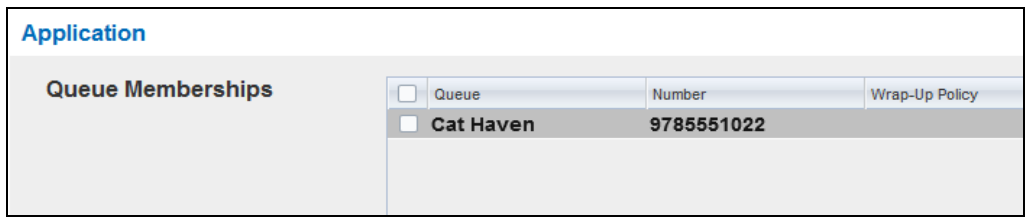

**Figure 103 Settings – Application**

The settings can be configured on this page and are described in the following subsections.

# QUEUE MEMBERSHIP

These settings allow you to select which queues you want to join.

To join queues:

- **1.** To join a specific queue, select the check box on the line for the queue.
- **2.** To join all queues, select the check box in the column header.

**Note**: If you are not allowed to join/leave a queue, the line for the queue is dimmed and you can only view your join status in the queue. To change your join status in a queue if you are not allowed to do it yourself, contact your administrator.

For queues on this page, you can select columns to appear and you can sort and group queues by any column.

### OPERATOR POLICIES

The *Operator Policies* setting allows you to select your post sign-in state in your queues.

*Post Sign-In ACD State* – This drop-down list allows you to select your availability to receive calls from queues upon signing in to Receptionist.

# <span id="page-114-0"></span>SETTINGS – SERVICES

You use the Services tab to configure various services assigned to you by your administrator on Clearspan, which are applicable to Receptionist. These settings are only available if you have been assigned such services. For more information, see your administrator.

The services are grouped into two categories: Active and Inactive.

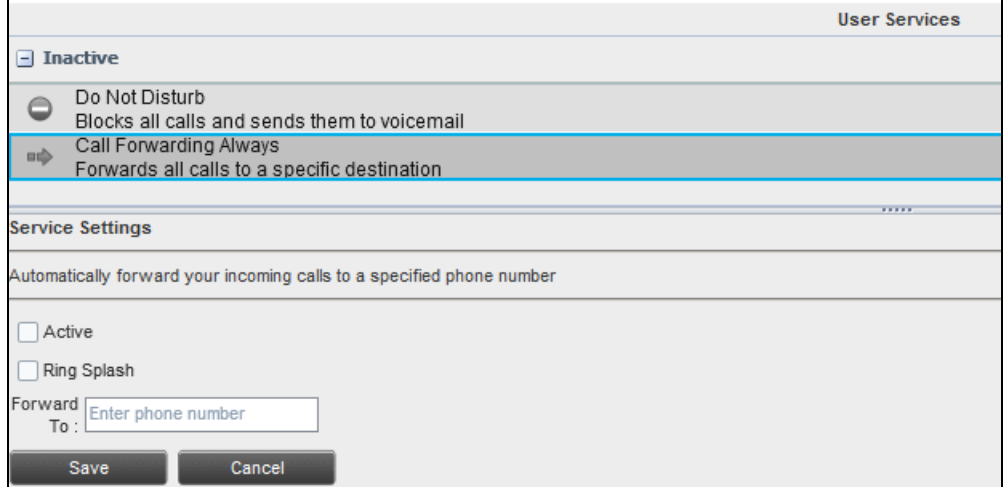

#### **Figure 104 Settings – Services**

The services that you can configure (if you have been assigned the services) are:

• Do Not Disturb – When you activate this service, you are not available to take calls, and all your calls are automatically sent to your voice mail.

<sup>54</sup> 

• Call Forwarding Always – When you activate this service, you need to provide the phone number to forward your calls to. When the service is active, all your calls are forwarded to the specified number.

To activate a service:

- **1.** Select the service and check the *is Active* box. The service is moved from the *Inactive* to *Active* category.
- **2.** If you enabled the Call Forwarding Always service, in the *Forward To* text box that appears, enter the phone number to forward the calls to.
- **3.** To generate a ring splash for incoming calls, check the *RingSplash* option.
- **4.** To save your changes, click **Save**.

# <span id="page-115-0"></span>SETTINGS – PLUG-INS

You use the Plugins tab to configure the plug-in software used by Receptionist to provide functionality such as call notification, LDAP and Outlook directories, program shortcuts, and call logs (which are called desktop integration features).

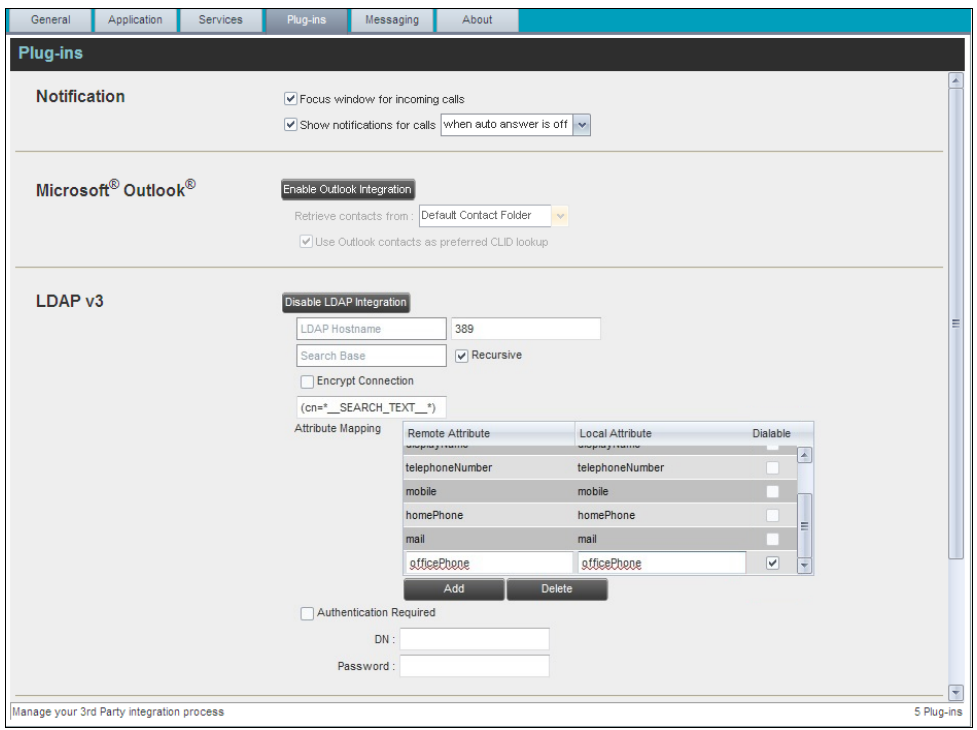

**Figure 105 Settings – Plug-ins (Top of Page)**

### PLUG-INS

You use the *Plug-ins* area to specify whether the desktop integration features of Check the *Disable All Plug-ins* box to disable all desktop integration components of Receptionist.

# NOTIFICATION

These options control when and how incoming call notification "pop-up toasts" are displayed. The options you can set are as follows:

• *Focus window for incoming calls* – When this option is checked and the browser window running Receptionist is minimized, Receptionist automatically restores the window on incoming calls.

This does not work in Firefox. In Internet Explorer, there must be only one tab open in the web browser running Receptionist.

• *Show notifications for calls* – When this option is checked, Receptionist displays the *Call Notification* pop-up window on top of other applications' windows when you receive a call. When you check this box, you need to select an option from the dropdown list to specify the condition under which notifications are displayed.

This does not work if there are other tabs open in the same web browser window as Receptionist. In addition, if calls come within eight seconds of each other, the *Call Notification* pop-up window only appears for the first call of that series.

# MICROSOFT OUTLOOK

The Microsoft Outlook options control Outlook integration with Receptionist. They are only visible if Outlook integration is enabled in Receptionist.

The options you can set are as follows:

- *Enable/Disable Outlook Integration* This determines whether Receptionist integrates with Outlook to provide you with access to your Outlook contacts. If Outlook integration is disabled, the corresponding desktop plug-in software components are not downloaded from Clearspan.
- *Retrieve contacts from*  This option allows you to specify where to look for your Outlook contacts.
- *Use Outlook contacts as preferred CLID lookup* When this option is checked, Receptionist uses Outlook to try to identify a caller, when the caller ID is unknown.

**Note**: The Outlook Integration feature provides the following functionality: CLID lookup, saving vCards, and accessing and searching Outlook contacts. When using Microsoft Outlook 2010 or 2013 (32- or 64-bit edition), Outlook has to be running before Receptionist is launched for these functions to work.

# LDAP V3

54

LDAP settings allow you integrate an *LDAP* directory with Receptionist. These options are only visible if LDAP integration is enabled in Receptionist. If you do not know the appropriate settings, contact your system administrator.

Make sure you have correctly imported a valid certificate in the Java Keystore (JKS) with the keytool.

To import a certificate:

- **1.** Click **Start** and then select *Run…*
- **2.** Type "cmd" and click **OK**.
- **3.** Type "<Java Runtime Path>\bin\keytool -import -alias <aliasname> -file <path><certificate file name> -keystore %JAVA\_HOME%\jre\lib\security\cacerts".

To verify the certificate:

- **1.** Click **Start** and select *Run…*
- **2.** Type "cmd" and click **OK**.
- **3.** Type "<Java Runtime Path>\bin\keytool -printcert -file <path><certificate file name>".

The *LDAP* directory options are as follows:

- *Enable/Disable LDAP Integration –* This determines whether Receptionist provides *LDAP* directory lookup services. Clicking the **Enable LDAP Integration** button enables the controls for LDAP settings.
- *LDAP Hostname –* This is the network address of the LDAP server.
- *LDAP Port –* This is the port number for the LDAP server. This is compulsory and can be obtained from your system administrator.
- *Search Base –* The text box determines the location in the LDAP server tree that Receptionist looks in when executing a search. The check box, when checked, searches all sub-trees within the search base until the specifications are found.
- *Encrypt Connection –* This option determines whether Receptionist uses encryption when connecting to the LDAP server. Note that if encryption is enabled, you may have to use of a different port.
- *("cn=\_ \_Search\_ \_Text") –* This option specifies an additional search filter to apply to all directory searches. For example, to include the search criteria in the filter you must include (cn=\* SEARCH\_TEXT \*). Alternatively, in another example, "(telephoneNumber=\*)" restricts search results to users who have a telephone number assigned.
- *Attribute Mapping –* This table controls the way that Receptionist maps attributes returned from the directory server to columns displayed in the list of search results.

In each row of the table, do the following:

- Enter an LDAP attribute in the *Remote Attribute* column.
- Enter a corresponding local attribute in the *Local Attribute* column. Typical Remote Attribute values are "cn", "sn", "telephoneNumber", "mobile", "homePhone", and "mail".
- For dialable attributes such as "phoneNumber" or "mobile", check the *Dialable* box to be able to dial the number from Receptionist by simply clicking the contact.
- Authentication Required When this box is checked, Receptionist must provide a user name and password to the directory server to conduct searches.
- *DN* This is the user name Receptionist uses when connecting to the LDAP server when *Authentication Required* is checked.
- *Password –* This is the password that corresponds to the authentication *DN*.

# PROGRAM SHORTCUTS

You use the *Program Shortcuts* settings to create Receptionist shortcuts on your desktop for convenient access to Receptionist.

The program shortcuts plug-in allows for the creation of a desktop shortcut on a Windows platform, which when clicked, launches Receptionist in your default web browser.

- *Add Shortcut* This button, when clicked, creates a Receptionist shortcut on your desktop.
- *Remove Shortcut*  This button, when clicked, removes the previously created Receptionist shortcut. If you did not create a shortcut using the Add Shortcut button, the Remove Shortcut button has no effect.

# ACTIVITY ARCHIVE

This Call Event Log plug-in software provides the ability to store call event statistics locally on your computer.

- Enable/Disable Call Event Log Integration This double-action button allows you to enable or disable log archival on your computer.
- Rotate Log This parameter allows you to specify the frequency with which the log is rotated. You select the frequency from the drop-down list.
- Open Log Location This link, when clicked, goes to the location on your computer where the log is stored.

The log is saved at the desired interval as a comma-separated value (CSV) file in the following path:

<Drive>:\Documents and Settings\<Windows\_Username>\Application Data\BroadSoft\BW Receptionist\profiles\<BW UserID>\statistics

where:

- Drive is the drive letter where your profile is stored (typically C)
- Windows Username is your Windows user name
- BW\_User\_ID is your Clrearspan user ID

The following events are captured based on activity that occurs on the Receptionist client.

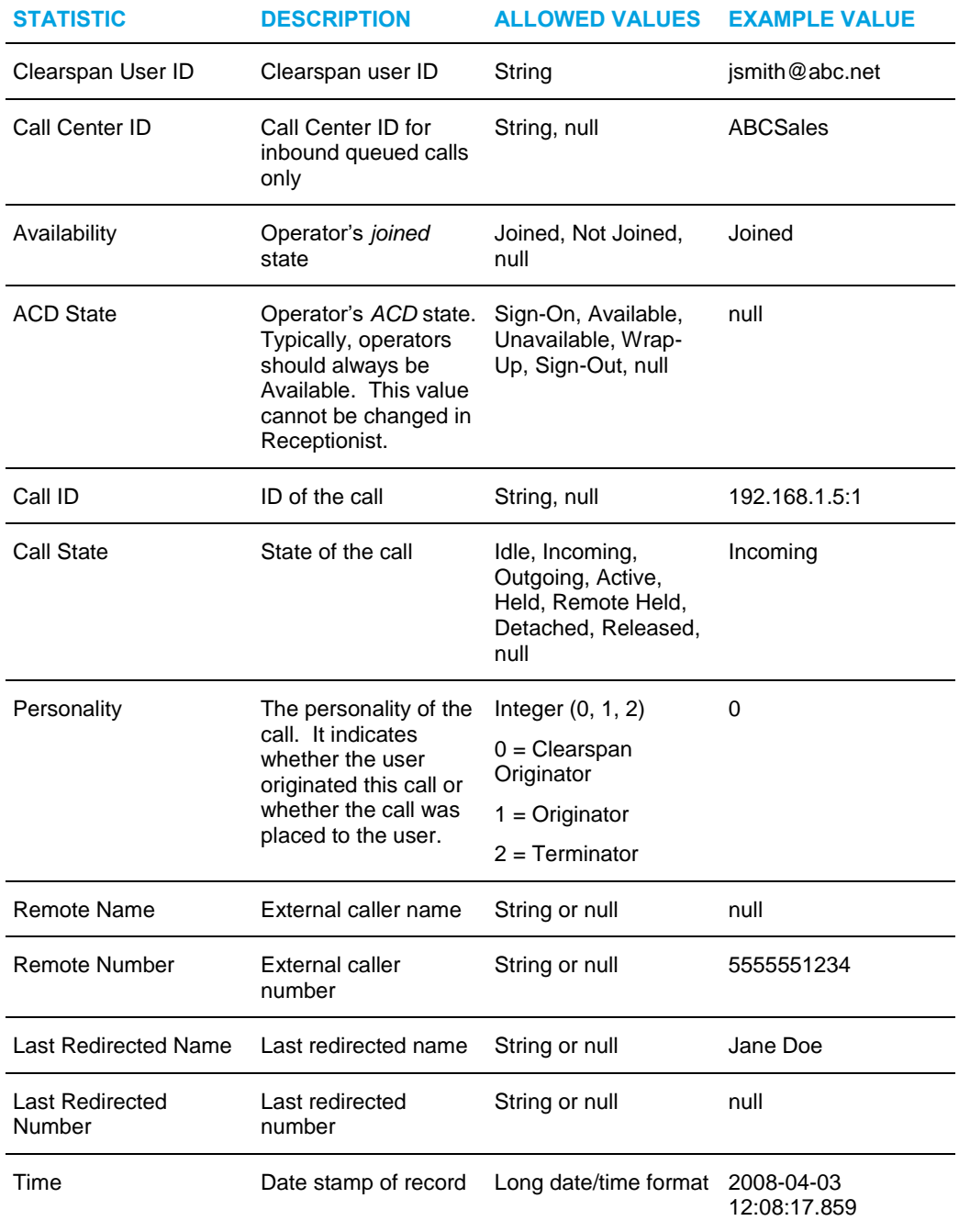

FZ.

**Note**: Each row in the archive file records a single event change and as such, columns such as Availability, ACD State, and Call State may contain null values since an alternate column value caused the event change. For example, Incoming is stored in Call State while Availability (and other columns) store null.

# <span id="page-120-0"></span>SETTINGS – MESSAGING

The Messaging tab allows you to configure various messaging options for Receptionist. Currently, e-mail messaging and instant messaging are supported.

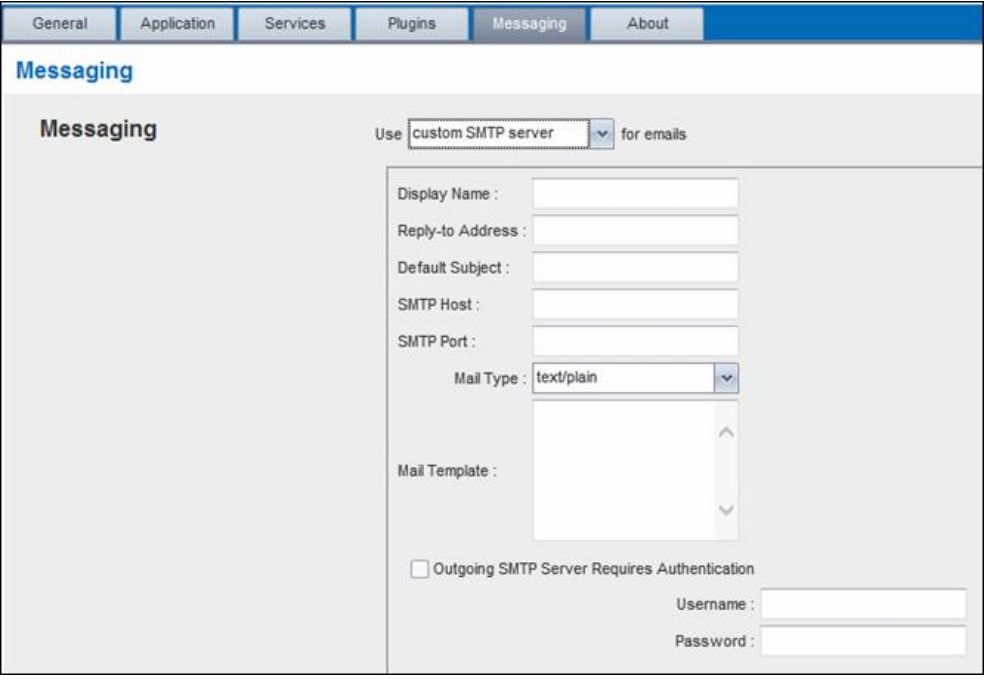

**Figure 106 Settings – Messaging**

### MESSAGING

These options allow you to specify the mail client to use for sending e-mail messages.

From the drop-down list, select the mail client to use for e-mails.

If you selected the *custom SMTP server* option, you also need to configure the following options:

- *Display Name* This is the name that is displayed in the *From* field.
- *Reply-to Address* This is the address where reply messages can be sent.
- *Default Subject*  This is the subject that appears when you generate an e-mail message in Receptionist.
- *SMTP Host* This is the IP address of the SMTP host.
- *SMTP Port* This is the port of the SMTP host.
- Mail Template This is the mail template to use.
- Outgoing SMTP Server Requires Authentication When this option is set, authentication is required to send e-mails.
- *Username* This is the name you must enter to authenticate yourself.
- *Password* This is the password part of your authentication credentials.

INSTANT MESSAGING AND PRESENCE

Check the *Open incoming instant messages in minimized windows* check box if you want the chat windows that appear when you receive an instant message to be displayed in minimized format.

# <span id="page-121-0"></span>SETTINGS – ABOUT

Use the About tab to view the information about Receptionist.

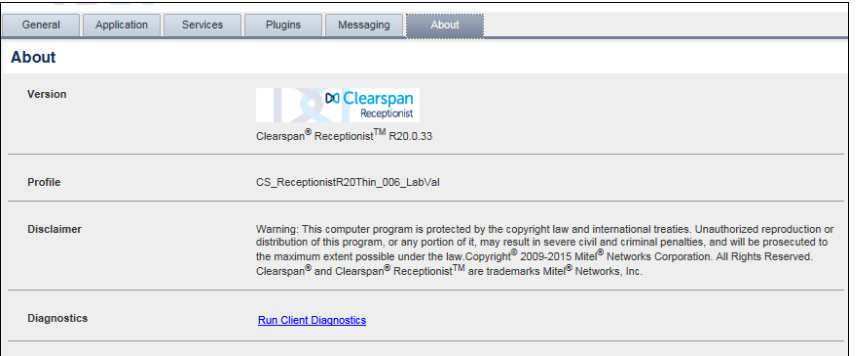

**Figure 107 Settings – About Page**

The following information is provided on this page:

- Version This is the software version of the Clearspan Receptionist client.
- Profile This is the Receptionist client profile used.
- Disclaimer This is the Receptionist copyright Information.
- *Diagnostics*  This allows you to access the Diagnostic Tool, available in some versions of Receptionist. For more information, see *Appendix B: Diagnostic Tool*.

# REQUIRED WEB BROWSER SETTINGS

### FIREFOX SETTINGS QUICK LINK NAVIGATION

The following settings are required in Firefox for quick link navigation to work. If these settings are not configured, Receptionist does not change focus from the Dashboard to the main application window when the user clicks on a quick link.

- **1.** On the Firefox Menu bar, select the Tools menu, and then click Options.
- **2.** In the Options dialog box, click the Content tab.
- **3.** Click the Advanced button, to the right of the to Enable JavaScript check box.

Note: If the "Enable JavaScript" option is not available, "SettingSanity" must be installed and can be found at the following location: https://addons.mozilla.org/en-US/firefox/addon/settingsanity/

**4.** In the Advanced JavaScript Settings dialog box, check the Raise or lower windows box.

### INTERNET EXPLORER SETTINGS

Internet Explorer must be configured as follows to enable the Full Screen link and Desktop plug-ins in the Receptionist application. Receptionist is not displayed in fullscreen mode when the Full Screen link is clicked and no error message is displayed to the user.

- **1.** On the Internet Explorer *Menu* bar, select the *Tools* menu and then click **Internet Options**.
- **2.** In the *Internet Options* dialog box, click the **Security** tab and then click the **Custom level...** button.
- **3.** In the *Security Settings – Internet Zone* dialog box, scroll down to *Initialize and script ActiveX controls not marked as safe for scripting* setting in the *ActiveX controls and plug-ins* section.

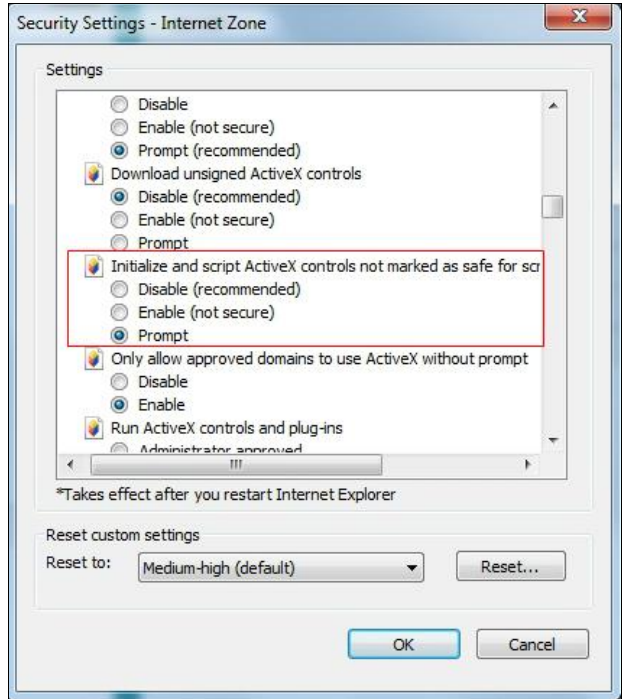

- **4.** Select *Enable* or *Prompt.*
- **5.** Click OK.
- **6.** Restart Internet Explorer.

# CERTIFICATE FOR DESKTOP INTEGRATION FEATURES

The desktop plug-in certificate must be added to the browser-specific certificate store location on each machine running the Receptionist client in order to run Receptionist desktop integration features; e.g. pop-up call notification, Outlook integration, and/or LDAP integration. The 21.0.33 version added an automation function to check for the presence of the plug-in certificate in the browser's Trusted Store and import the certificate if it is not present.

### *Internet Explorer*

If the 'DesktopPlugin' certificate was not previously imported to the Windows Trust Store, the following pop-up appears. Click YES to install the certificate.

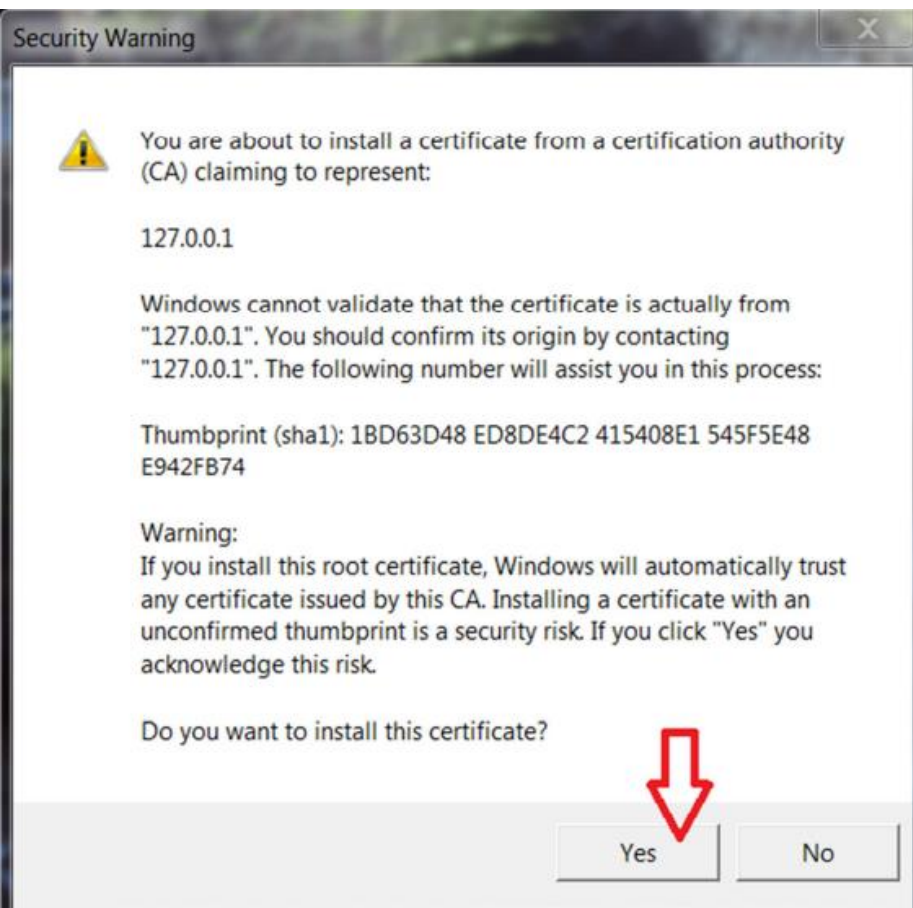

If the user is denied access to the certificate trust store, the following pop-up appears. Click YES to install the certificate.

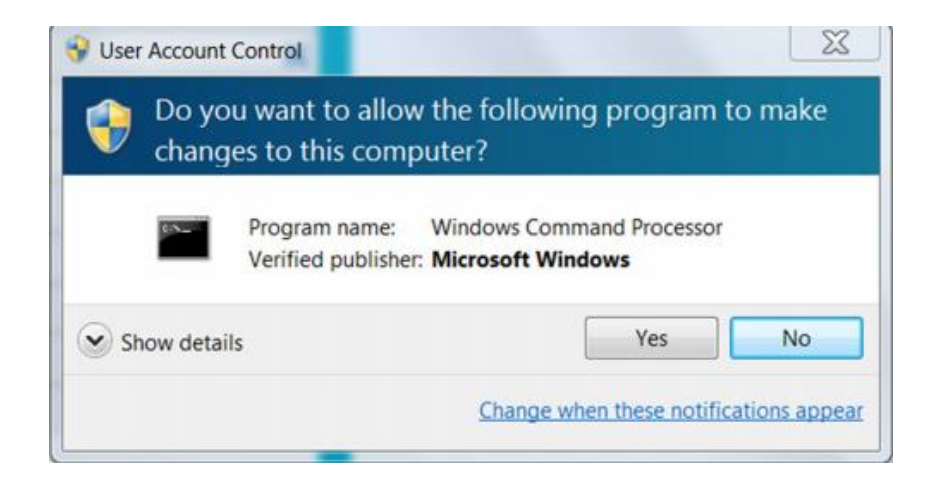

### *Firefox*

If the DesktopPlugin certificate was not previously imported to the Firefox certificate store and if the browser is open during the current session, the following message box appears. Click OK to import the certificate to Firefox.

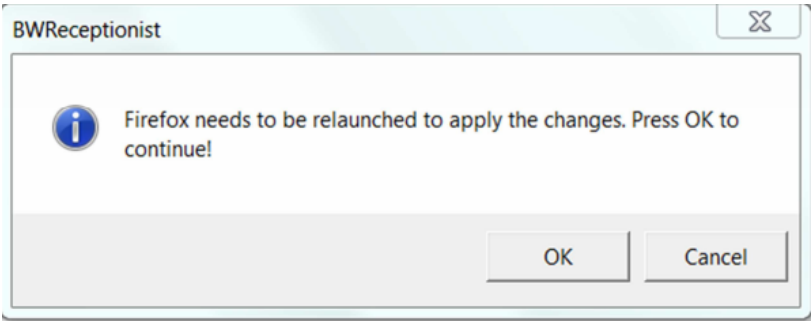

NOTE: Receptionist only verifies the last profile to see if the desktop plug-in certificate already exists. If you have multiple profiles in Firefox and plug-ins do not work, create a new profile or delete the certificate from the latest profile by navigating to Tools  $\rightarrow$ Options  $\rightarrow$  Advanced  $\rightarrow$  View Certificate  $\rightarrow$  Authorities  $\rightarrow$  BroadSoft (127.0.0.1). This will import the certificate to all the profiles present.

### *Mac*

If the DesktopPlugin certificate was not previously imported to the Apple System Keychain, the certificate is automatically installed with the name "127.0.0.1." Once the certificate is successfully added, accept the certificate as follows:

In the Dock, open Finder.

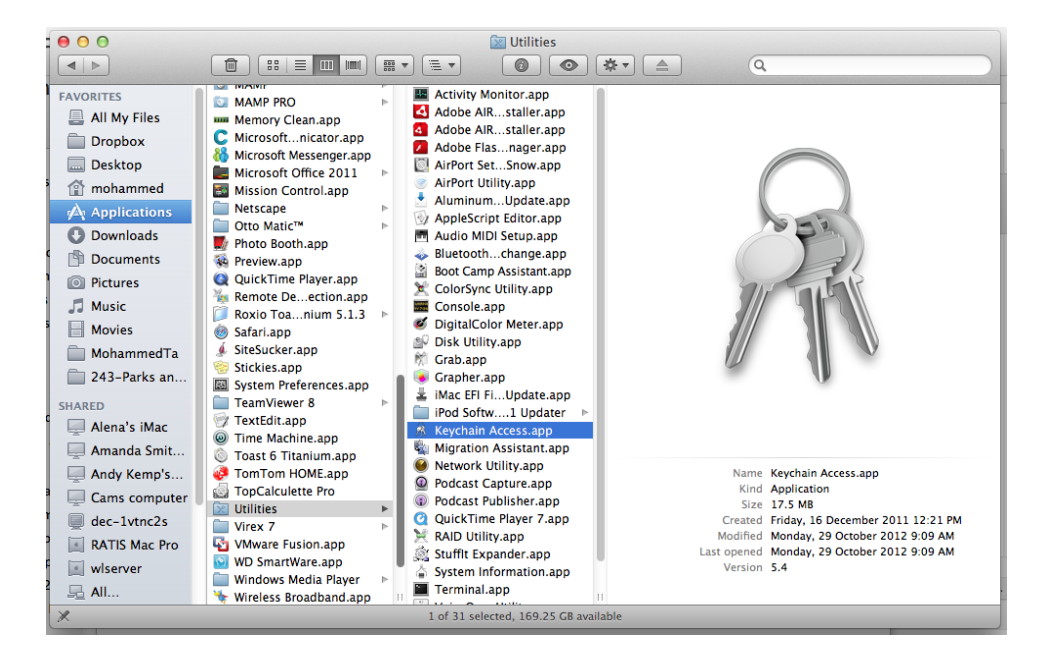

- **1.** Select *Applications* and then *Utilities*.
- **2.** In the list of utilities, double-click **Keychain Access**. The *Keychain Access* window appears.
- **3.** In the *Keychain Access* window, double-click the certificate. The certificate window appears.

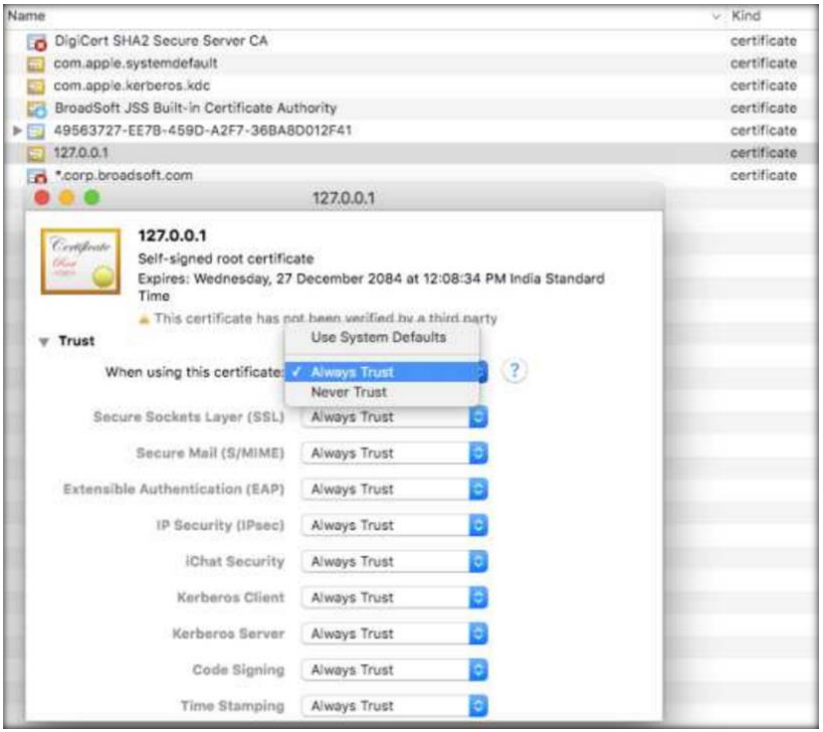

- **4.** In the Trust section, select **Always Trust** for *When using this certificate*.
- **5.** Close the browser.

TROUBLESHOOTING STEPS FOR DESKTOP PLUGINS:

- Look for any errors on the Java Console while running the downloaded jnlp file.
- Please launch the application from Internet Explorer to verify if Desktop Plugins are working correctly.
- In case plugins don't work after all the above said steps, open a new tab and hit the following URL : https://127.0.0.1:5555/ping
- If a user has multiple profiles in Firefox browser, please note that the thin client application only verifies the last or latest profile to check if the desktop plugin certificate already exists.
- In case plugins don't work, create a new profile or delete the certificate from the latest profile by navigating to Tools  $\rightarrow$  Options  $\rightarrow$  Advanced  $\rightarrow$ View Certificate  $\rightarrow$ Authorities  $\rightarrow$  BroadSoft (127.0.0.1). This will import the certificate to all the profiles present.

# CONFIGURE WEB BROWSER

# INTERNET EXPLORER SETTINGS FOR FULL SCREEN MODE

For the supported versions of Internet Explorer, see the *Third-Party Software Dependencies for Hosted Thin Clients* matrix available from BroadSoft Xchange at [xchange.broasoft.com](http://xchange.broadsoft.com/)*.* If you have trouble with the Xchange link, copy and paste it into a web browser.

Internet Explorer must be configured as follows to enable the Full Screen link in Receptionist. Otherwise, the link has no effect; Receptionist is not displayed in full-screen mode when the Full Screen link is clicked and no error message is displayed to the user.

- 1) On the Internet Explorer *Menu* bar, select the *Tools* menu and then click **Internet Options**.
- 2) In the *Internet Options* dialog box, click the **Security** tab and then click the **Custom level...** button.

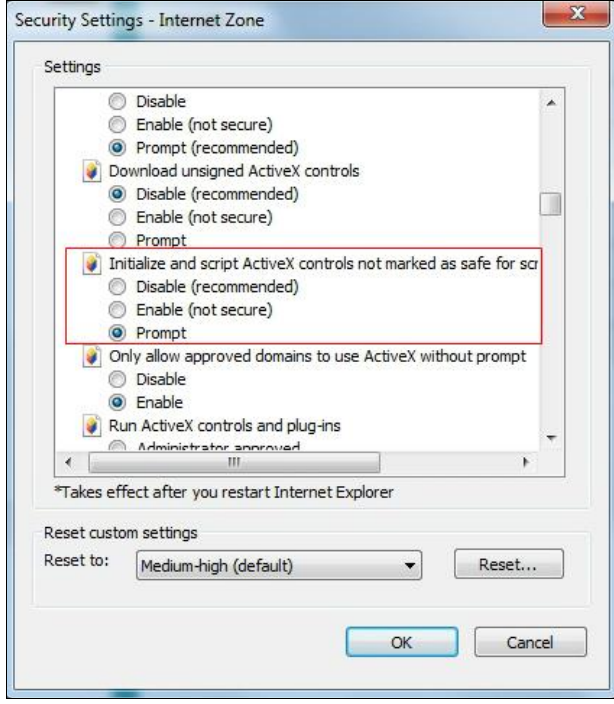

- 3) In the *Security Settings – Internet Zone* dialog box, scroll down to *Initialize and script ActiveX controls not marked as safe for scripting* setting in the *ActiveX controls and plug-ins* section.
- 4) Select *Enable* or *Prompt*.
- 5) Restart Internet Explorer.

# CERTIFICATE FOR DESKTOP INTEGRATION COMPONENTS

You need to add the desktop plug-in certificate to the browser-specific certificate store location on your machine, which is required to run Receptionist desktop integration

components. For the list of the desktop integration components, see section *Settings – Plug-ins*.

The following table displays the list of browsers and their respective certificate trust store location.

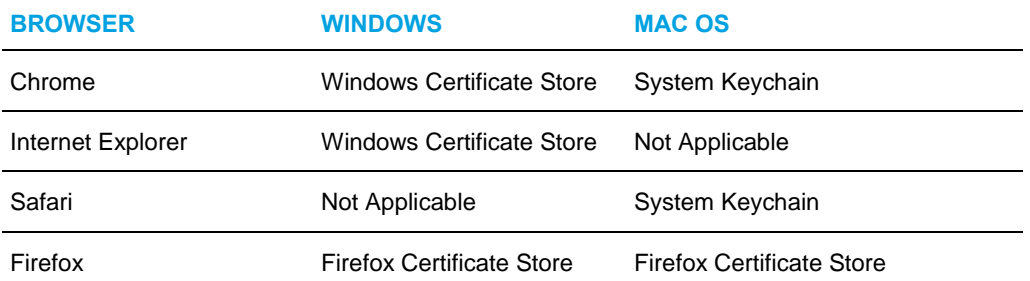

The following subsections provide instructions for adding the certificate in the different environments.

### DOWNLOAD DESKTOP PLUG-INS CERTIFICATE

The desktop plug-ins certificate can be downloaded with the following HTTP call to the Receptionist client context:

http(s)://<host[:port]>/<Receptionist context>/certificate/desktopplugin.cer.

For example:

https://xsp.broadsoft.com/com.broadsoft.receptionist/certificate/desktopplugin.cer

### ADD CERTIFICATE TO MICROSOFT WINDOWS CERTIFICATE STORE

Follow these steps to add the desktop plug-in certificate to the Windows certificate store.

Method 1 – Using certmgr.msc command:

- 1) Click the **Start** button, type "certmgr.msc" into the *Search* box, and then press ENTER.
- 2) If you are prompted for an administrator password or confirmation, type the password or provide confirmation. The *Certificate Manager* window appears.

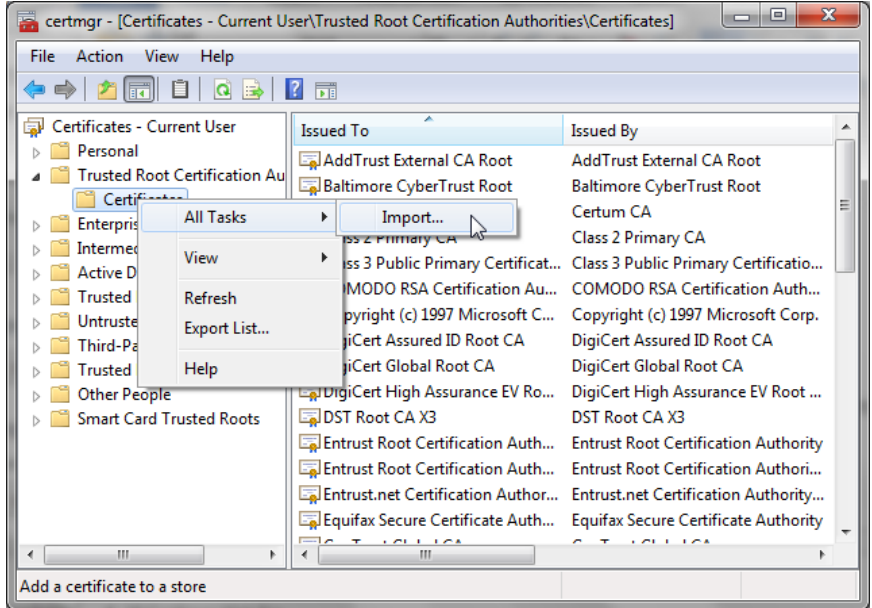

#### **Figure 108 MS Windows – Certificate Manager**

- 3) Double-click the **Trusted Root Certification Authorities** store to expand it, and then right-click **Certificates**.
- 4) From the menu that appears, select *All Tasks*, and then *Import*. The *Certificate Import Wizard* dialog box appears.

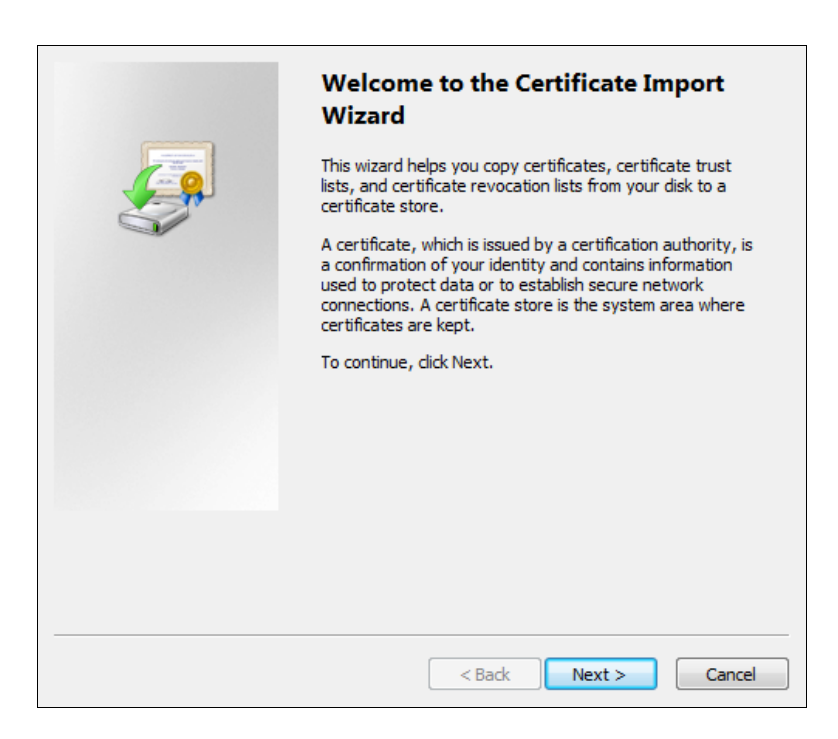

### **Figure 109 Certificate Import Wizard**

5) Follow the instructions of the wizard to install the certificate.

#### **Method 2 – Using Internet Explorer:**

1) From the Internet Explorer *Menu* bar, select *Tools* and then *Internet Options*. The *Internet Options* window appears.

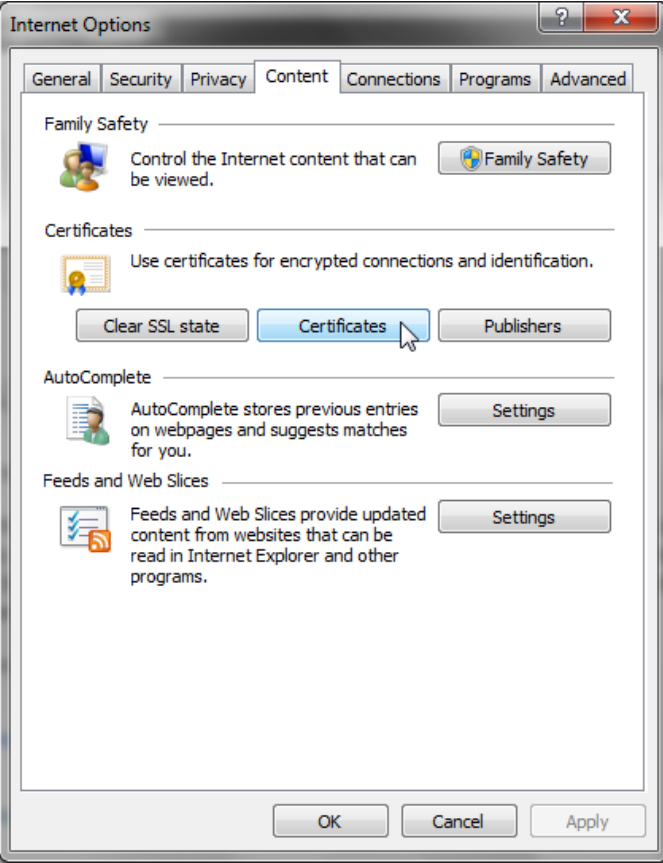

#### **Figure 110 Internet Explorer – Internet Options**

2) Click the **Content** tab and then the **Certificates** button. The *Certificates* window appears.

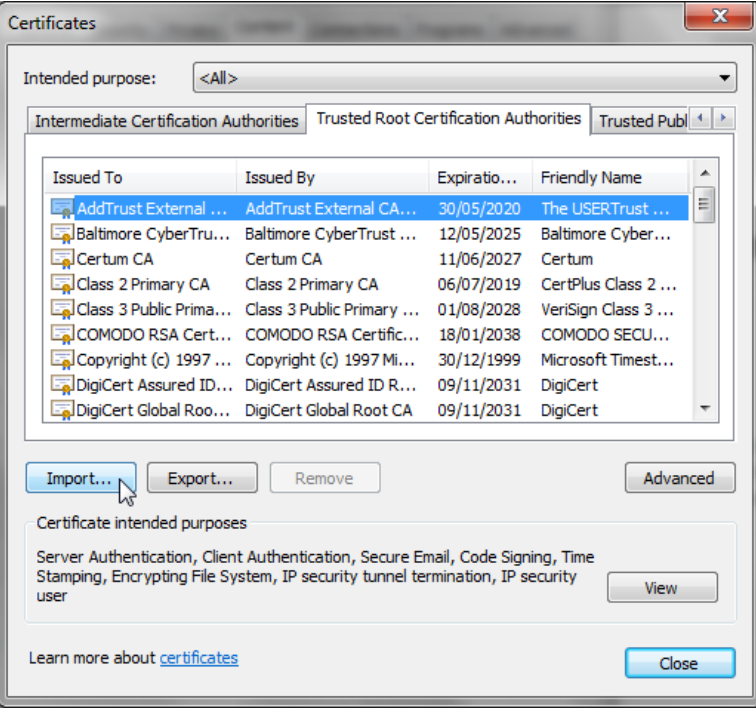

### **Figure 111 MS Windows – Certificates**

3) Click the **Trusted Root Certification Authorities** tab, and then click the **Import** button. The *Certificate Import Wizard* dialog box appears.

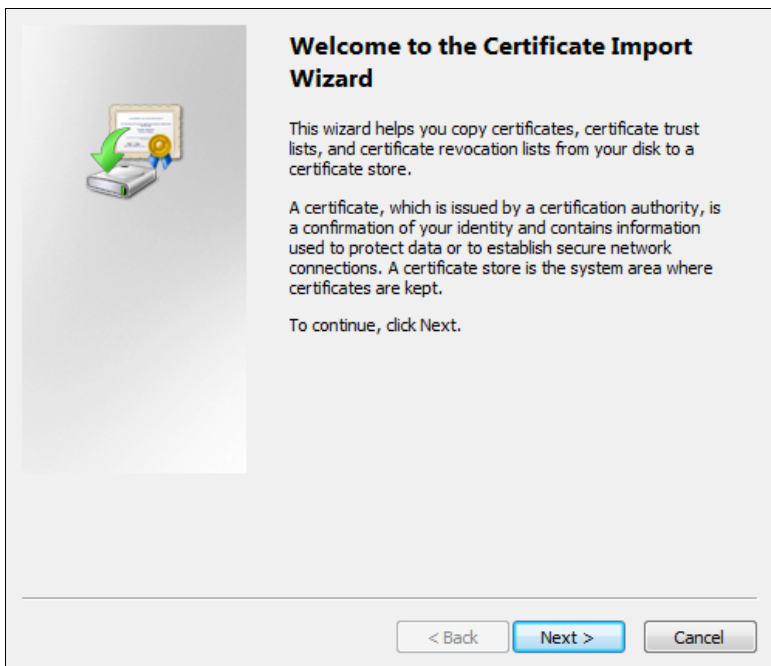

### **Figure 112 Certificate Import Wizard**

4) Follow the instructions of the wizard to install the certificate.

#### **Method 3 – Using Google Chrome:**

- 1) Open the Chrome browser.
- 2) In the top right of the browser window, click the Chrome menu  $\equiv$ .
- 3) Click **Settings**. The *Settings* tab appears.
- 4) At the bottom, click **Show advanced settings** and scroll down to the *HTTPS/SSL* section.

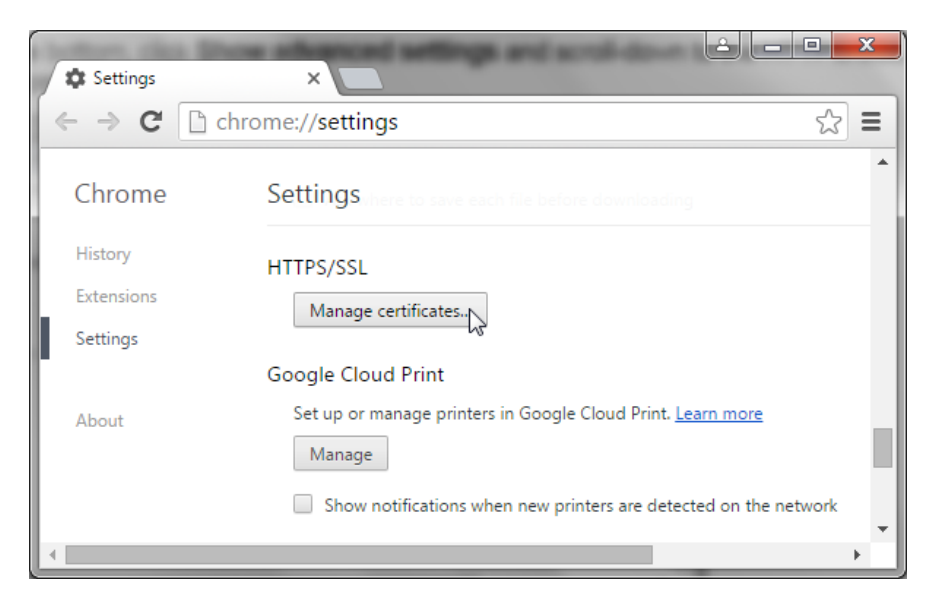

**Figure 113 Chrome – Advanced Settings**

5) Click **Manage certificates**. The *Certificates* window appears.

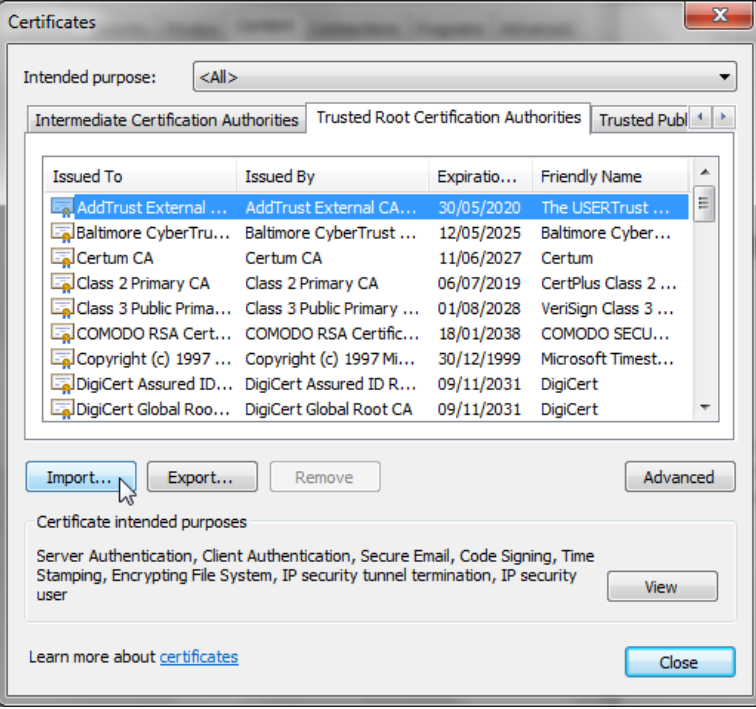

### **Figure 114 MS Windows – Certificates**

6) Click the **Trusted Root Certification Authorities** tab, and then click the **Import** button. The *Certificate Import Wizard* dialog box appears.

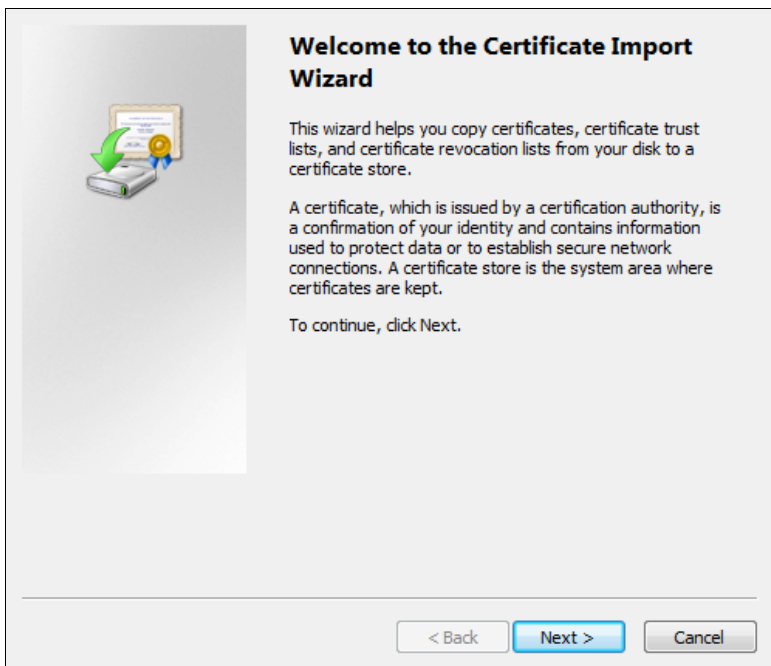

### **Figure 115 Certificate Import Wizard**

7) Follow the instructions of the wizard to install the certificate.

# ADD CERTIFICATE TO APPLE SYSTEM KEYCHAIN

To add the certificate into the system keychain on a Mac computer, do the following:

- $000$ **M** Utilities  $\overline{\mathsf{Q}}$ **FAVORITES 图 Activity Monitor.app MAMP PRO**  $\mathbb{R}^2$ Adobe AIR...staller.app All My Files Memory Clean.app A Adobe AIR...staller.app C Microsoft...nicator.app Dropbox Adobe Flas...nager.app Desktop AirPort Set...Snow.app Microsoft Office 2011 > AirPort Utility.app mohammed **En Mission Control.app** Netscane  $\mathbf{A}$  Applications AppleScript Editor.app Otto Matic<sup>TM</sup> **O** Downloads Audio MIDI Setup.app Photo Booth.app Bluetooth...change.app Documents **A** Preview.app Q QuickTime Player.app<br> **A** Remote De...ection.app<br>
Roxio Toa...nium 5.1.3 <sup>1</sup> Pictures ColorSync Utility.app Music Console.app<br>© DigitalColor Meter.app  $\blacksquare$  Movies Safari.app No Disk Utility.app 4 SiteSucker.app MohammedTa Stickies.app 243-Parks an... Grapher.app System Preferences.app Mac EFI Fi...Update.app TeamViewer 8 **SHARED** iPod Softw....1 Updater TextEdit.app<br>© Time Machine.app Alena's iMac Keychain Access Amanda Smit... Migration Assistant.app Toast 6 Titanium.app Network Utility.app Andy Kemp's... Name Keychain Access.app © Podcast Capture.app<br>© Podcast Publisher.app TopCalculette Pro Kind Application Cams computer Size 17.5 MB<br>Created Friday, 16 December 2011 12:21 PM<br>Modified Monday, 29 October 2012 9:09 AM<br>Last opened Monday, 29 October 2012 9:09 AM Q QuickTime Player 7.app  $\blacksquare$  dec-1vtnc2s Virex 7<br>Mware Fusion.app RAID Utility.app RATIS Mac Pro Stuffit Expander.app WD SmartWare.app  $\Box$  wiserver Version 5.4 System Information.app Terminal.app 是 All. Wireless Broadband.app u. 1 of 31 selected, 169.25 GB available
- 1) In the *Dock*, open *Finder*.

**Figure 116 Mac OS – Finder**

- 2) Select *Applications* and then *Utilities*.
- 3) In the list of utilities, double-click **Keychain Access**.
- 4) In the *Keychain Access* window, under *Keychains*, click **System** and then under *Category*, click **Certificates**.

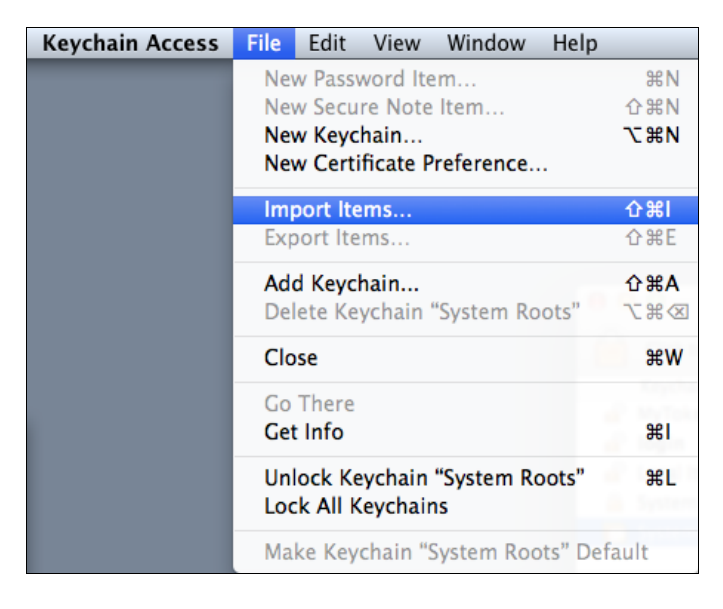

**Figure 117 Mac OS – Keychain Access**

5) In the *Keychain Access* toolbar, select *File* and then *Import Items*.

- 6) Follow the instructions of the browser to import the certificate file. The certificate appears in the list of certificates as 127.0.0.1*.*
- 7) In the Keychain Access window, double-click the certificate. The certificate window appears.

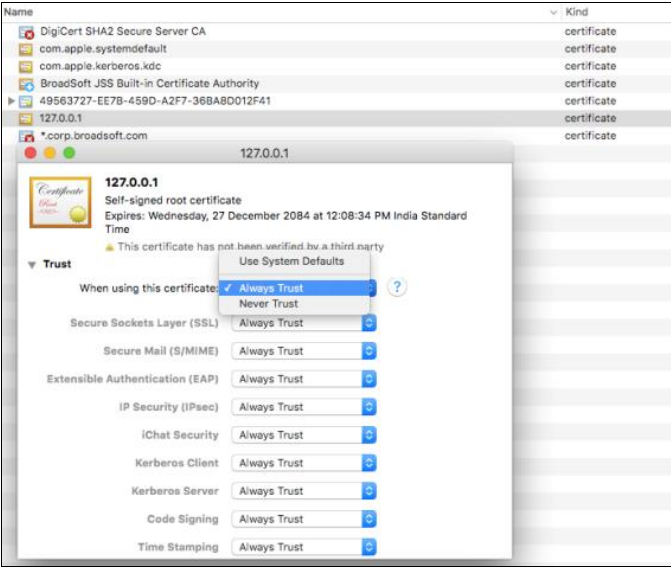

### **Figure 118 Certificate Window**

- 8) In the *Trust* section, select *Always Trust* for *When using this certificate*.
- 9) Close the browser.

# ADD CERTIFICATE TO FIREFOX CERTIFICATE STORE

Mozilla Firefox has its own certificate store. Follow these steps to add the certificate to the Firefox Certificate store.

- 1) Open the Firefox browser.
- 2) Open the *Options/Preferences* window:

On Windows: From the *Tools* menu, select *Options.*

On Mac: From the *Firefox* menu, select *Preferences.*

The *Options/Preferences* window appears.

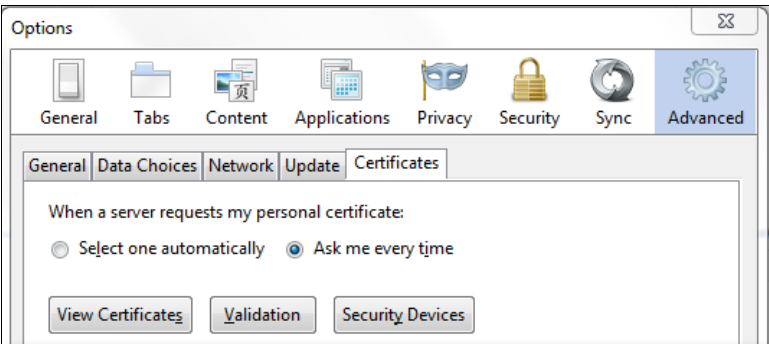

**Figure 119 Firefox – Options**

- 3) Click **Advanced** and then click the **Certificates** tab.
- 4) Click **View Certificates** to open the *Certificate Manager*.

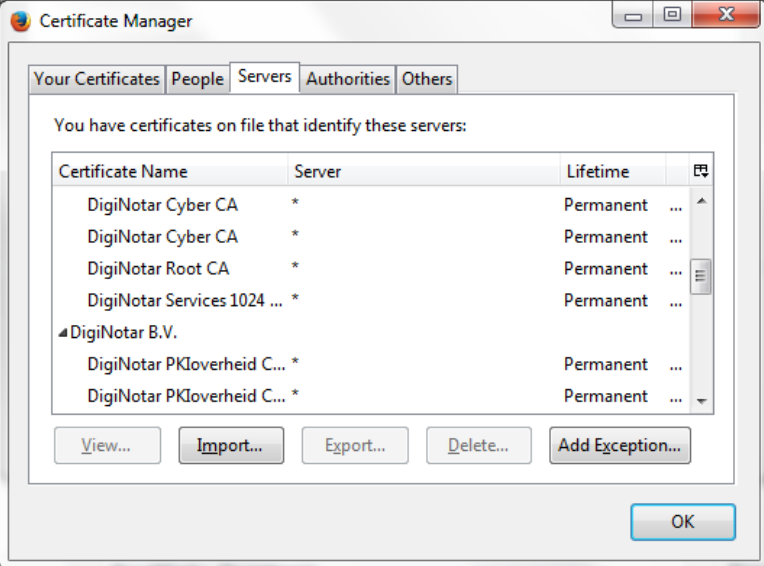

### **Figure 120 Firefox – Certificate Manager**

- 5) In the *Certificate Manager*, click the **Servers** tab.
- 6) Click **Import**.
- 7) Select the certificate file on your computer and import it.
- 8) Click the **Add Exception** button.

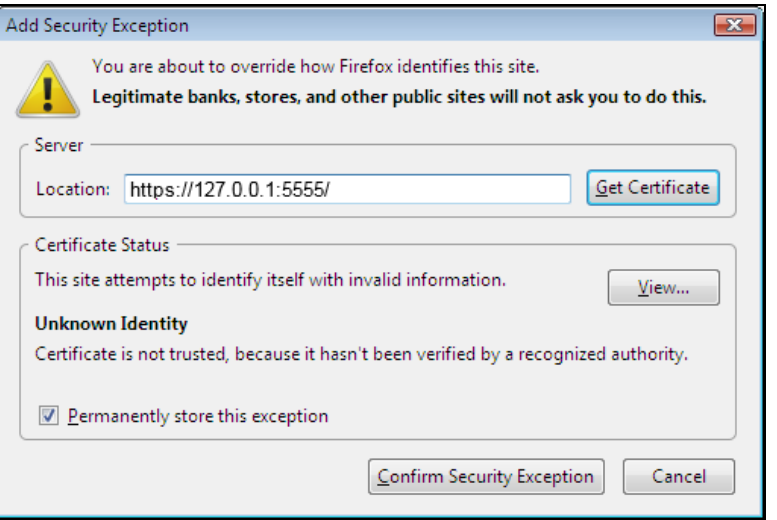

**Figure 121 Firefox – Add Security Exception**

- 9) In the *Location* textbox, enter https://127.0.0.1:5555/ and then click **Get Certificate** (assuming that "5555" is the default port of the local HTTPS [127.0.0.1] server).
- 10) Click **Confirm Security Exception**.
- 11) In the *Certificate Manager*, click **OK**.

# UPDATE CERTIFICATE

The new certificate requirements of Google Chrome (version 58.0 or later) and Mozilla Firefox (version 54.0 or later) require a new version of the desktop plug-in certificate.

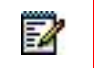

**Note**: This applies to Receptionist clients version 22.0.26 or later.

1) The first time you sign in to Receptionist version 22.0.26 or later and have the older version of the certificate (created on December 30, 2015) in the Windows Certificate Store, the following pop-up appears. Click **Yes** to delete this certificate from the store.

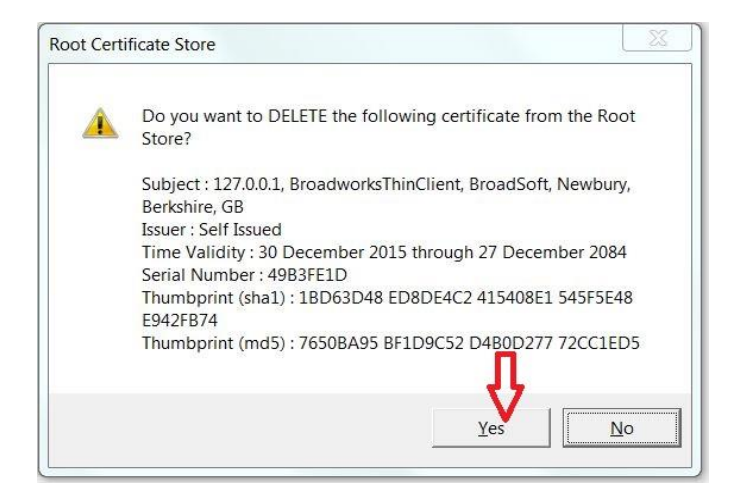

**Figure 122 Root Certificate Store Dialog Box**

2) Once the older version of the certificate is deleted or if it was not previously imported, the following dialog box appears. Click **Yes** to import the new certificate.

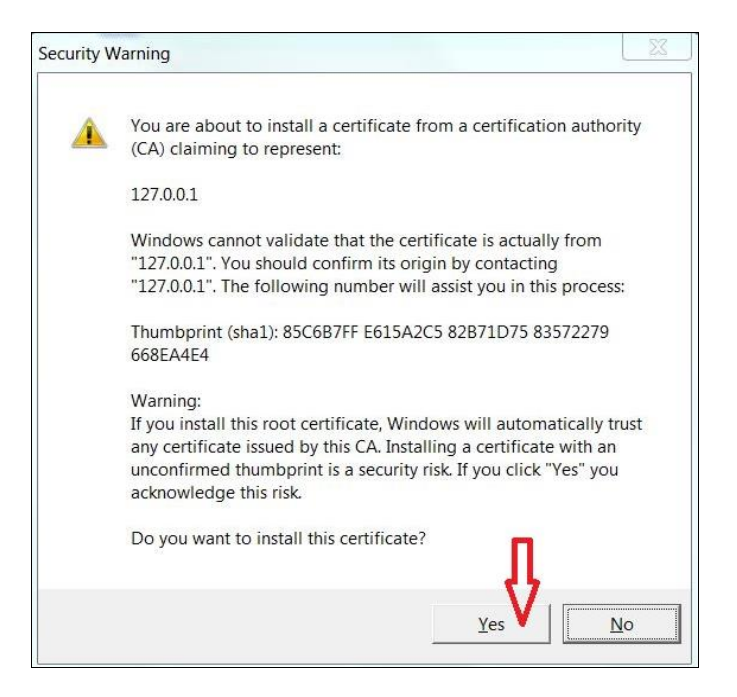

### **Figure 123 Security Warning Dialog Box**

- 3) After the certificate is successfully imported, restart the browser.
- 4) If the old version of the certificate was previously imported to the Firefox certificate store, it will be automatically deleted while running the JNLP file. Once the old certificate is deleted or if it was not previously imported, the following dialog box appears if the Firefox browser is open during the current session even if you started the client in a different browser. Click **OK** to import the new certificate.

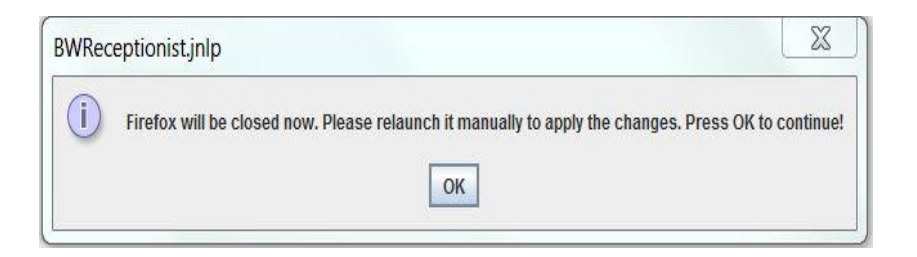

#### **Figure 124 BWReceptionist.jnlp Dialog Box**

**Note**: The new desktop plug-in certificate will not work for Call Center clients released prior to version 22.0.26. If you have imported the new certificate and want to run desktop integration features in an older version of the client, manually delete the new certificate.

# SECURITY SETTINGS FOR DESKTOP INTEGRATION FEATURES

As you sign to Receptionist, a JNLP file is downloaded and you are asked to click the link shown in the browser. Due to security restrictions the application may not run. If this occurs, perform the steps specified in the following subsections.

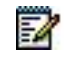

F2

**Note**: You should run Java JRE 1.6 or higher.

### ON MAC OS X

In MAC OS X, due to security-related restrictions, the JNLP may not execute even if you click on it. If this occurs, perform the following steps.

1) Open *System Preferences* and select *Security and Privacy*. The *Security & Privacy* window appears, displaying the *General* tab.

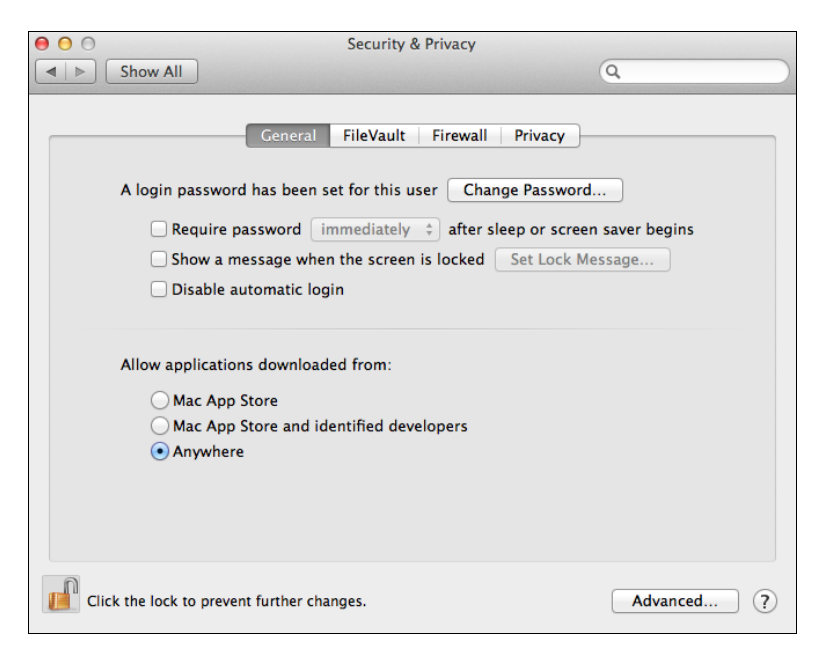

**Figure 125 Mac OS X – Security & Privacy**

2) Unlock the panel with the lock icon.

3) In the *Allow applications downloaded from* section, select *Anywhere*.

### IN INTERNET EXPLORER

If you are running Internet Explorer, you must perform the following steps to run JNLP.

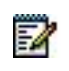

**Note**: You must run Receptionist over HTTPS with Internet Explorer.

1) From the Internet Explorer *Menu* bar, select *Tools* and then *Internet Options*. The *Internet Options* window appears.

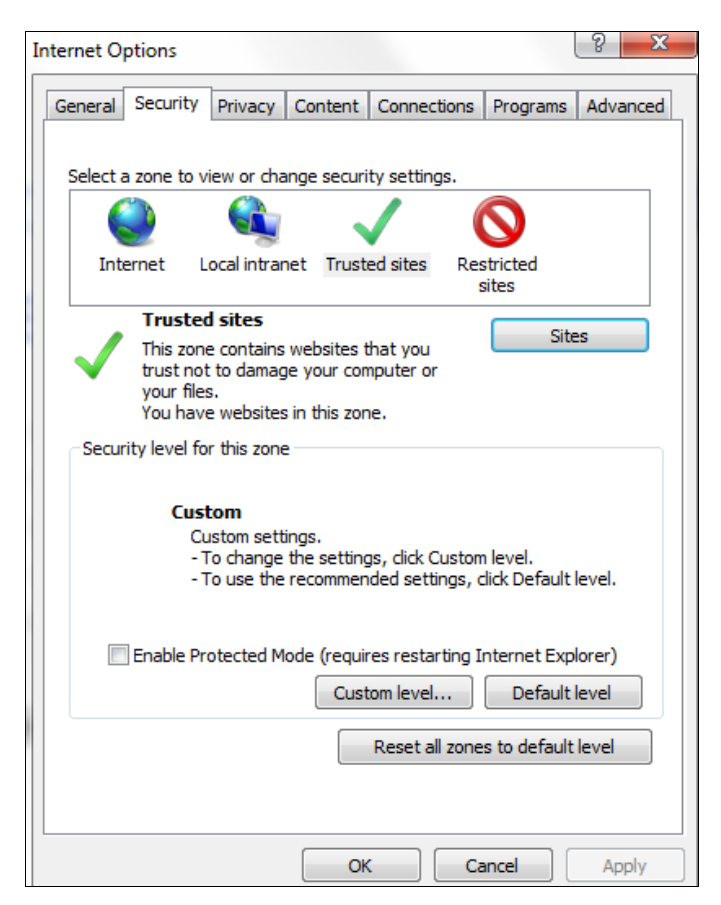

**Figure 126 Internet Explorer – Internet Options – Security**

- 2) Click the **Security** tab.
- 3) Click **Trusted sites** and then click **Sites**. The *Trusted sites* window appears.

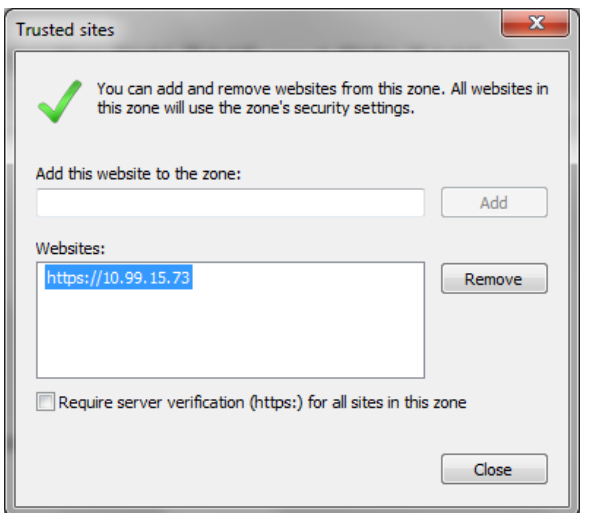

### **Figure 127 Internet Explorer – Trusted Sites**

4) In the *Add this website to the zone* text box, enter the Receptionist client URL and then click **Add**. The URL appears in the *Websites* box.

**Note**: The Receptionist client URL needs to be added to the list of trusted sites, even if the client is hosted on a self-signed Xtended Services Platform or a valid Certificate Authority (CA)-signed Xtended Services Platform.

5) Click **Close**.

FZ.

6) In the *Internet Options* window, click **Custom level**. The *Security Settings – Trusted Sites Zone* window appears.

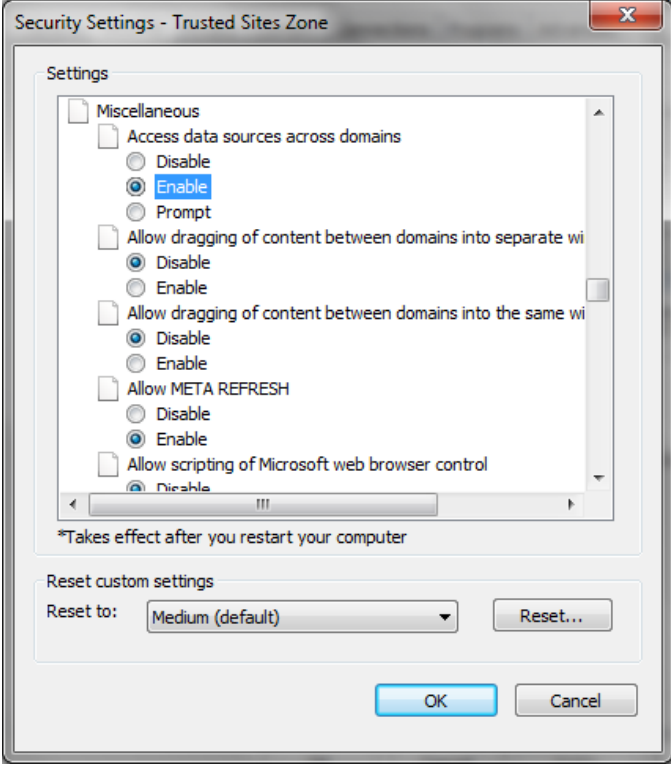

### **Figure 128 Internet Explorer – Security Settings – Trusted Sites Zone**

- 7) Scroll down to *Miscellaneous* settings section and select *Enable* for the *Access data sources across domains*.
- 8) Click **Yes** in the *Warning!* window that appears.
- 9) Click **OK** and then click **OK** in the *Internet Options* window.

# TAB BUTTON IN MICROSOFT EDGE

The Tab button does not work when running Receptionist in the Edge browser.

# RESTRICTIONS AND LIMITATIONS

# JNLP DOWNLOAD

As you sign to Receptionist, a JNLP file is downloaded and you are asked to click the link shown in the browser. Due to security restrictions, the application may not run. If this occurs, perform the steps specified in the following subsections.

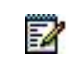

**Note**: You should run Java JRE 1.6 or higher.

# ON MAC OS X

In MAC OS X, due to security-related restrictions, the JNLP may not execute even if you click on it. If this occurs, perform the following steps:

**1.** Open System Preferences and select Security and Privacy. The Security & Privacy window appears displaying the General tab.

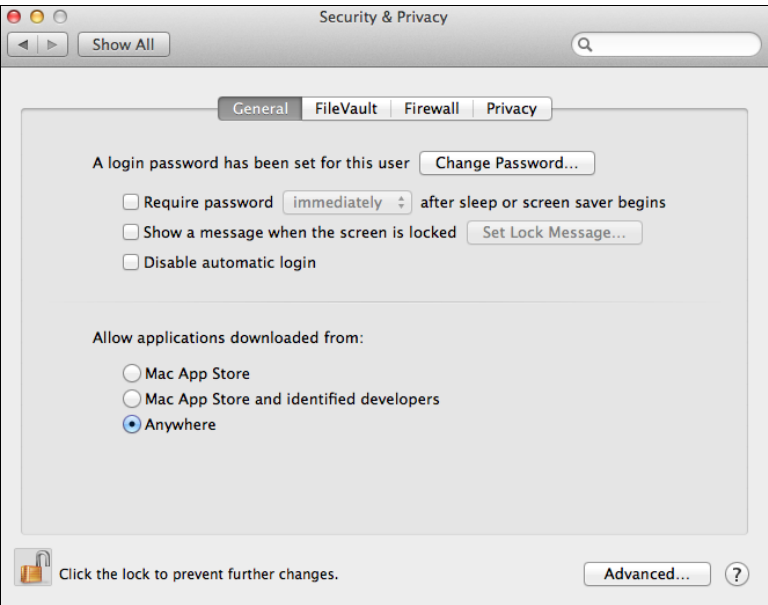

### **Figure 129 Mac OS X – Security & Privacy**

- **2.** Unlock the panel with the lock icon.
- **3.** In the Allow *applications downloaded from* section, select *Anywhere*.
#### IN INTERNET EXPLORER

If you are running Internet Explorer, you must perform the following steps to run JNLP.

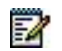

**Note**: You must run Receptionist over HTTPS with Internet Explorer.

**1.** From the Internet Explorer *Menu* bar, select *Tools* and then *Internet Options*. The *Internet Options* window appears.

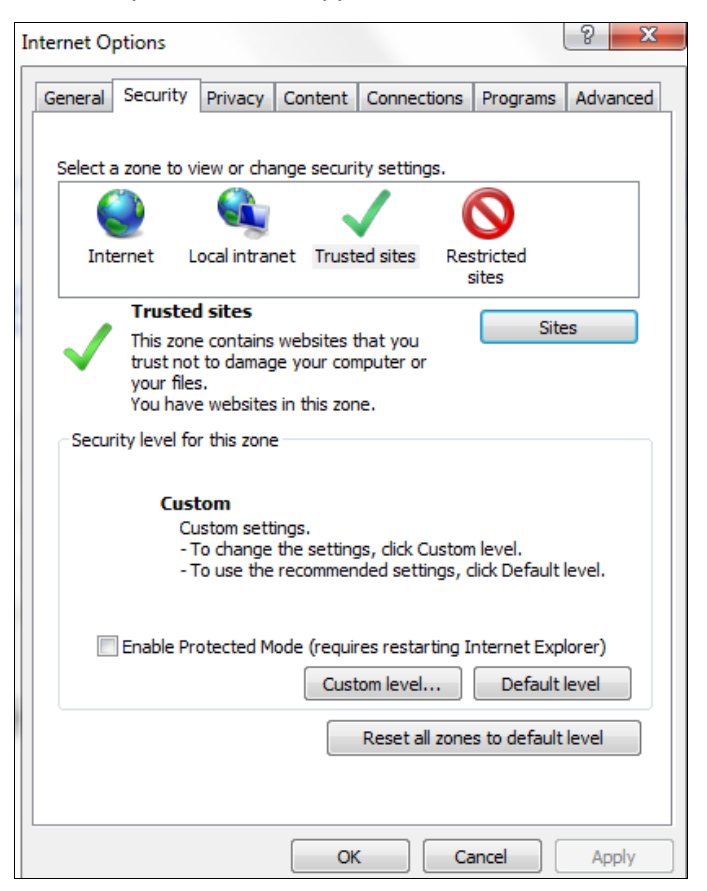

#### **Figure 130 Internet Explorer – Internet Options – Security**

- **2.** Click the **Security** tab.
- **3.** Click **Trusted sites** and then click **Sites**. The *Trusted sites* window appears.

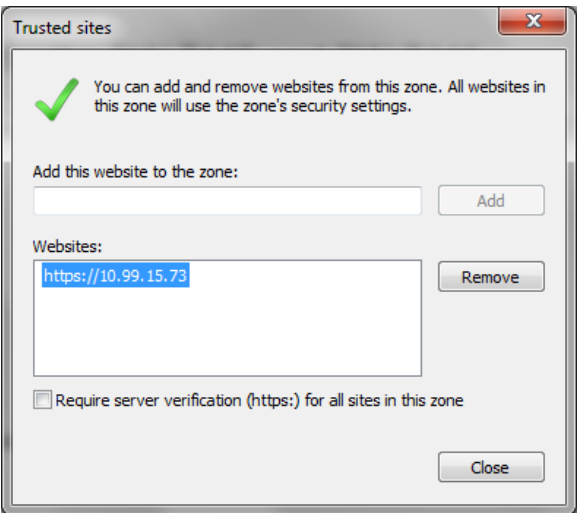

**Figure 131 Internet Explorer – Trusted Sites**

- **4.** In the *Add this website to the zone* text box, enter the Receptionist client URL and then click **Add**. The URL appears in the Websites box.
- **5.** Click **Close**.
- **6.** In the *Internet Options* window, click **Custom level**. The *Security Settings – Trusted Sites Zone* window appears.

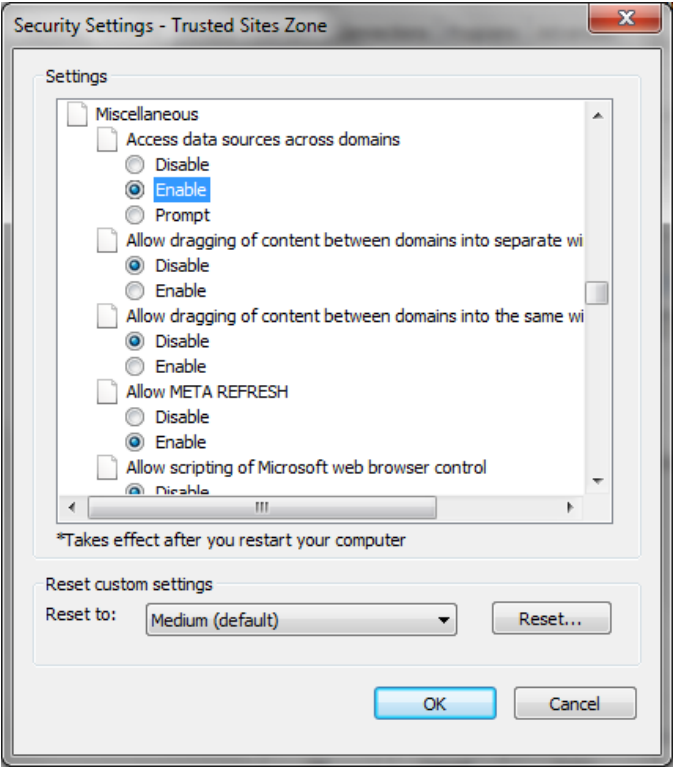

#### **Figure 132 Internet Explorer – Security Settings – Trusted Sites Zone**

- **7.** Scroll to the Miscellaneous settings section and select Enable for the Access data sources across domains.
- **8.** Click **Yes** in the Warning! window that appears.
- **9.** Click **OK** and then click **OK** in the Internet Options window.

# APPENDIX A: GLOSSARY AND DEFINITIONS

The following table lists the possible states for monitored users.

# MONITORED USER STATES

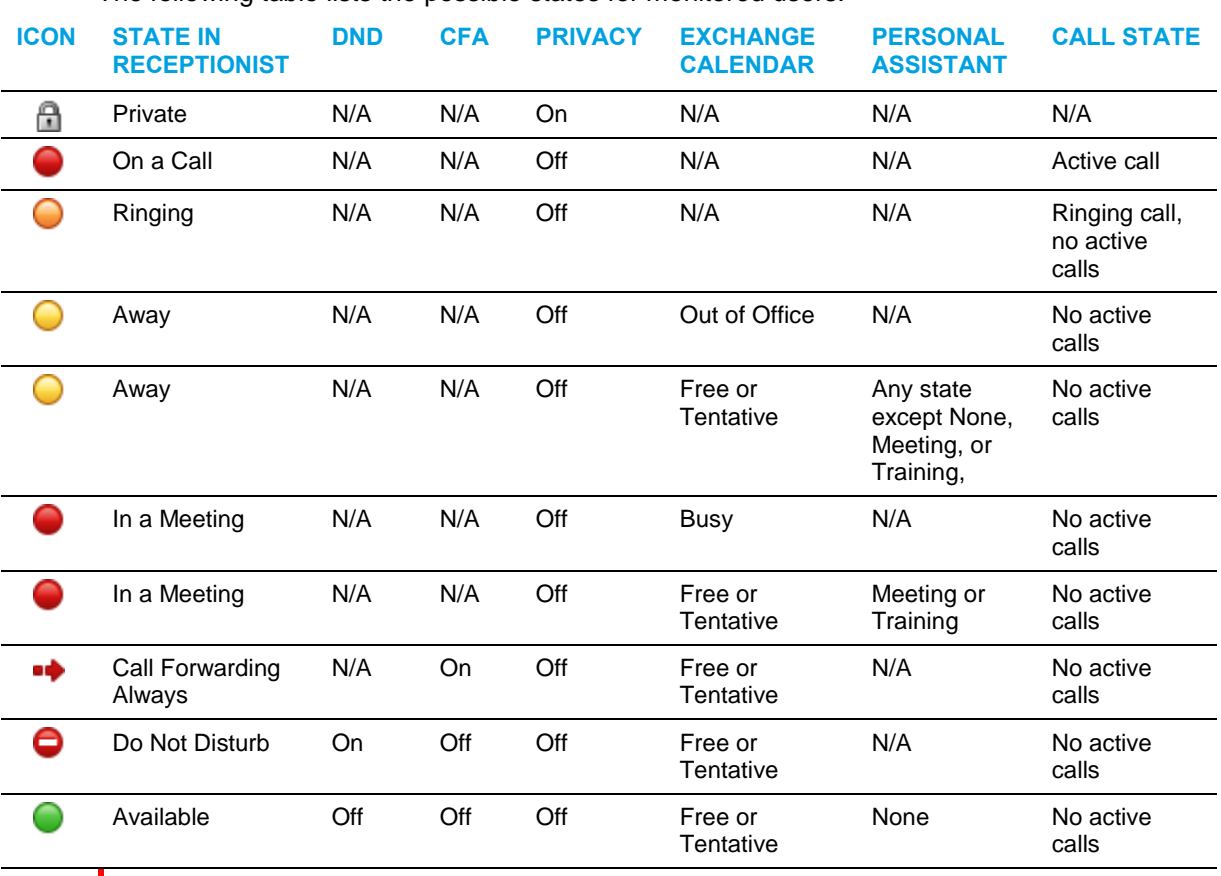

**Note**: When a user enables Privacy, this terminates your monitoring of the user's state for the current session. To be able to monitor their state again, you must sign out and then sign in after the user has disabled Privacy.

# CALL STATES

54

Call states are the available states for your current calls. The possible states are shown in the following table:

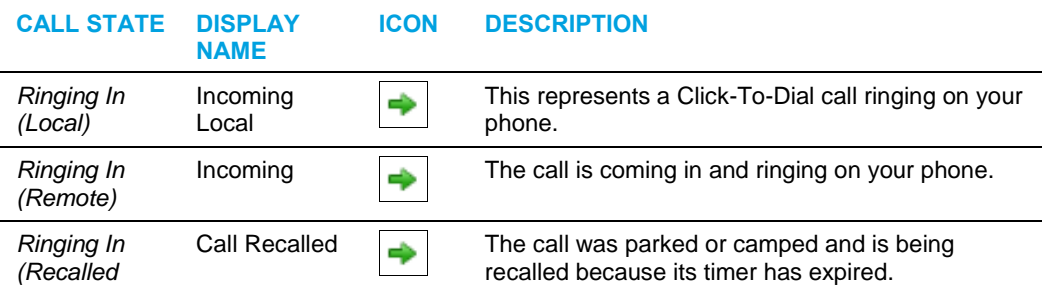

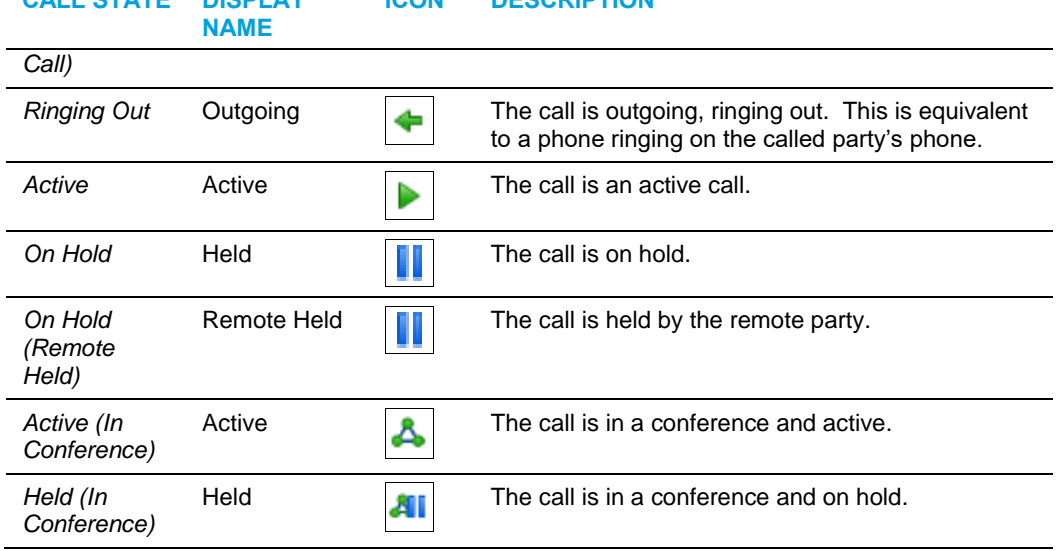

#### **CALL STATE DISPLAY ICON DESCRIPTION**

## UNIFIED INSTANT MESSAGING AND PRESENCE STATES

IM&P states indicate you or your contacts' availability to communicate using an IM&P client. The possible states are as follows:

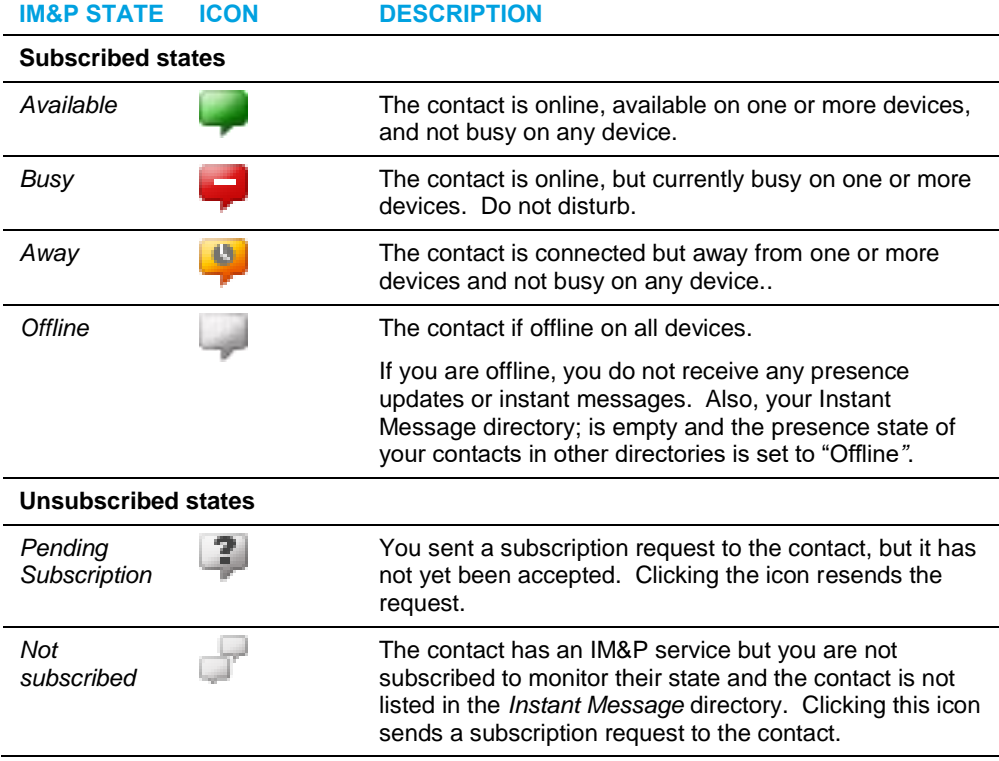

# APPENDIX B: DIAGNOSTIC TOOL

The Diagnostic Tool provides client-side performance measurements for the Receptionist client to help troubleshoot client application performance problems. It should only be used when performance problems occur and with the assistance of a support person.

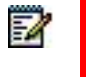

**Note**: The Diagnostic Tool is available in Release 21.0.12 or later and only if enabled by the service provider.

## LAUNCH DIAGNOSTIC TOOL

To start the Diagnostic Tool, go to the *Settings – About* page and click the **Run Client Diagnostics** link.

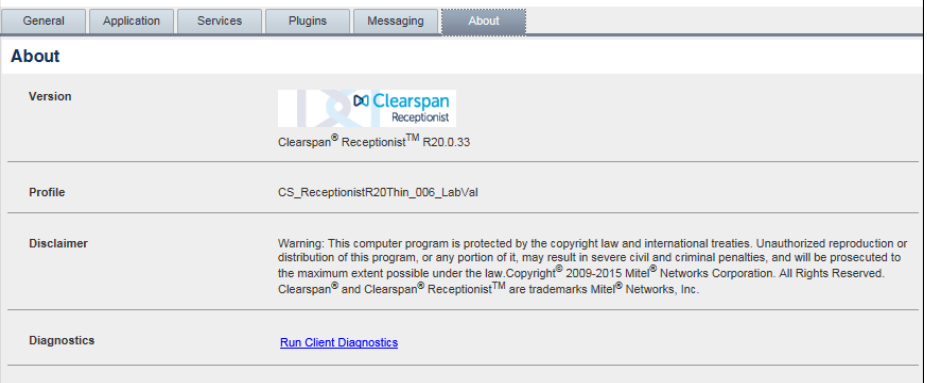

Figure 133 Settings – About (Launching Diagnostic Tool)

## DIAGNOSTIC TOOL GUI

The Diagnostic Tool runs in a separate browser window. Its user interface consists of six tabs: Session, Long Polling, Calls, Service, Monitoring, and Support. Each tab is described in a separate subsection.

#### SESSION TAB

The Session tab displays session information stored for the user on Clearspan. It provides information about the logged user, connection, and subscriptions.

- The user information includes your name, user ID, phone number, extension, and the list of services assigned to you.
- The connection information includes the session ID for the current session, the channel ID for the OCI-C channel, and the address of the Xtended Services Platform on which the client is running.

• The subscription table shows all active subscriptions for the logged in user and is updated in real-time.

|                                                               | DO Clearspan<br>Receptionist             |                                                                                                    |                              |                |                      |                                                                 | <b>Email Support</b> | <b>Close</b><br>x1000 BO |
|---------------------------------------------------------------|------------------------------------------|----------------------------------------------------------------------------------------------------|------------------------------|----------------|----------------------|-----------------------------------------------------------------|----------------------|--------------------------|
| <b>Diagnostics</b>                                            |                                          |                                                                                                    |                              |                |                      |                                                                 |                      |                          |
| <b>Long Polling</b><br>Session                                | Calls                                    | Service                                                                                                    | Monitorina                   | <b>Support</b> |                      |                                                                 |                      |                          |
| <b>User Name:</b><br>User ID:<br>Licenses:                    | x1000 RO<br>9733331000@tb20ro.aastra.com | Anonymous Call Rejection,Authentication,Call Forwarding Always,Call Forwarding Busy,Call Forwarding No Answer,Call Notify,Calling<br>Line ID Delivery Blocking.Do Not Disturb.Intercept User.Last Number Redial.Outlook Integration.Priority Alert.Call Return.Remote<br>Office, Selective Call Acceptance, Call Forwarding Selective, Selective Call Rejection, Service Scripts User, Simultaneous Ring<br>Personal, Voice Messaging User, Alternate Numbers, Shared Call Appearance, Speed Dial 8, Customer Originated Trace, Client Call<br>Control.Shared Call Appearance 5.Shared Call Appearance 10.Shared Call Appearance 15.Calling Name Retrieval.Flash Call<br>Hold, Speed Dial 100, Directed Call Pickup, Third-Party Voice Mail Support, Directed Call Pickup with Barge-in, Voice Portal<br>Calling, External Calling Line ID Delivery, Internal Calling Line ID Delivery, Automatic Callback, Call Waiting, Calling Line ID Blocking<br>Override.Calling Party Category.Barge-in Exempt.Preferred Carrier User.Push to Talk.Basic Call Logs.Diversion Inhibitor.Multiple Call<br>Arrangement,Custom Ringback User,Automatic Hold/Retrieve,Busy Lamp Field,Three-Way Call,Call Transfer,Privacy,Fax<br>Messaging, Physical Location, Charge Number, BroadWorks Agent, N-Way Call, Two-Stage Dialing, Call Forwarding Not Reachable, In-<br>Call Service Activation.Connected Line Identification Presentation.Connected Line Identification Restriction.BroadWorks<br>Anywhere.Zone Calling Restrictions.Custom Ringback User - Call Waiting.Music On Hold User.Call Center - Premium.Communication<br>Barring User-Control, Classmark, Calling Name Delivery, Calling Number Delivery, Virtual On-Net Enterprise Extensions, Pre-alerting<br>Announcement.Integrated IMP.BroadTouch Business Communicator Desktop - Audio.Client License 3.BroadWorks Receptionist -<br>Enterprise.Client License 16.Collaborate - Sharing.Sequential Ring | Number:<br><b>Extension:</b> |                | 9733331000<br>1000   |                                                                 |                      |                          |
| Session/Channel Set ID:<br>Channel ID:<br><b>XSP Address:</b> |                                          | 2a144645-0c5e-4f70-b420-7ecdf49dc682<br>d8a4a464-176f-42a2-b09a-32a6e453f0cb<br>10.70.100.33                                                                                                    |                              |                |                      |                                                                 |                      |                          |
| <b>Subscriptions:</b><br>6                                    |                                          |                                                                                                    |                              |                |                      |                                                                 |                      |                          |
| Subscription ID                                               |                                          | Event Pkg<br><b>Target ID</b>                                                                                                    | <b>Expires</b>               |                |                      | Request Tim Response Ti Latency (ms Initial Event   Shared Subs |                      |                          |
| 4898fd43-49b7-461d-b842-f9cdbdCall Wait97333310014400         |                                          |                                                                                                    |                              |                | 11:07:36:11:07:36:20 | 11:07:36:                                                       |                      |                          |

**Figure 134 Diagnostic Tool – Session Tab**

#### LONG POLLING TAB

The Long Polling tab shows, in real-time, statistics on long polls performed by the client. The Polls table lists long polls and includes the request timestamp, response timestamp, status, and poll time of each long poll.

By default, the number of long polls retained in the Polls table is 10.

To change the number of displayed long polls, click the drop-down arrow in the *Polls* combo box, and select a new number from the drop-down list.

The *Data* column of the Polls table indicates whether the long poll contains data or not. If the icon in the *Data* column is a green icon, then the corresponding long poll contains data and clicking on the row for the long poll displays detailed data in the Poll Details table at the bottom of the page.

The Poll Details table displays the feature data that is contained in the update, and the event type and event ID that triggered the data update.

To clear the tab and start fresh captures of the long polls, click the **Clear** button.

| DO Clearspan<br>Receptionist |                              |                           |               |                | <b>Email Support</b><br><b>Close</b><br>x1000 RO |
|------------------------------|------------------------------|---------------------------|---------------|----------------|--------------------------------------------------|
| <b>Diagnostics</b>           |                              |                           |               |                |                                                  |
| Session                      | Calls<br><b>Long Polling</b> | Service<br>Monitoring     | Support       |                |                                                  |
| 10<br>Polls:                 | ×                            |                           |               |                | Clear                                            |
| Poll                         | <b>Request Timestamp</b>     | <b>Response Timestamp</b> | <b>Status</b> | Poll Time (ms) | Data                                             |
| 39                           | 11:24:11:074                 | 11:24:26:440              | 200           | 15366          | $\cup$                                           |
| 40                           | 11:24:26:705                 | 11:24:42:065              | 200           | 15360          | $\circ$<br>Ξ                                     |
| 41                           | 11:24:42:313                 | 11:24:57:680              | 200           | 15367          | $\circ$                                          |
| 42                           | 11:24:57:934                 | 11:25:13:306              | 200           | 15372          | $\circ$                                          |
| 43                           | 11:25:13:549                 | 11:25:28:928              | 200           | 15379          | $\circ$                                          |
| 44                           | 11:25:29:181                 | 11:25:44:552              | 200           | 15371          | $\circ$                                          |
| 45                           | 11:25:44:800                 | 11:26:00:177              | 200           | 15377          | $\circ$                                          |
| 46                           | 11:26:00:427                 | 11:26:15:806              | 200           | 15379          | $\circ$                                          |
| 47                           | 11:26:16:059                 | 11:26:31:435              | 200           | 15376          | $\circ$                                          |
| 48                           | 11:26:31:690                 | 11:26:47:067              | 200           | 15377          | 0                                                |
| <b>Poll Details:</b>         |                              |                           |               |                | ÷                                                |

**Figure 135 Diagnostic Tool – Long Polling Tab**

#### CALLS TAB

The Calls tab shows call statistics for calls placed through the *Dialer*. For each call, the following information is displayed: the called destination, the call ID of the outbound call, the time the number was dialed, the time the client received the incoming alerting call update, the client answer time (if the call was answered from the client), and the time the client received the outgoing call update.

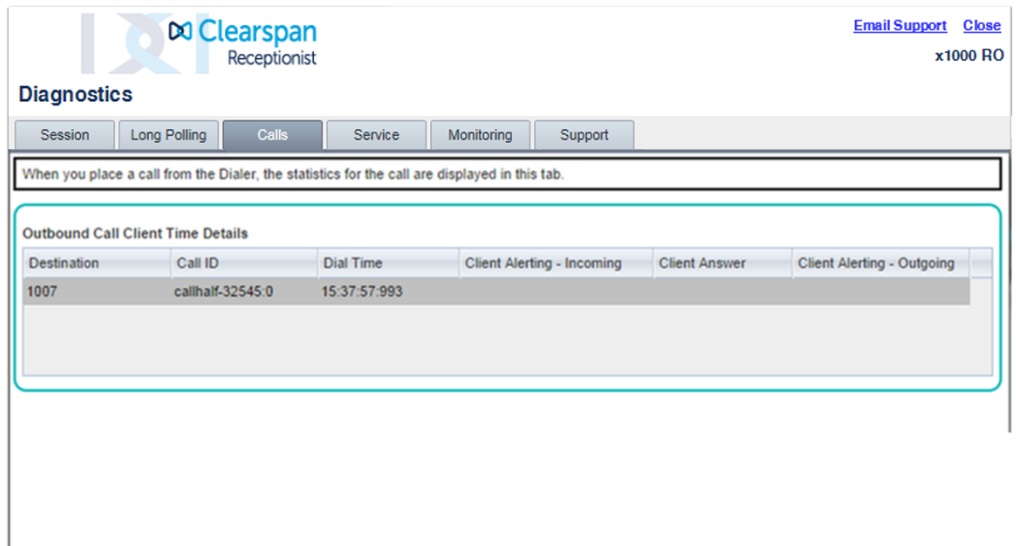

**Figure 136 Diagnostic Tool – Calls Tab**

#### SERVICE TAB

The Service tab measures the time for enabling/disabling the Do Not Disturb (DND) service from the client. It is only shown if you have the DND service assigned.

For each service action, the tool displays the command that was invoked (DND On or DND Off), the time the command was invoked from the client, the time the command response was received by the client, and the time difference in milliseconds between the request time and the response time.

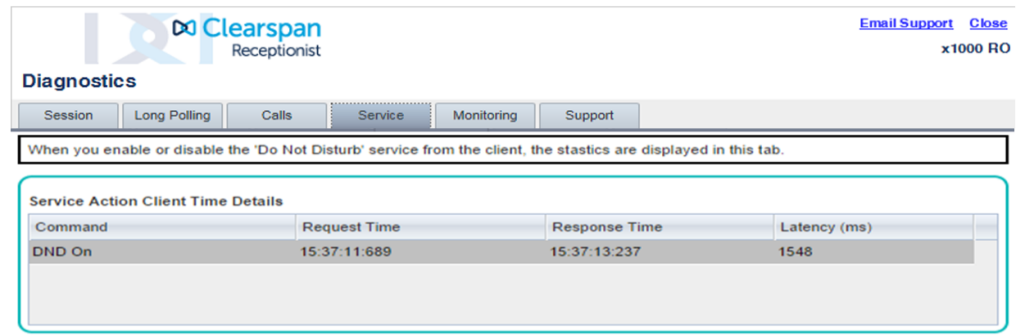

#### **Figure 137 Diagnostic Tool – Service Tab**

#### MONITORING TAB

The Monitoring tab displays statistics on dynamically monitored contacts. The *Target* column displays the user ID of the contacts being monitored.

The Monitoring tab is only available in Receptionist – Enterprise and if dynamic monitoring is enabled.

| <b>DO Clearspan</b><br>Receptionist                                                                                  |                          |                              |                |  | <b>Close</b><br><b>x1000 RO</b> |
|----------------------------------------------------------------------------------------------------|--------------------------|------------------------------|----------------|--|---------------------------------|
| <b>Diagnostics</b>                                                                                                   |                          |                              |                |  |                                 |
| <b>Long Polling</b><br>Session                                                                                       | Calls<br><b>Service</b>  | Support<br><b>Monitoring</b> |                |  |                                 |
| When you monitor users from the main application, the statistics about monitored contacts are displayed in this tab. |                          |                              |                |  |                                 |
| Target                                                                                                    | <b>Monitor Requested</b> | <b>Monitor Started</b>       | Latency (msec) |  |                                 |
| aashford@umbrellacorporation.com                                                                                     | 15:40:56:332             | 15:41:00:167                 | 3835           |  |                                 |
|                                                                                                    |                          |                              |                |  | E                               |
|                                                                                                    |                          |                              |                |  |                                 |
|                                                                                                    |                          |                              |                |  |                                 |
|                                                                                                    |                          |                              |                |  |                                 |
|                                                                                                    |                          |                              |                |  |                                 |
|                                                                                                    |                          |                              |                |  |                                 |

**Figure 138 Diagnostic Tool – Monitoring Tab**

#### SUPPORT TAB

The Support tab is a textual representation of all data contained in the other tabs. The text in this tab should be copied and pasted into the body of the e-mail that you send to the technical support of your service provider.

The Email Support link in the upper right-hand corner of the Diagnostic Tool can be used to open the default e-mail client on your machine. If the "To" address is not preconfigured by the service provider, the support person should provide it to you.

| <b>DO Clearspan</b><br>Receptionist                                                                                                    | <b>Email Support Close</b><br>x1000 RO |
|----------------------------------------------------------------------------------------------------|----------------------------------------|
| <b>Diagnostics</b>                                                                                                    |                                        |
| <b>Long Polling</b><br>Monitorina<br>Support<br>Session<br>Calls<br><b>Service</b>                                                                                                    |                                        |
| Copy and paste text displayed below into the email to send to support.                                                                                                    |                                        |
| Diagnostic Report generated at Tue Aug 9 11:10:55 CDT 2016<br><b>Session Information</b>                                                                                                    |                                        |
| User Name: x1000 RO<br>User Id: 9733331000@tb20ro.aastra.com<br>Number: 9733331000<br>Ext: 1000<br>Licenses: Anonymous Call Rejection, Authentication, Call Forwarding Always, Call Forwarding Busy, Call Forwarding No Answer, Call Notify, Calling Line ID<br>Delivery Blocking,Do Not Disturb,Intercept User,Last Number Redial,Outlook Integration,Priority Alert,Call Return,Remote Office,Selective Call Acceptance,Call<br>Forwarding Selective Selective Call Rejection Service Scripts User Simultaneous Ring Personal Voice Messaging User Alternate Numbers Shared Call<br>Appearance Speed Dial 8, Customer Originated Trace, Client Call Control, Shared Call Appearance 5, Shared Call Appearance 10, Shared Call Appearance<br>15. Calling Name Retrieval. Flash Call Hold. Speed Dial 100. Directed Call Pickup. Third-Party Voice Mail Support. Directed Call Pickup with Barge-in. Voice Portal<br>Calling, External Calling Line ID Delivery, Internal Calling Line ID Delivery, Automatic Callback, Call Waiting, Calling Line ID Blocking Override, Calling Party<br>Category Barge-in Exempt Preferred Carrier User Push to Talk Basic Call Logs Diversion Inhibitor Multiple Call Arrangement Custom Ringback User Automatic<br>Hold/Retrieve, Busy Lamp Field, Three-Way Call, Call Transfer, Privacy, Fax Messaging, Physical Location, Charge Number, BroadWorks Agent, N-Way Call, Two-<br>Stage Dialing.Call Forwarding Not Reachable.In-Call Service Activation.Connected Line Identification Presentation.Connected Line Identification<br>Restriction, BroadWorks Anywhere, Zone Calling Restrictions, Custom Ringback User - Call Waiting, Music On Hold User, Call Center - Premium, Communication<br>Barring User-Control.Classmark.Calling Name Delivery.Calling Number Delivery.Virtual On-Net Enterprise Extensions.Pre-alerting Announcement.Integrated |                                        |

**Figure 139 Diagnostic Tool – Support Tab**

### KNOWN ISSUES

If you are using the Chrome browser to run Receptionist, and you click the Diagnostic Tool Email Support link, an untitled tab may open in the Receptionist window, in addition to the new message window of your default e-mail application.

The issue can occur if the Chrome browser attempts to process the request with a different mail protocol than the one defined on your computer.

# APPENDIX C: KEYBOARD SHORTCUTS

When using keyboard shortcuts, make sure that the main interface window is in focus.

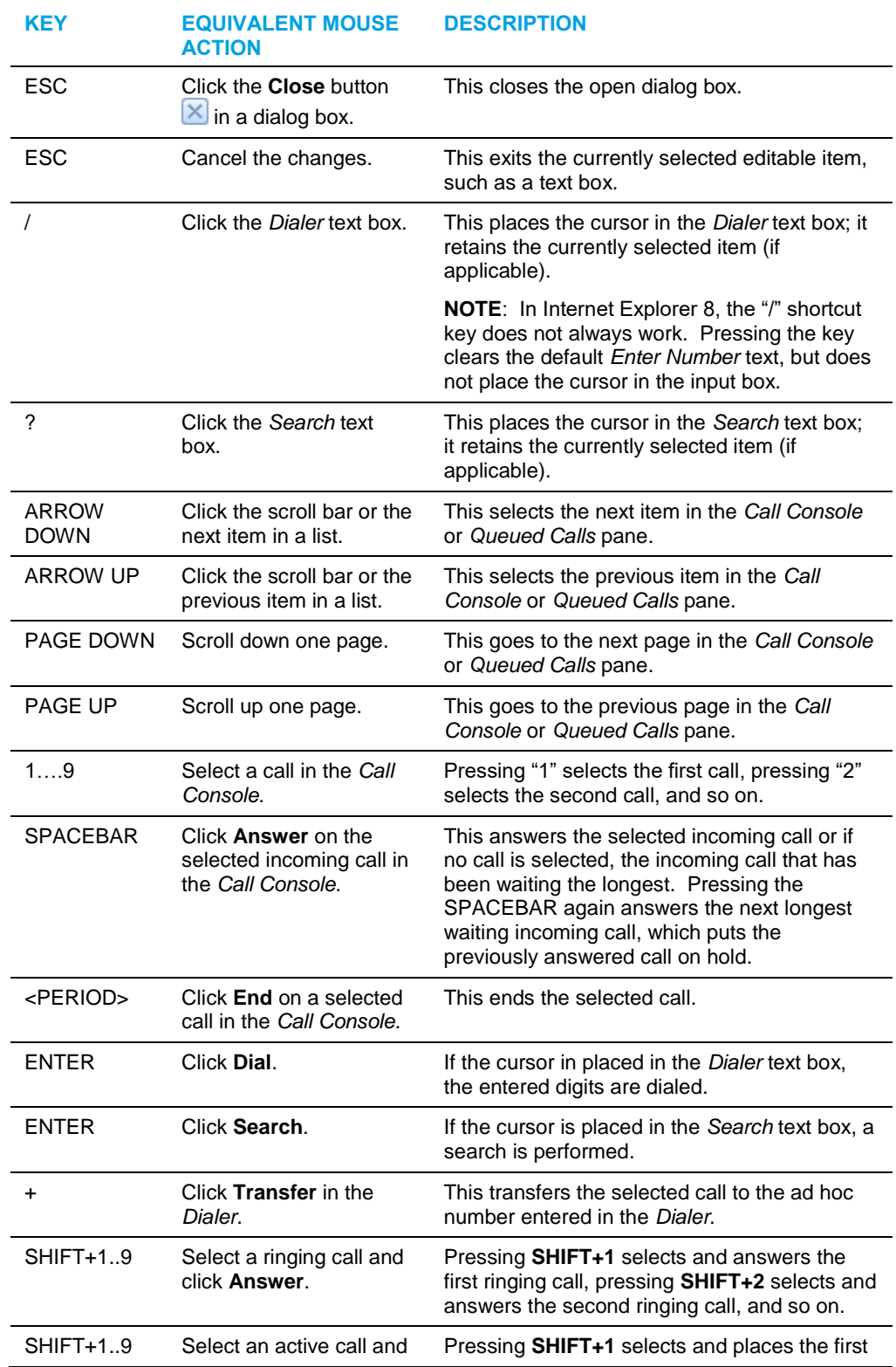

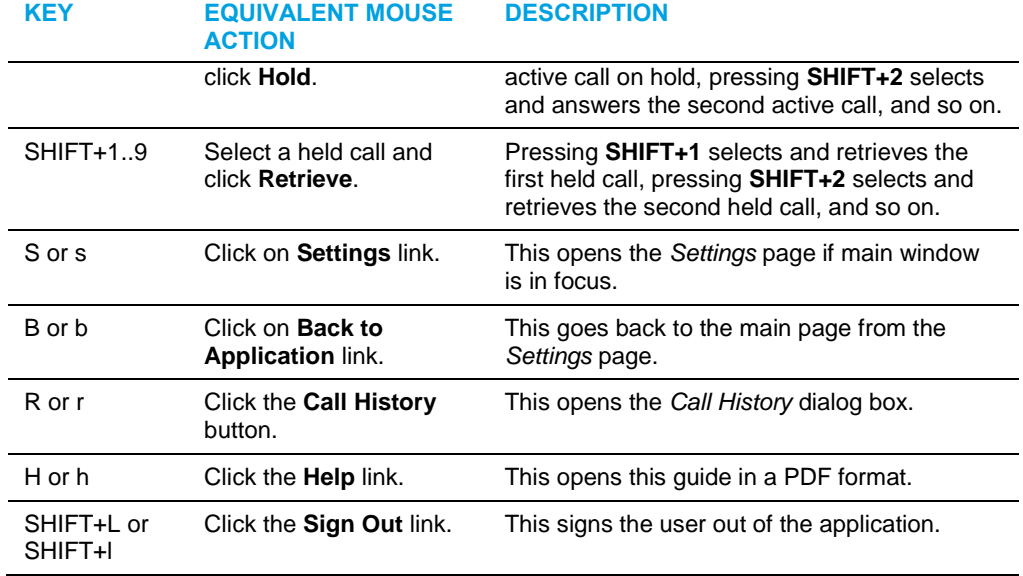

# INDEX

About Receptionist, 120 Accept IM&P subscription request, 70 Action buttons, 46 Actions, in call states, 30 Ad hoc number Dialing, 54 Transferring queued call to, 104 Adding Conference participant, 62 Instant Message contact, 68 Personal contact, 89 Speed dial entry, 90 Users to chat, 74 Answering call, 53 Application settings, configuring, 112 Auto Answer, 53 Barge in on call, 63 Blind transfer, 57 Busy Camp On, 60 Buttons, action, 46 Calendar presence of contact, 96 Call center, selecting to manage, 102 Call Console, 26, 27 Conference Call panel, 29 Current calls, 27 Dialer, 27 Header, 27 Call event log, configuring, 117 Call History Deleting, 100 Dialing from, 56 Managing, 100 Viewing, 100 Call information, viewing, 50 Call management functionality Enterprise edition, 11 Call redirection reasons, 23, 30 Call states, 30, 146 Calls

Answering, 53 Answering automatically, 53 Barging in, 63 Busy Camp On, 60 Current, 50 Dialing Ad hoc number, 54 Contact, 55 History, 56 Speed dial, 56 Dragging and dropping, 49 Ending, 57 Holding and resuming, 54 Incoming, 50 Managing, 49 Number to modify, 103 Opening URL for, 51 Parking, 60 Picking up, 53 Recording, 64 Redialing number, 55 Saving vCard for, 51 Security classification, 51 Speed dial, 56 Transferring, 57 Transferring to queue, 59 Transferring to top of queue, 105 Transferring to voice mail, 59 Transferring with consultation, 58 Transferring with supervision, 58 Transferring, blind, 57 Camping calls, 60 Changing IM&P presence state, 18 Password, 20, 109 Security classification of calls, 52 **Chatting** Managing sessions, 76 Starting multiuser session, 74 Starting one-on-one session, 73

Common panel, 36 **Conference** Adding participant to, 62 Ending, 63 Ending participant, 63 Holding, 62 Holding participant, 63 Leaving, 63 Managing, 61 Resuming, 62 Resuming participant, 63 Starting Three-Way Conference, 61 Conference Call, panel, 29 **Configuring** Application settings, 112 Call event log, 117 Call notification settings, 115 Drag and drop operation, 112 E-mail messaging, 119 General settings, 108 IM&P messaging, 120 Internet Explorer, 126 Language, 109 LDAP v3 settings, 115 Messaging, 119 Operator policies, 113 Outlook integration, 115 Plug-ins, 114 Program shortcuts, 117 Queue membership, 112 Receptionist client, 108 Screen Pop, 109 Services, 113 Workspace settings, 111 Consultative transfer of calls, 58 Contact directories Enterprise edition, 10 **Contacts** Dialing, 55 IM&P, accept subscription request, 70 IM&P, chatting with, 72 IM&P, subscribe to, 68

IM&P, unsubscribe from, 70 IM&P, viewing presence state, 71 Making notes about, 87 Managing, 78 Monitoring, 93 Dynamically, 93 Statically, 93 Phone states of, 98 Searching for, 81 Sending e-mail to, 66 Viewing details, 87 Contacts pane, 31, 78 Common panel, 36 Custom directories panels, 38 Enterprise/Group panel, 35 Favorites panel, 35 Instant Message panel, 39 Monitored Contacts directory tab, 36 Outlook panel, 40 Personal panel, 37 Queues panel, 38 Search panel, 34 Search results tabs, 40 Speed Dial panel, 37 Controls, 43 **Credentials** Clearspan, 14 External system, 15 Okta, 15 PIV card, 16 Current calls, Call Console, 27 Custom directories panel, 38 **Definitions** IM&P states, 147 Deleting Call History, 100 Personal contact, 89 Speed dial entry, 92 Desktop integration features Enabling and disabling, 114 Dial Ad hoc number, 54

Call History, 56 Contact, 55 Dialer, 27 Dialing From chat window, 74 **Directories** Common, 36 Custom, 38 Enterprise edition, 10 Favorites, 35 Group/Enterprise, 35 Instant Message, 39 Monitored Contacts, 36 Ordering, 86 Outlook, 40 Personal, 37 Queues, 38 Search results, 40 Searching, 81 Showing or hiding, 78 Speed Dial, 37 Dragging and dropping calls, 49 Configuring, 112 Dynamic monitoring, 93 Requesting contact monitoring, 94 Editing, Instant Message contact, 69 Editing, Speed Dial entry, 91 E-mail Configuring options for, 119 sending to contact, 66 Ending Call, 57 Conference, 63 Conference participant, 63 Enterprise edition Call management functionality, 11 Directories, 10 User interface, 8 Enterprise panel, 35 Enterprise, Receptionist, 8 Exploring workspace, 21

External system credentials, 15 Favorites panel, 35 Firefox, adding certificate to certificate store, 134 General settings, configuring, 108 **Getting** Help, 17 Started, 13 Global Message Area, 25 Group Call Park, 60 Group panel, 35 Grouping, queued calls, 106 Header in Call Console, 27 Help, 25 Getting, 17 **Holding** Call, 54 Conference, 62 Conference participant, 63 IM&P Accepting subscription requests, 70 Changing presence state, 18 Configuring options for, 120 Contacts, chatting with, 72 States, 147 Subscribing to contact, 68 Unsubscribing from contact, 70 Viewing presence state of contacts, 71 Initial setup, 18 Instant Message panel Adding contacts, 68 Editing contacts, 69 Instant Messaging and Presence Configuring options for, 120 JNLP file Downloading restrictions, 142 Keyboard shortcuts, 148, 154 Language, configuring, 109 Launch Receptionist Web browser, 14 Web portal, 13 LDAP v3, configuring, 115

Leaving conference, 63 Limitations, 138, 142 Logo pane, 25 Global Message Area, 25 Settings, Help, and Sign Out links, 25 Signed-in user information, 25 Making notes about contact, 87 Making notes about contacts, 87 Managing Call History, 100 Calls, 49 Chat sessions, 76 Conference calls, 61 Contacts, 78 Personal contacts, 88 Queued calls, 102 Messaging, configuring, 119 Modifying Security classification of calls, 52 Modifying number of calls to display, 103 Modifying, Instant Message contact, 69 Modifying, Speed Dial entry, 91 Monitored Contacts tab, 36 Monitored user states, 146 **Monitoring** Contacts, 93 Dynamically, 93 Statically, 93 Contact's IM&P presence, 67 Phone states, 98 Multiuser chat, starting, 74 Notes, making about contacts, 87 Okta, 15 Operator policies, configuring, 113 **Ordering** Contact directories, 86 Queued calls, 106 Outlook integration, configuring, 115 Outlook panel, 39, 40 Pane Call Console, 26 Contacts, 31

Logo, 25 Queued Calls, 41 Panel Instant Message, 39 Parking calls, 60 **Participant** Adding to conference, 62 Ending in conference, 63 Holding in conference, 63 Resuming in conference, 63 Password Signing in with, 14 Password, changing, 20, 109 Pausing call recording, 65 Personal contacts, managing, 88 Personal panel, 37 Adding contacts, 89 Deleting contacts, 89 Phone states, 98 Picking up call, 53 PIV card, 16 Plug-ins Enabling and disabling, 114 Plug-ins settings, configuring, 114 Position, changing call in queue, 105 Presence state of IM&P contacts, 71 Presence states, 147 Program shortcuts, configuring, 117 Promoting calls in queue, 105 **Queue** Membership, configuring, 112 Transferring calls to, 59 Transferring calls to top, 105 Queued calls Grouping, 106 Managing, 102 Ordering, 106 Promoting, 105 Reordering, 105 Retrieving, 104 Transferring between queues, 104 Transferring to ad hoc number, 104

Viewing, 104 Queued Calls pane, 41, 102 Queues panel, 38 **Receptionist** Configuring, 108 Enterprise, 8 Introduction, 8 Recording calls Pausing, 65 Resuming, 65 Starting, 65 Stopping, 65 Recording Calls, 64 Redialing number, 55 Redirection reasons, 23, 30 Reordering, calls in queue, 105 Requesting contact monitoring, 94 Restrictions, 138, 142 Resuming Call recording, 65 Conference participant, 63 Held call, 54 Held conference, 62 Retrieving calls from queue, 104 Screen Pop, configuring, 109 Search panel, 34 Search results directories tabs, 40 Searching for contacts, 81 Security classification of calls, 51 Selecting call centers to manage, 102 Sending e-mail to contact, 66 Services settings, configuring, 113 **Settings** About, 120 Application, 112 Queue membership, 112 General, 108 Account, 109 Drag and drop operation, 112 Language, 109 Screen Pop, 109 Workspace, 111 Messaging, 119

E-mail messaging, 119 IM&P, 120 Operator policies, 113 Plug-ins, 114 Call event log, 117 LDAP v3, 115 Notification, 115 Outlook, 115 Program shortcuts, 117 Services, 113 Settings, Help, and Sign Out links, 25 Setup, initial, 18 Shortcuts, keyboard, 148, 154 Showing or hiding directories, 78 Sign In, 14 Restrictions, 16, 17 Sign Out, 18 Links, 25 Signed-in user information, 25 Signing in Clearspan credentials, 14 External credentials, 15 PIV card, 16 Speed Dial, 56 Speed Dial panel, 37 Adding entries, 90 Deleting entries, 92 Editing entries, 91 Managing entries, 90 Starting Call recording, 65 Chat session, 73 Multiuser chat, 74 Starting Three-Way Conference, 61 **States** Call, 146 Monitored user, 146 Phone, 98 User's presence states, 147 Static monitoring, 93 Stopping call recording, 65 Subscribe to IM&P contact, 68

Subscription request, accept from IM&P contacts, 70 Supervised transfer of calls, 58 Transferring calls, 57 Between queues, 104 Blind, 57 Consultation, 58 Queue, 59 Queue to ad hoc number, 104 Supervision, 58 To top of queue, 105 To voice mail, 59 Unholding call, 54 Unsubscribe from IM&P contact, 70 URL, opening for a call, 51 User interface Action buttons, 46 Call Console, 26, 27 Call Console header, 27 Common panel, 36 Conference Call panel, 29 Contacts pane, 31 Controls, 43 Custom directories panels, 38 Dialer, 27 Enterprise edition, 8 Enterprise/Group panel, 35 Favorites panel, 35 Global Message Area, 25 Information about signed-in user, 25 Instant Message panel, 39

Logo pane, 25 Monitored Contacts tab, 36 Outlook panel, 40 Personal panel, 37 Queued Calls pane, 41 Queues panel, 38 Search panel, 34 Search results tabs, 40 Speed Dial panel, 37 vCard, saving, 51 View Call History, 100 Call information, 50 Contact details, 87 Current calls, 50 Incoming calls, 50 Queued calls, 104 vCard, 51 Viewing Contact's Calendar presence, 96 Viewing IM&P presence state, 71 Voice mail, transferring calls to, 59 Web browser Configuring Internet Explorer, 126 Web browser, launching Receptionist from, 14 Web portal, launching Receptionist from, 13 **Workspace** Configuring settings, 111 Exploring, 21

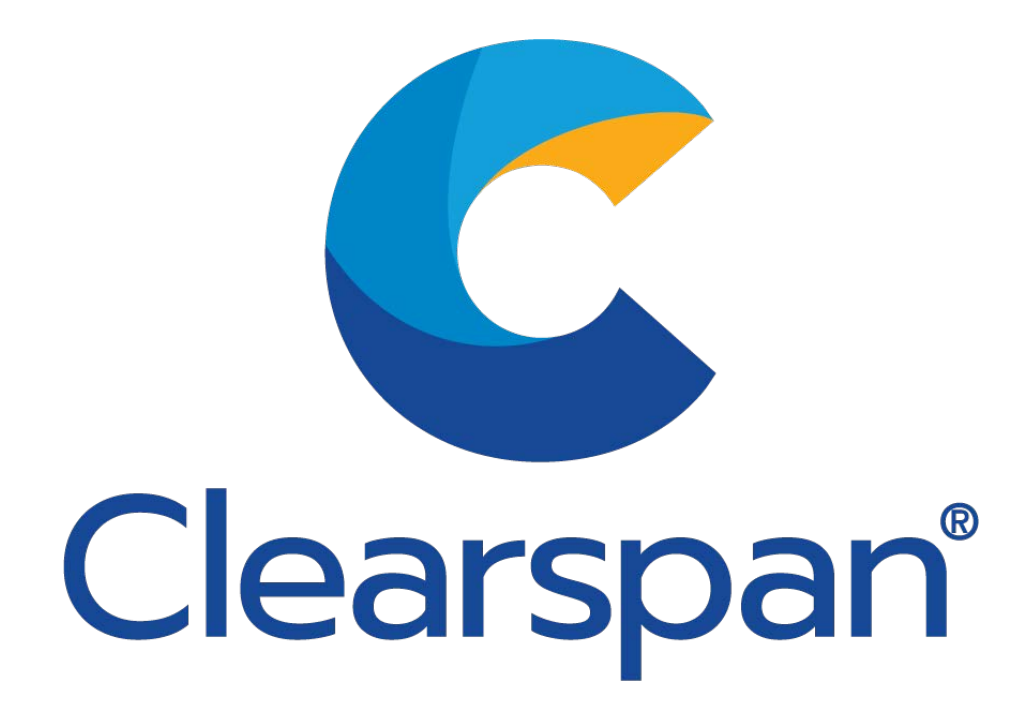